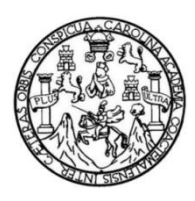

Universidad de San Carlos de Guatemala Facultad de Ingeniería Escuela de Ingeniería Civil

## **ANÁLISIS COMPARATIVO DEL SISTEMA DE MEDICIÓN VOLUMÉTRICA DE MONTÍCULOS DE AGREGADOS PARA CONCRETO MEDIANTE SISTEMA LÁSER, ESTACIÓN TOTAL Y DRON**

### **Gilberth Geovany Monzón Pocon**

Asesorado por el Ing. Nicolás de Jesús Guzmán Sáenz

Guatemala, agosto de 2021

### UNIVERSIDAD DE SAN CARLOS DE GUATEMALA

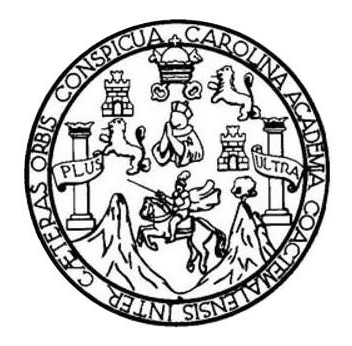

FACULTAD DE INGENIERÍA

### **ANÁLISIS COMPARATIVO DEL SISTEMA DE MEDICIÓN VOLUMÉTRICA DE MONTÍCULOS DE AGREGADOS PARA CONCRETO MEDIANTE SISTEMA LÁSER, ESTACIÓN TOTAL Y DRON**

TRABAJO DE GRADUACIÓN

# PRESENTADO A LA JUNTA DIRECTIVA DE LA FACULTAD DE INGENIERÍA POR

### **GILBERTH GEOVANY MONZÓN POCON**

ASESORADO POR EL ING. NICOLÁS DE JESÚS GUZMÁN SÁENZ

AL CONFERÍRSELE EL TÍTULO DE

**INGENIERO CIVIL**

GUATEMALA, AGOSTO DE 2021

# UNIVERSIDAD DE SAN CARLOS DE GUATEMALA FACULTAD DE INGENIERÍA

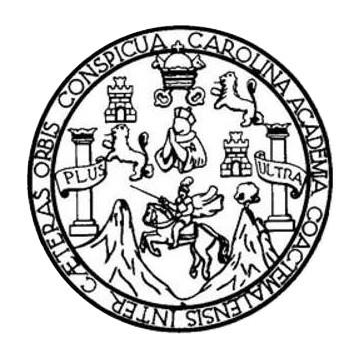

### **NÓMINA DE JUNTA DIRECTIVA**

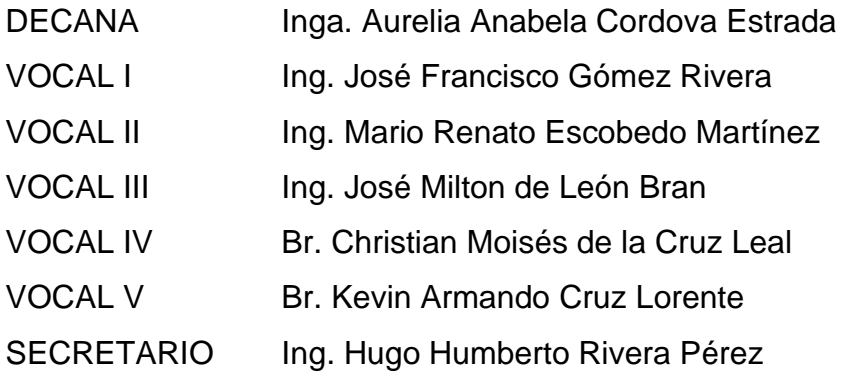

### **TRIBUNAL QUE PRACTICÓ EL EXAMEN GENERAL PRIVADO**

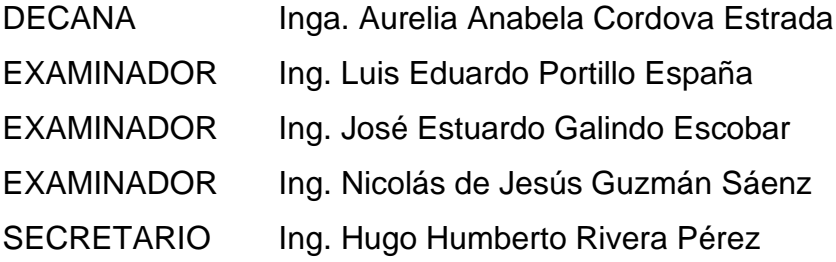

## **HONORABLE TRIBUNAL EXAMINADOR**

En cumplimiento con los preceptos que establece la ley de la Universidad de San Carlos de Guatemala, presento a su consideración mi trabajo de graduación titulado:

### **ANÁLISIS COMPARATIVO DEL SISTEMA DE MEDICIÓN VOLUMÉTRICA DE MONTÍCULOS DE AGREGADOS PARA CONCRETO MEDIANTE SISTEMA LÁSER, ESTACIÓN TOTAL Y DRON**

Tema que me fuera asignado por la Dirección de la Escuela de Ingeniería Civil, con fecha 26 de noviembre de 2019.

**Gilberth Geovany Monzón Pocon** 

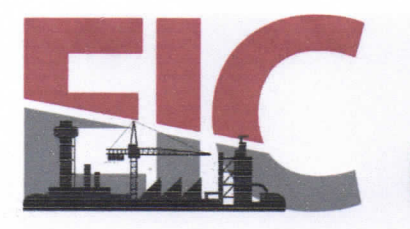

Guatemala, 16 de abril de 2021

Ingeniero Armando Fuentes Roca Director Escuela Ingeniería Civil Facultad de Ingeniería Universidad de San Carlos

Estimado Ingeniero Fuentes:

Le informo que he revisado el trabajo de graduación "ANÁLISIS COMPARATIVO DEL SISTEMA DE MEDICIÓN VOLUMÉTRICA DE MONTÍCULOS DE AGREGADOS PARA CONCRETO MEDIANTE SISTEMA LÁSER. ESTACIÓN TOTAL Y DRON" desarrollado por el estudiante de Ingeniería Civil Gilberth Geovany Monzón Pocon, con CUI 2537 68926 0101 y registro académico No. 201503437, quien contó con la asesoría del Ing. Nicolás de Jesús Guzmán Sáenz.

**ESCUELA DE** 

**INGENIERÍA CIVIL** 

FACULTAD DE INGENIERÍA UNIVERSIDAD DE SAN CARLOS DE GUATEMALA

Considero que este trabajo está bien desarrollado y representa un aporte para la Facultad de Ingeniería y habiendo cumplido con los objetivos del referido trabajo doy mi aprobación al mismo solicitando darle el trámite respectivo.

Atentamente.

ID Y ENSEÑAD A TODOS

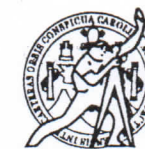

**FACULTAD DE INGENIERÍA** AREA DF TOPOGRAFÍA TRANSPORT COORDINACI

Ing. Mario Estuardo Arriola Avila Coordinador del Área de Topografía y Transportes

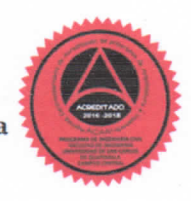

Más de 140 años de Trabajo y Mejora Continua http://civil.ingenieria.usac.edu.gt

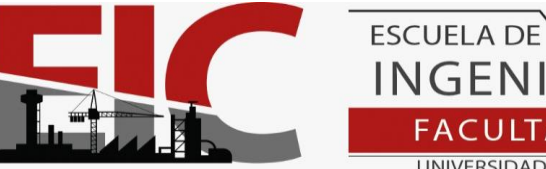

**INGENIERÍA CIVIL** FACULTAD DE INGENIERÍA UNIVERSIDAD DE SAN CARLOS DE GUATEMALA

Guatemala, 12 de marzo de 2021

Ingeniero Civil **Mario Estuardo Arriola Ávila Coordinador** Área de Topografía y Transporte Escuela de Ingeniería Civil Facultad de Ingeniería USAC

Estimado Ingeniero Arriola:

Le saludo cordialmente, deseándole éxitos en sus actividades. Por medio de la presente hago constar que he revisado y aprobado el Informe Final del trabajo de graduación titulado: "**ANÁLISIS COMPARATIVO DEL SISTEMA DE MEDICIÓN VOLUMÉTRICA DE MONTÍCULOS DE AGREGADOS PARA CONCRETO MEDIANTE SISTEMA LÁSER, ESTACIÓN TOTAL Y DRON**", elaborado por el estudiante de la carrera de Ingeniería Civil, **Gilberth Geovany Monzón Pocon**, quien se identifica con el registro académico **201503437** y con el CUI **2537 68926 0101**. Dicho trabajo cumple con los requisitos establecidos en la Escuela de Ingeniería Civil.

Agradeciendo la atención a la presente, me suscribo de usted,

Atentamente,

**Nicolas de Jesús Guzmán Sáenz** ASESOR Ingeniero Civil - Maestro en Ingeniería Sanitaria Colegiado activo no. 4540

**MSc. Nicolás Guzmán** Ingenieria civil y Sanitaria, Col. 4540

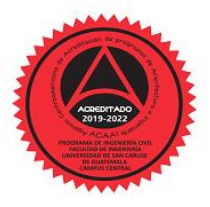

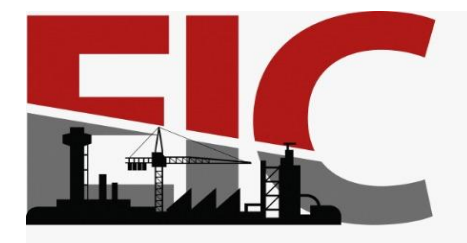

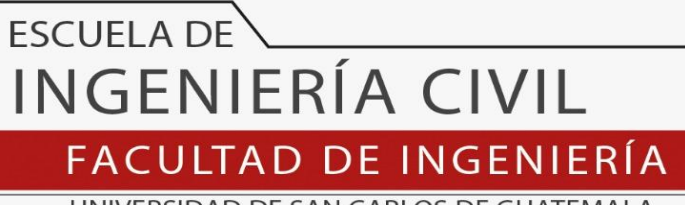

UNIVERSIDAD DE SAN CARLOS DE GUATEMALA

El director de la Escuela de Ingeniería Civil, después de conocer el dictamen del Asesor Ing. Nicolás de Jesús Guzmán Sáenz y Coordinador del Departamento de Topografía y Transportes Ing. Mario Estuardo Arriola Donis al trabajo de graduación del estudiante Gilberth Geovany Monzón Pocon ANÁLISIS COMPARATIVO DEL SISTEMA DE MEDICIÓN VOLUMÉTRICA DE MONTÍCULOS DE AGREGADOS PARA CONCRETO MEDIANTE SISTEMA LÁSER, ESTACIÓN TOTAL Y DRON, da por este medio su aprobación a dicho trabajo.

Sin otro particular, le saludo muy atentamente.

ID Y ENSEÑAD A TODOS

Ing. Armando Fuentes Roca Director Escuela Ingeniería Civil

Guatemala, agosto 2021 /mrrm.

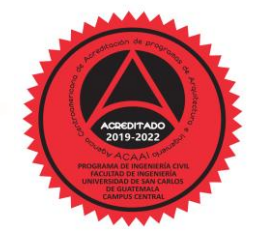

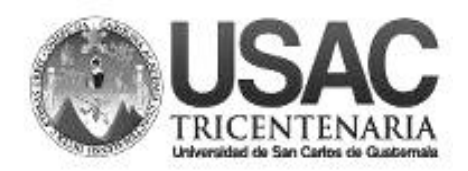

DTG.329.2021.

La Decana de la Facultad de Ingeniería de la Universidad de San Carlos de Guatemala, luego de conocer la aprobación por parte del Director de la Escuela de Ingeniería Civil, al Trabajo de Graduación titulado: **ANÁLISIS COMPARATIVO DEL SISTEMA DE MEDICIÓN VOLUMÉTRICA DE MONTÌCULOS DE AGREGADOS PARA CONCRETO MEDIANTE SISTEMA LÁSER, ESTACIÓN TOTAL Y DRON,** presentado por el estudiante universitario: **Gilberth Geovany Monzón Pocón,** y después de haber culminado las revisiones previas bajo la responsabilidad de las instancias correspondientes, autoriza la impresión del mismo.

PICUA, CAROL

IMPRÍMASE: UNVERSIDAD DE SAN CARLOS DE GUATEMAL **DECANA** ACULTAD DE INGENIERÍA Inga. Anabela Cordova Estrada ★ Decana

Guatemala, agosto de 2021

/gdech

### **ACTO QUE DEDICO A:**

- **Mis padres** Victorino Gregorio Monzón Ovalle y Clara Ciria Pocon Godínez; quienes, con tanto amor, dedicación y esfuerzo, a pesar de las adversidades, en todo momento me proporcionaron su apoyo para que mis sueños sean una realidad, en quienes quedo en deuda toda mi vida.
- **Mi hermano** Víctor Monzón (q. e. p. d.) sé que estarías orgulloso de ver lo que pude lograr, llevo en mí tus enseñanzas y buenos deseos, cuidaré de nuestros padres como tú lo hacías.
- **Mis amigos** Antonio Baca, Marcos Galicia, Elnathan Hernández y Mynor Sinay por la amistad y el apoyo en todo momento de manera desinteresada.
- **Mi novia** Astrid Toj, por brindarme su amor y apoyo incondicional durante todo este recorrido.

# **AGRADECIMIENTOS A:**

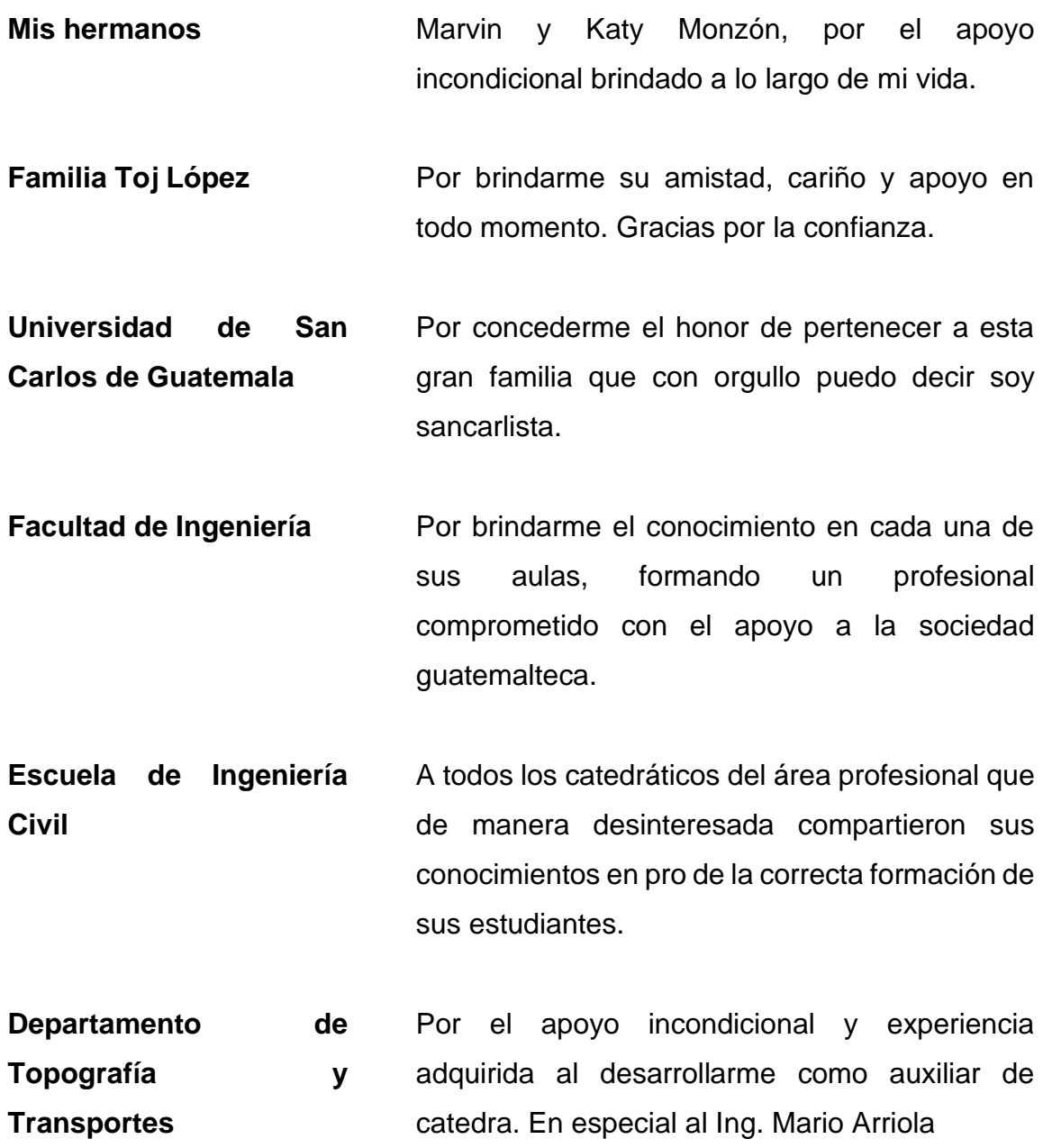

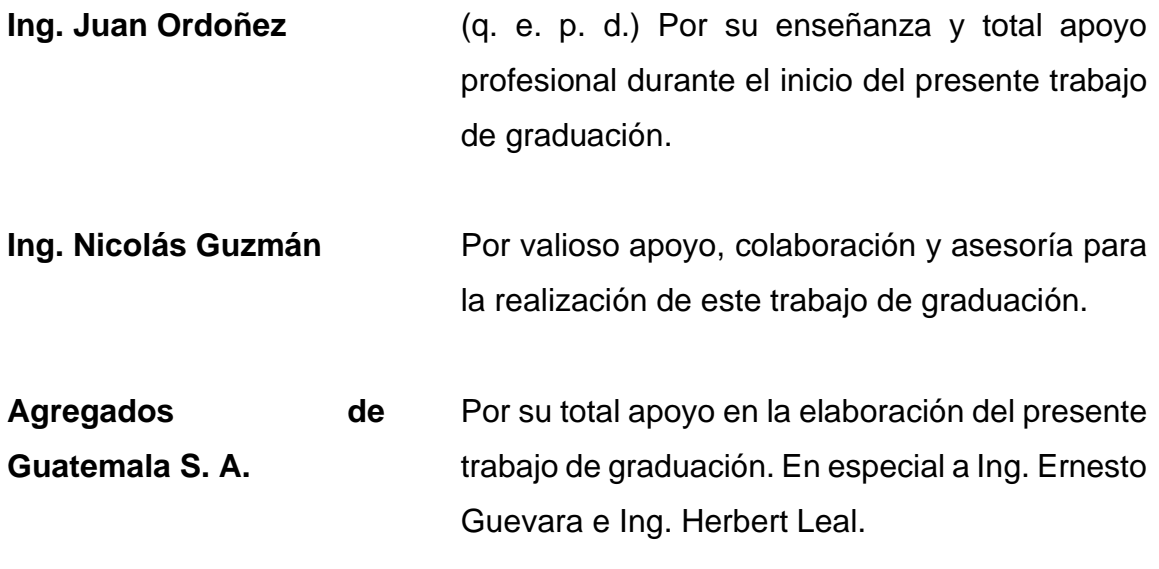

# **ÍNDICE GENERAL**

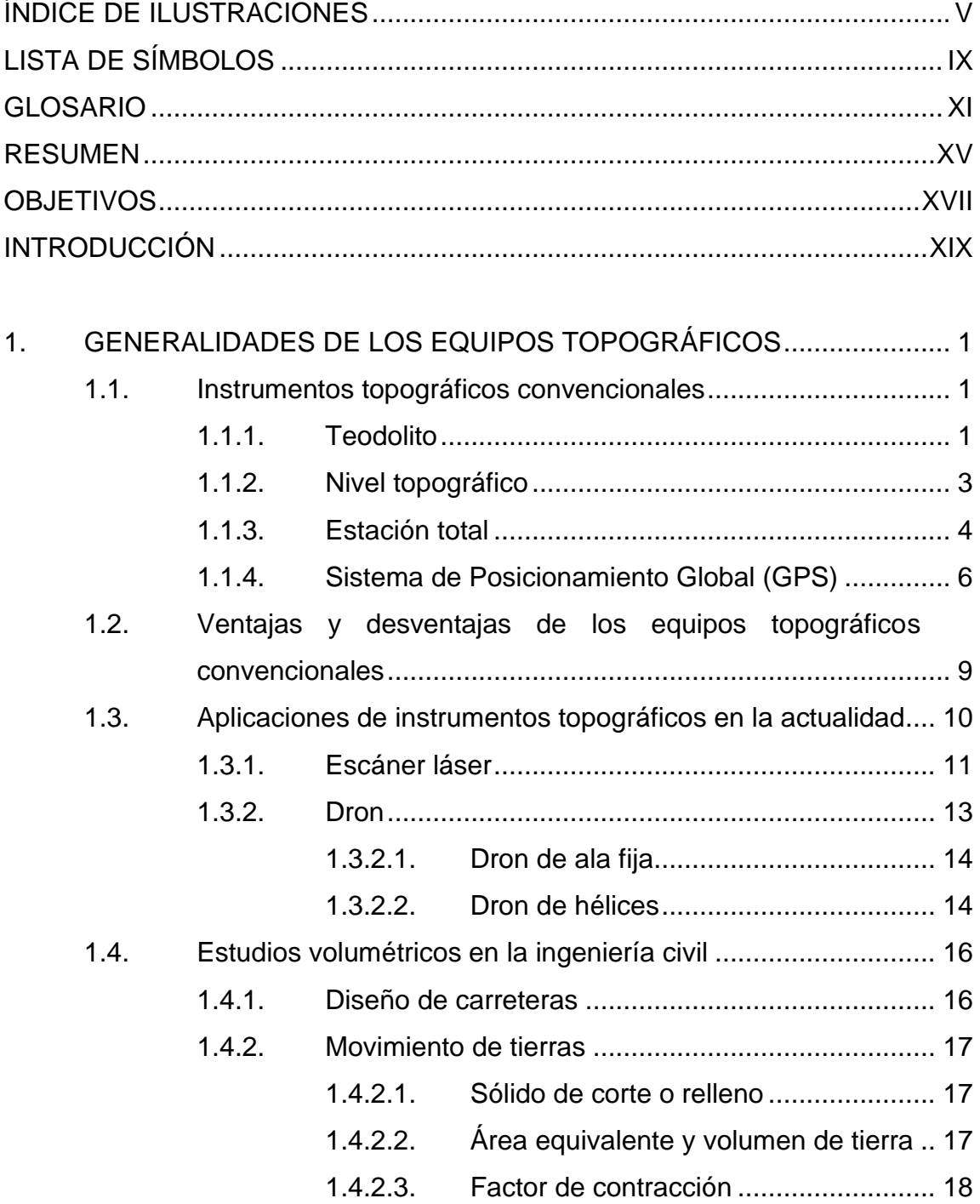

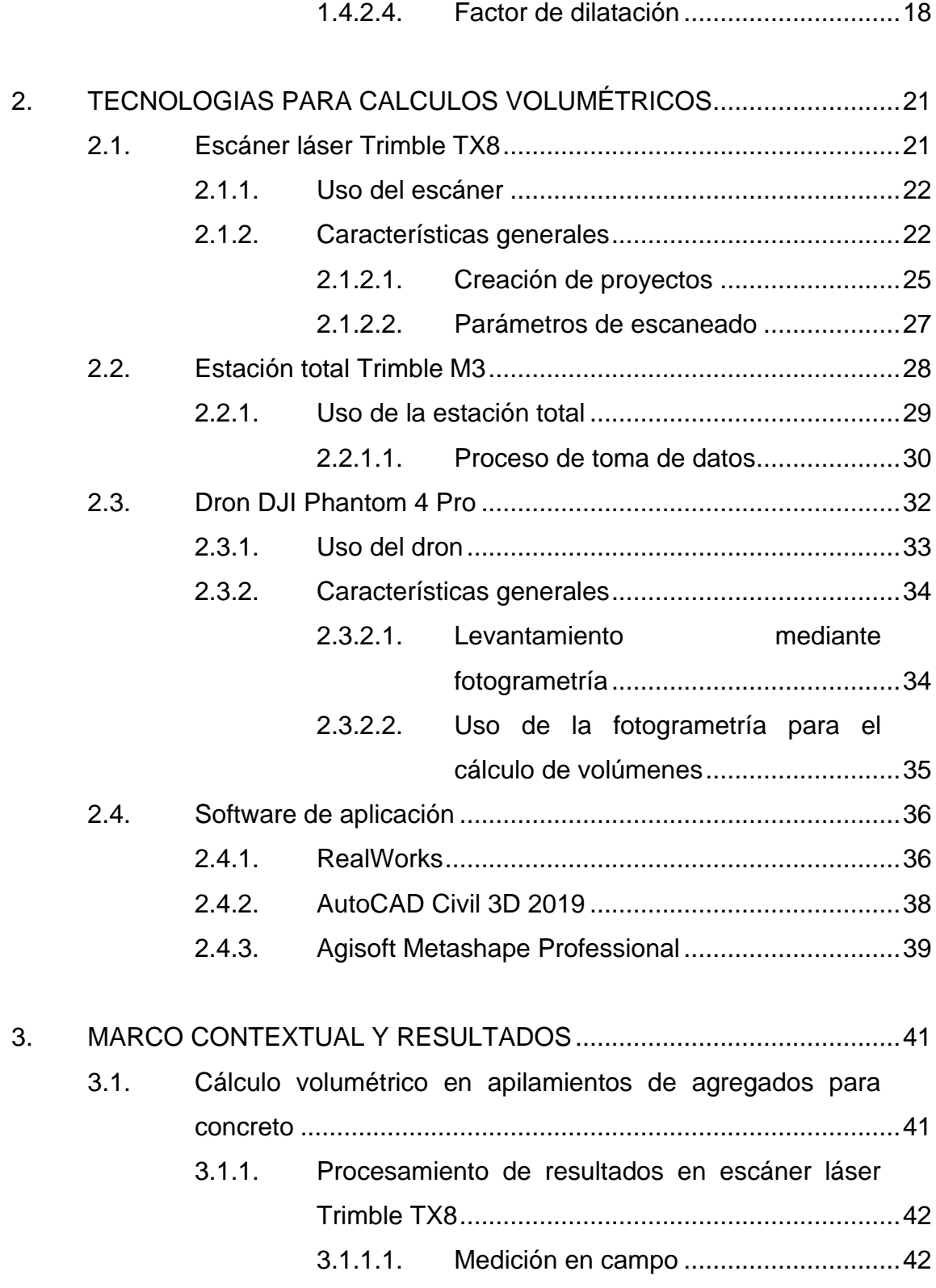

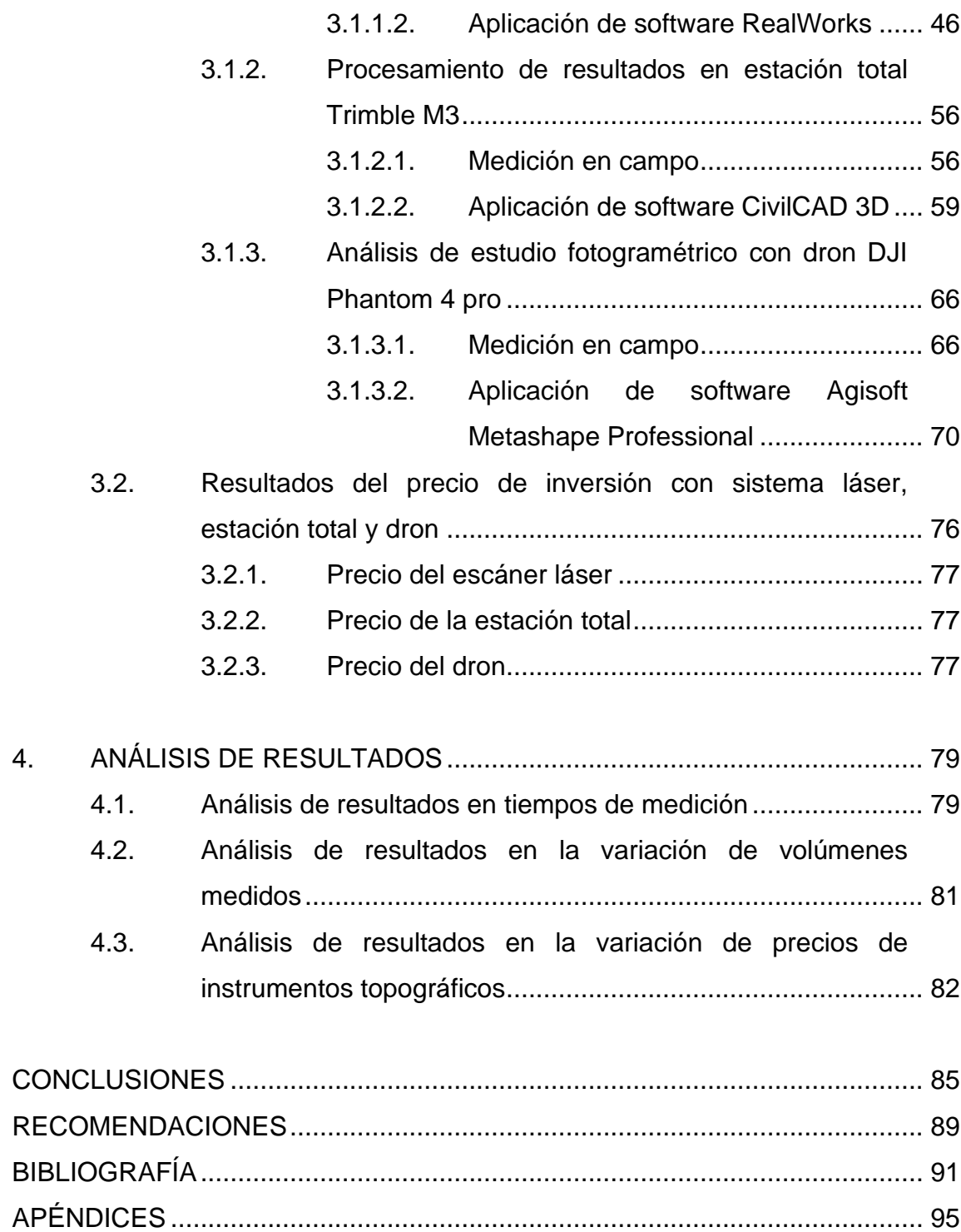

IV

# <span id="page-15-0"></span>**ÍNDICE DE ILUSTRACIONES**

### **FIGURAS**

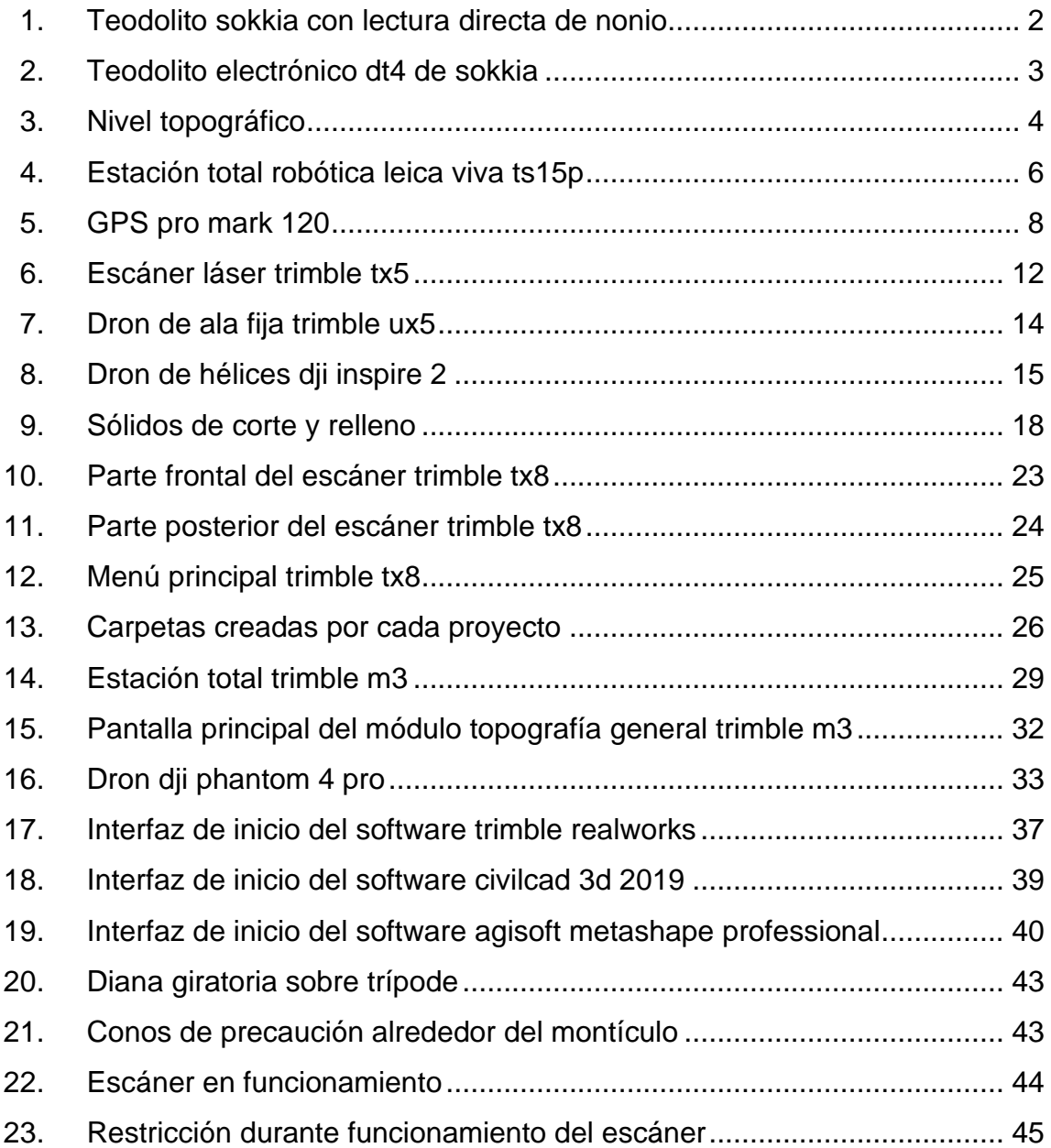

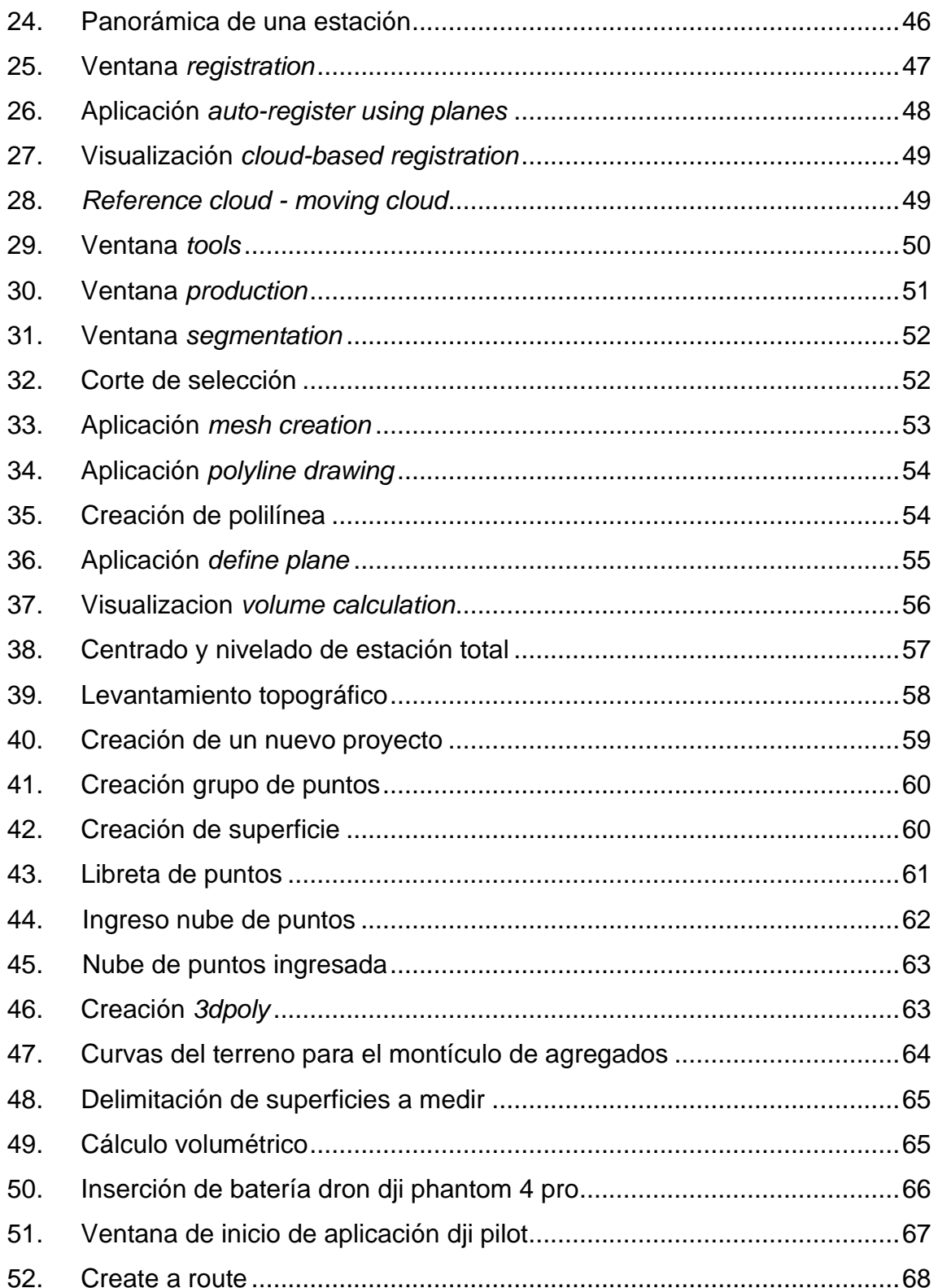

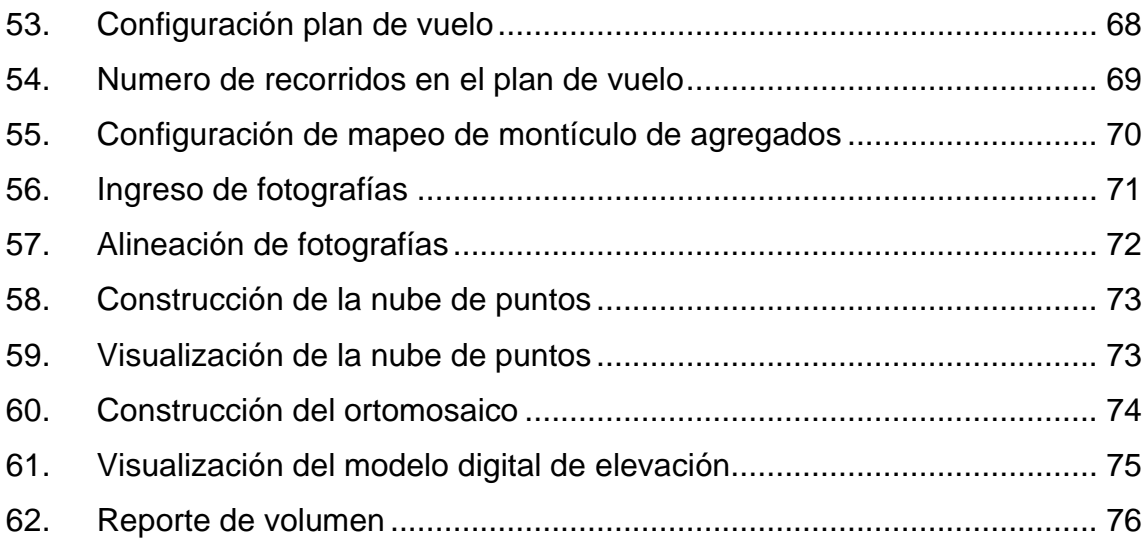

### **TABLAS**

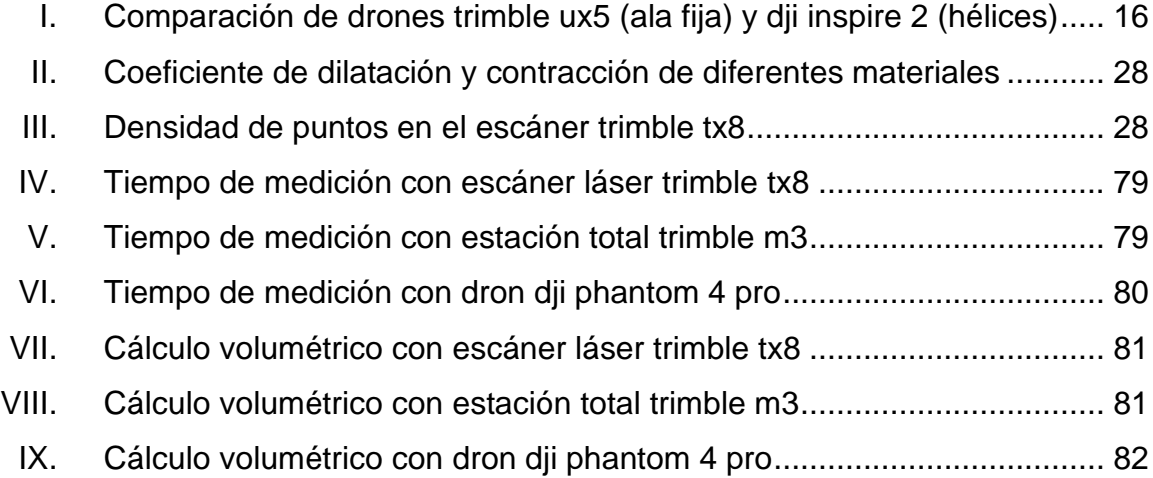

VIII

# **LISTA DE SÍMBOLOS**

# <span id="page-19-0"></span>**Símbolo Significado**

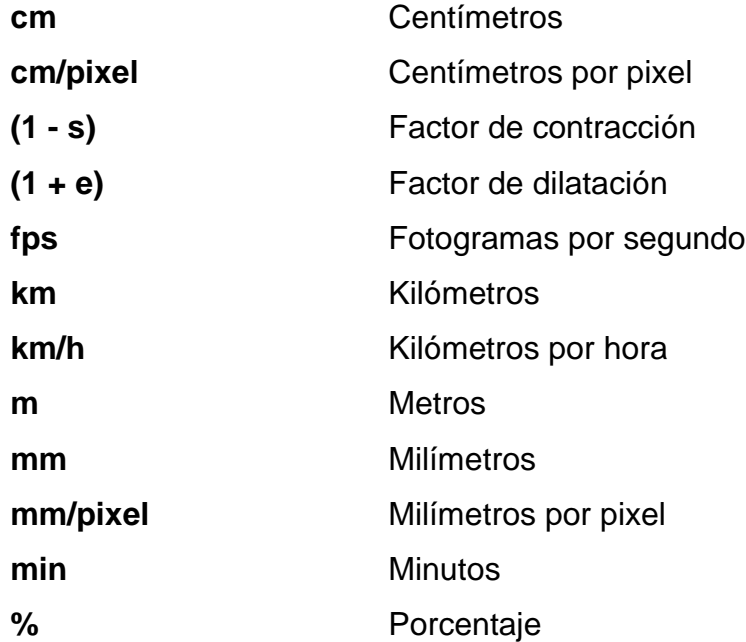

X

# **GLOSARIO**

<span id="page-21-0"></span>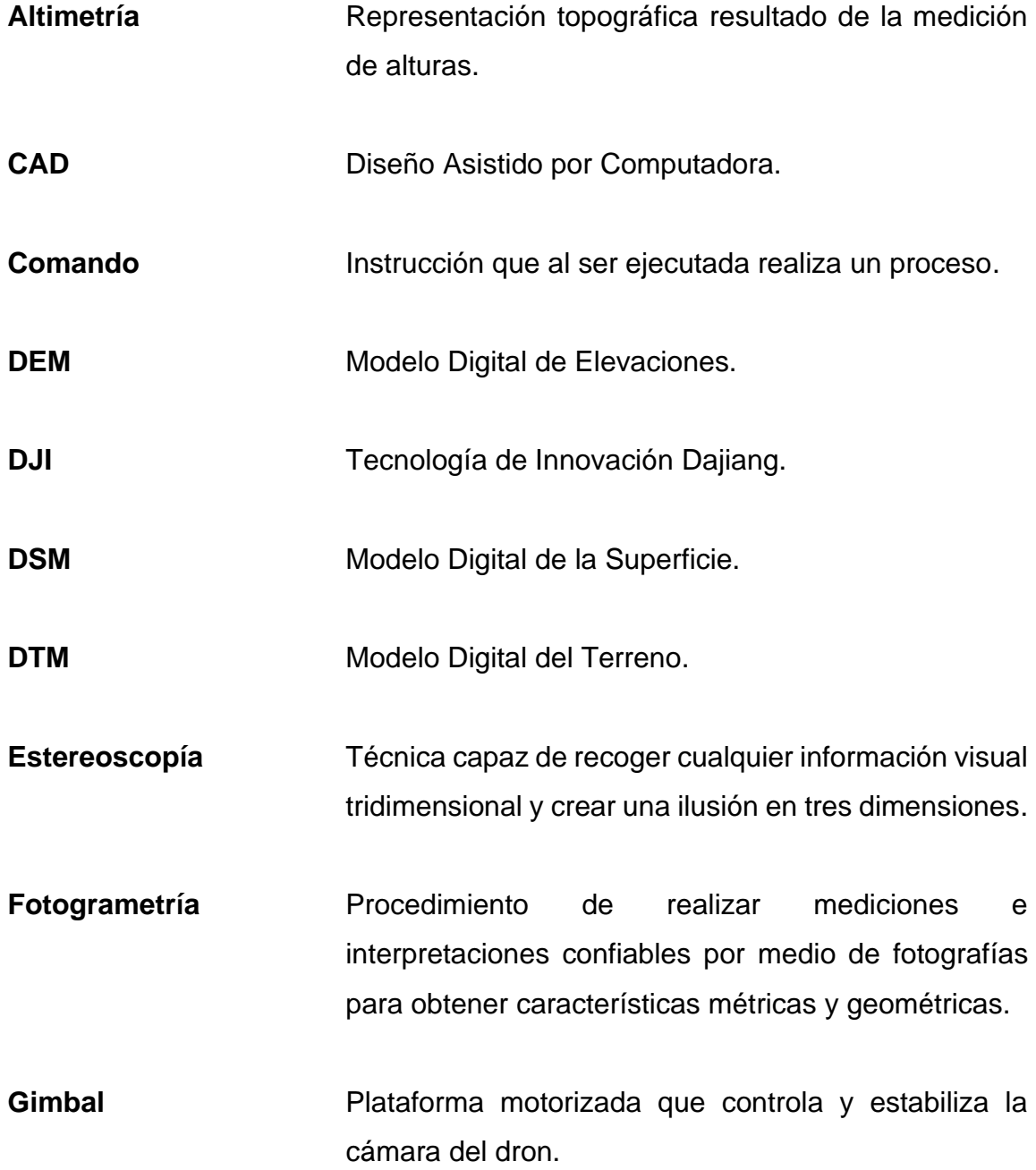

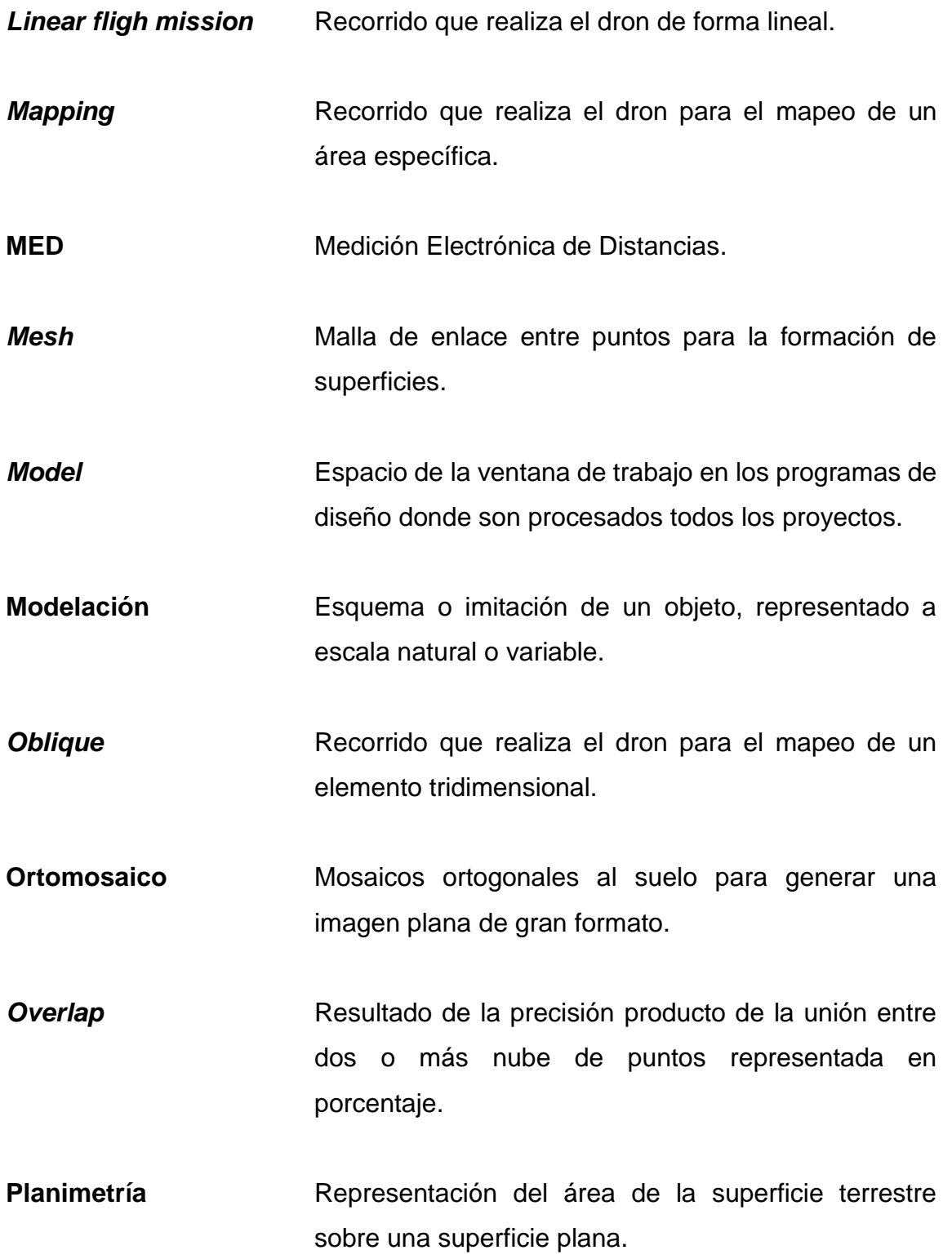

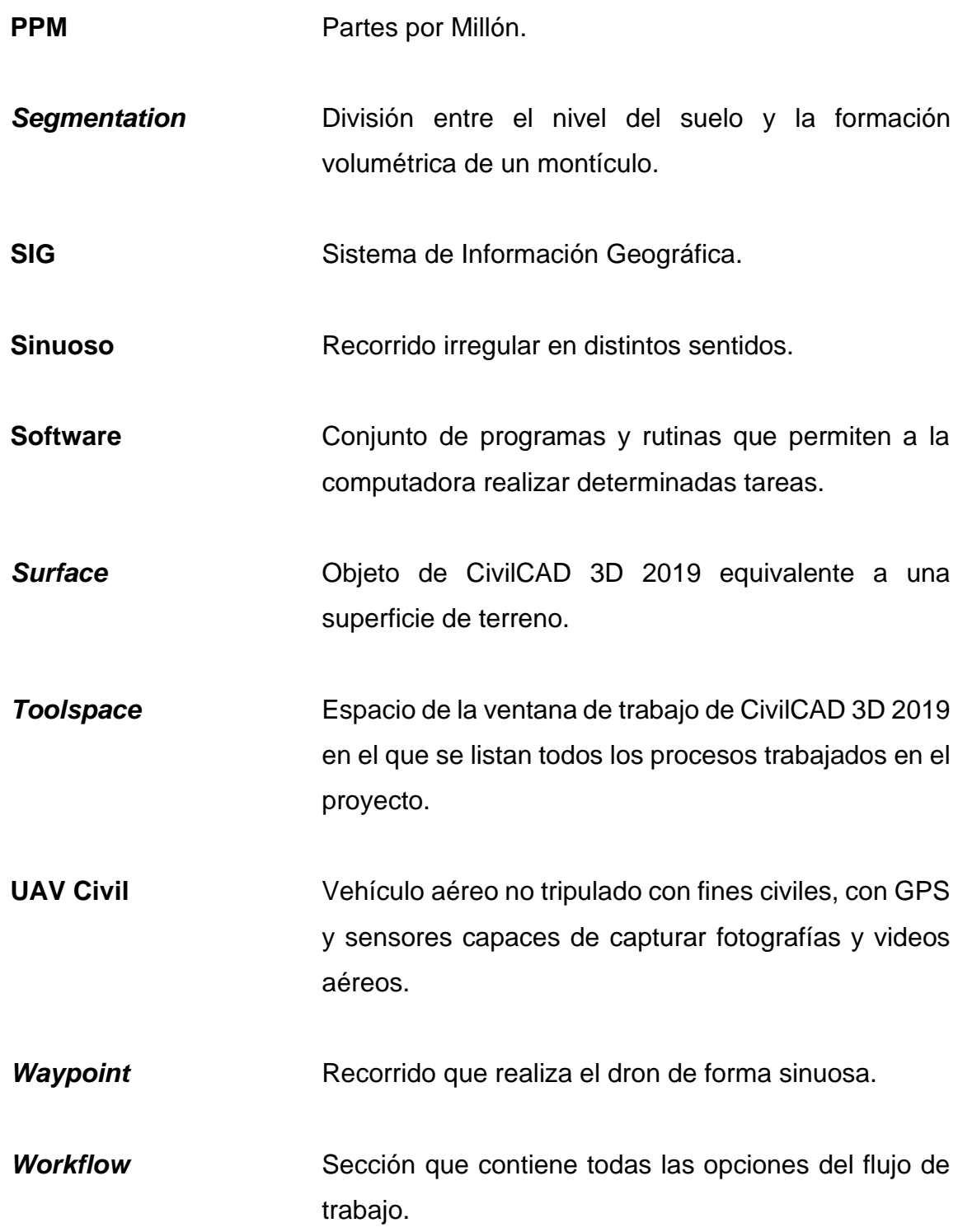

XIV

### **RESUMEN**

<span id="page-25-0"></span>En el campo de la topografía, los procesos de medición y cuantificación de volúmenes han sido desarrollados mediante equipos topográficos para los cuales se han buscado que los procedimientos en su aplicación sean reducidos los tiempos de medición y la reducción del error producido para el cálculo volumétrico.

Estos estudios pueden ser desarrollados mediante equipos topográficos de medición para uso convencional, así como equipos de medición emergentes para los cuales se busca un análisis comparativo; tal es el caso del presente estudio, la aplicación de tres instrumentos topográficos para la medición de volúmenes representados por un escáner láser, una estación total y un dron de hélices.

En el primer capítulo se realiza la revisión documental, describiendo las características generales de los equipos topográficos de uso convencional y los equipos topográficos modernos; así como los antecedentes de estudios previos para cálculos volumétricos en proyectos aplicados a la ingeniería civil.

En el segundo capítulo se describen las características y procedimientos para efectuar las mediciones de cada equipo topográfico utilizado, correspondientes a: escáner láser, estación total y dron de hélices.

En el tercer capítulo se desarrolla el marco contextual el cual describe la metodología empleada para la toma de datos en campo, así como el procesamiento y aplicación del software específico para cada equipo de medición topográfico.

XV

En el cuarto capítulo se realiza un análisis comparativo de los cuatro montículos de agregados para concreto; cada uno medido con los tres equipos topográficos, detallando en el análisis las variaciones en tiempos de medición empleado, análisis en la variación de los volúmenes y la comparación en precios de adquisición para cada equipo topográfico.

### **OBJETIVOS**

### <span id="page-27-0"></span>**General**

Desarrollar un análisis comparativo de sistema de medición volumétrica de montículos de agregados para concreto mediante sistema láser, estación total y dron.

### **Específicos**

- 1. Analizar las características de los instrumentos a utilizar correspondientes al escáner láser, estación total y dron de hélices.
- 2. Determinar el volumen en apilamientos de agregados para concreto utilizando los softwares: RealWorks (escáner), CivilCAD 3D 2019 (estación total) y Agisoft Metashape Professional (Dron).
- 3. Contrastar los métodos de medición volumétrica empleados para los tres instrumentos de medición topográfica.
- 4. Estimar económicamente el uso de los tres instrumentos de medición en función de la técnica costo – beneficio.

### **INTRODUCCIÓN**

<span id="page-29-0"></span>En el campo de la topografía se han desarrollado a lo largo de los años instrumentos de medición para usos específicos acorde a las necesidades que la persona o empresa lo requiera, surgiendo así la necesidad de desarrollar nuevas tecnologías que permitan aumentar la exactitud, simplificar los procesos de medición y reducir tiempos de medición. "La importancia para que un levantamiento topográfico sea confiable es mantener un control estricto de la calidad y exactitud de los aparatos" 1 ; considerando estos enfoques en las nuevas tecnologías, se generan una serie de productos y marcas de instrumentos de medición que, en base a la capacidad económica de la persona o empresa interesada podrá adquirir dichos instrumentos.

Es por ello que, el propósito de la investigación fue desarrollar el proceso comparativo de medición de volúmenes en apilamientos de agregados para concreto con tres tipos de instrumentos de medición. Para ello, se procedió a la clasificación de los tres tipos de instrumentos de medición de análisis los cuales se encuentran conformados por un escáner de medición láser, una estación total y un dron, con los cuales fueron puestos a prueba realizando la medición volumétrica de tres apilamientos de agregados para concreto. Todo ello converge en el análisis descriptivo durante el procesamiento de datos de cada instrumento puesto que cada uno posee un software específico para el cálculo volumétrico logrando así un claro y objetivo resultado que puede ser replicado en otro tipo de mediciones volumétricas.

<sup>1</sup> MACTZUL, Anselmo E. *Análisis comparativo de levantamientos altimétricos por GPS, estación total y método de nivelación diferencial.* p.4.

El estudio realizado, en gran parte de manera descriptiva, reúne los métodos de medición tradicional, así como el procesamiento de datos con las nuevas tecnologías, por lo que esta investigación se enfoca en el uso y aplicación de nuevos equipos permitiendo la constante actualización del profesional en la ejecución de proyectos.

### <span id="page-31-0"></span>**1. GENERALIDADES DE LOS EQUIPOS TOPOGRÁFICOS**

#### <span id="page-31-1"></span>**1.1. Instrumentos topográficos convencionales**

Para el desarrollo y elaboración de trabajos topográficos y cartográficos son implementados equipos de precisión que permiten generar mediciones con un grado de exactitud para el cual el instrumento se encuentra capacitado, tanto en planimetría, altimetría o fotogrametría.

En las mediciones a realizar para cada proyecto que el profesional requiera generar, el instrumento de medición topográfica a utilizar debe reunir algunas características para el uso específico del proyecto. En estas características pueden considerarse por precisión, tipo de medición o tiempo de exposición. Estos instrumentos topográficos por su frecuente uso en el área de la ingeniería se consideran de uso convencional, de los cuales se detallan a continuación.

### **1.1.1. Teodolito**

<span id="page-31-2"></span>"El teodolito es un dispositivo de medición que posee un sistema mecánicoóptico capaz de medir de manera directa o indirecta ángulos horizontales, ángulos verticales, distancias y desniveles en un mismo componente"<sup>2</sup>.

Estos dispositivos se diferencian entre sí en cuanto a sistemas y métodos de lectura, así como la precisión, puesto que sus componentes entre la gama de teodolitos existentes tienden a ser similares.

<sup>2</sup> MACTZUL, Anselmo E. *Análisis comparativo de levantamientos altimétricos por GPS, estación total y método de nivelación diferencial.* p.8.

Anteriormente eran utilizados teodolitos mecánicos para los cuales, en su proceso de medición, el operador realiza la lectura de manera directa a partir de escalas graduadas para la medición de ángulos tanto de manera horizontal (eje azimutal) como vertical (eje de alturas); contaba con un margen de error mayor debido a que el método de lectura se realiza de manera análoga.

<span id="page-32-0"></span>Figura 1. **Teodolito Sokkia con lectura directa de nonio**

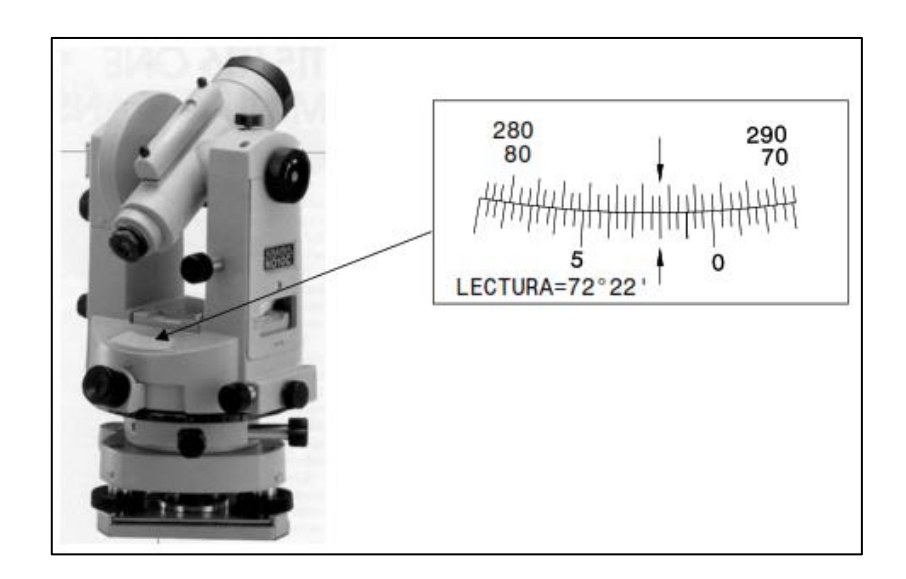

Fuente: CASANOVA, Leonardo. *Topografía plana*. p.71.

Posteriormente, son utilizados los teodolitos electrónicos que, a diferencia de los anteriores, contiene un sistema digital para la lectura de ángulos sobre pantalla de cristal líquido el cual le permite al operador realizar la lectura de datos mediante el uso de libretas electrónicas, minimizando el error en las mediciones realizadas.

### Figura 2. **Teodolito electrónico DT4 de Sokkia**

<span id="page-33-1"></span>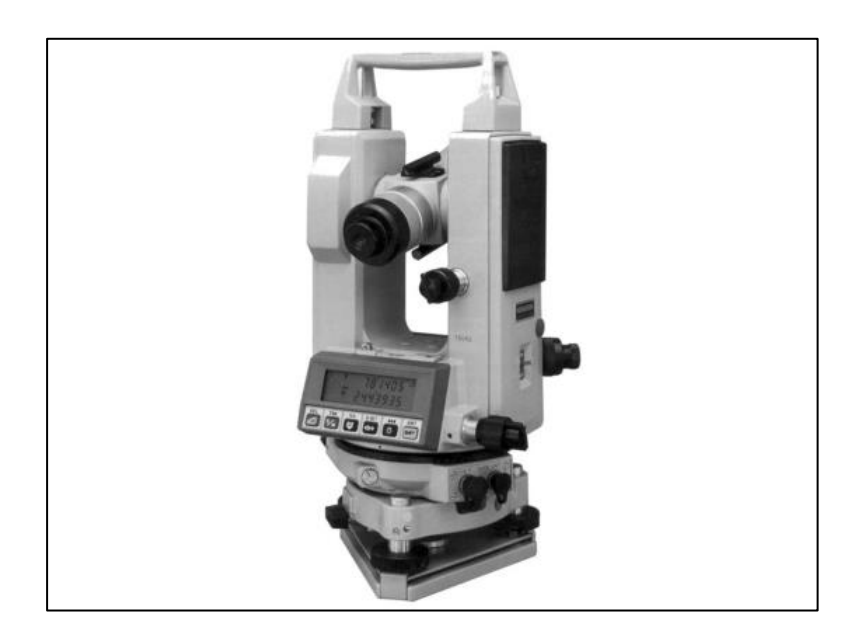

Fuente: CASANOVA, Leonardo. *Topografía plana*. p.76.

### **1.1.2. Nivel topográfico**

<span id="page-33-0"></span>A diferencia de los teodolitos, los niveles topográficos son instrumentos dedicados específicamente para realizar mediciones directas de variación de alturas entre puntos o pendientes en el terreno. "El proceso que realiza el equipo consiste en visualizar, mediante un retículo estadimétrico, una lectura horizontal con la mayor precisión posible"<sup>3</sup>.

En base a las necesidades que el operador requiera realizar una nivelación, puede ser aplicado el nivel topográfico para una nivelación geométrica la cual se caracteriza por determinar la diferencia de alturas o cotas en un terreno de

<sup>3</sup> NAJERA, Luis E. *Especificaciones técnicas para estudios topográficos en Guatemala.* p.44.

manera directa o bien, si la topografía del terreno no lo permite, se realiza una nivelación compuesta la cual consiste en realizar una sucesión de estaciones efectuando nivelaciones, permitiendo así determinar el nivel al cual se desea llegar. Estas aplicaciones son realizadas debido a que el nivel topográfico se limita únicamente a un movimiento horizontal del retículo estadimétrico.

<span id="page-34-1"></span>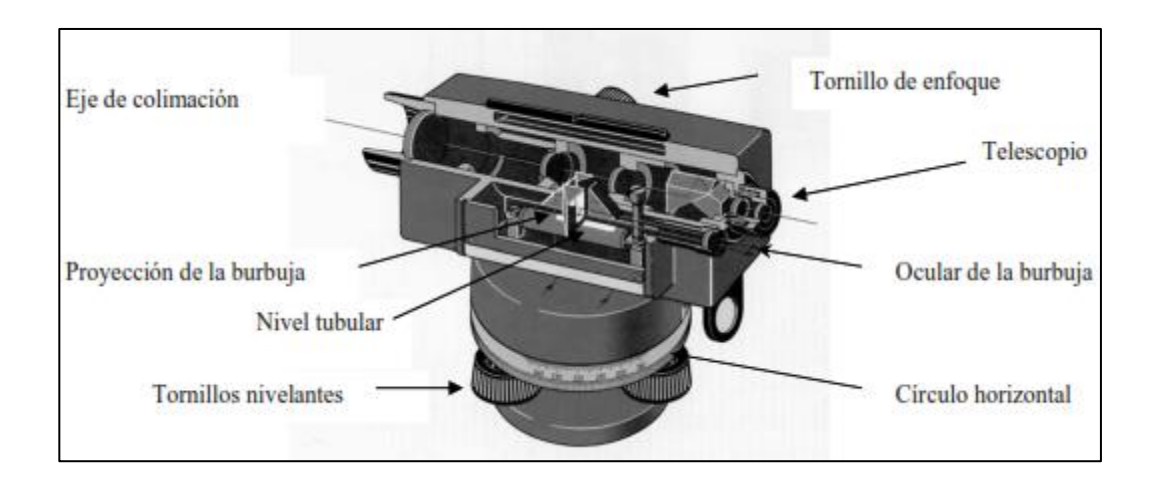

Figura 3. **Nivel topográfico**

Fuente: CASANOVA, Leonardo. *Topografía plana*. p.79.

#### **1.1.3. Estación total**

<span id="page-34-0"></span>Con la mejora continua en la fabricación de teodolitos, surge la estación total la cual, a partir de la incorporación de distanciómetros entre sus componentes, posee la capacidad de realizar mediciones directas de distancias verticales y horizontales, así como mediciones angulares, las cuales también se encuentran presentes en los teodolitos electrónicos, pero con un mayor grado de exactitud. Cuenta con un micro procesador que le permite calcular coordenadas topográficas en donde proporciona datos como: norte, este y elevación para cada coordenada de interés<sup>4</sup>.

Las mediciones efectuadas con la estación total, son almacenadas en tarjetas magnéticas las cuales le permiten exportar los datos me manera alámbrica o hacia una memoria extraíble para luego ser utilizada la información en un programa computarizado permitiendo procesar los datos de una manera rápida y directa.

Los procesos de medición y exactitud varían en función del tipo de estación total y marca, entre los tipos de medición se clasifican en estación total manual y estación total robótica. La medición con estación total manual la realiza de manera directa el operador en el equipo, visando hacia un ayudante el cual porta un prisma montado en un bastón metálico en donde identificará la coordenada mediante la señal emitida por la estación total. Caso contrario con la estación total robótica, cuenta con un servo motor de rastreo en donde, a partir de un prisma con unidad de control remoto de posicionamiento, el operador controla la estación total vía radio o Bluetooth y puede desplazarse en el área de trabajo para la recolección datos manera remota<sup>5</sup>; este procedimiento es realizado por una sola persona, lo cual aumenta la eficiencia en las mediciones y replanteos de proyectos.

En los modelos actuales de estaciones totales tanto manuales como robóticas, cuentan con programas incorporados que le permiten al operador obtener una vista previa de las coordenadas obtenidas en base a un mapa a escala, mismas que pueden ser editadas en caso sea necesario realizar una nueva medición o bien, realizar la continuación de mediciones de proyectos

<sup>4</sup> MENDEZ, Eleazar N. *Análisis comparativo de levantamientos por método taquimétrico y levantamientos empleando estación total.* p.37.

<sup>5</sup> CASANOVA, Leonardo. *Topografía plana.* p.18-19.
incompletos en donde, por la magnitud de la superficie a medir, requiera un tiempo de medición expresado en días.

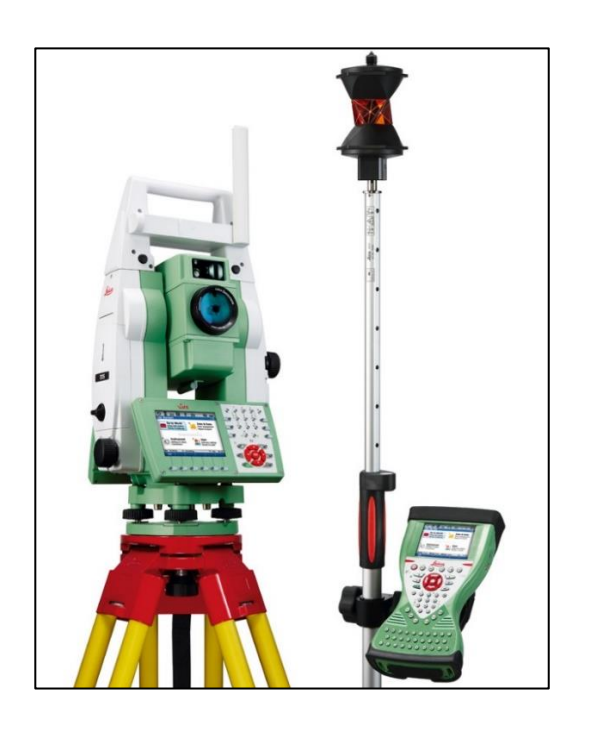

# Figura 4. **Estación total robótica Leica Viva TS15P**

Fuente: INSTOP. *¿Qué es una estación robótica?* [https://www.instop.biz/blog/estaciones](https://www.instop.biz/blog/estaciones-totales-robotizadas/)[totales-robotizadas/.](https://www.instop.biz/blog/estaciones-totales-robotizadas/) Consulta: 3 de septiembre de 2020.

# **1.1.4. Sistema de Posicionamiento Global (GPS)**

El Sistema de Posicionamiento Global (GPS, *Global Positioning System*) "Es un sistema que hace uso de un conjunto de satélites ubicados en el espacio agrupados en forma de constelaciones. Actualmente se conocen las siguientes constelaciones: NAVSTAR (americano), GLONASS (ruso) y GALILEO (europeo)"<sup>6</sup> . Este equipo es capaz de determinar la coordenada de un punto de

<sup>6</sup> PACHAS, Raquel. *El levantamiento topográfico: uso del GPS y estación total*. p. 31.

interés en la superficie de la Tierra con un margen de error en centímetros; funciona a través de la señal emitida mediante una red de 24 satélites artificiales que orbitan alrededor de la Tierra a una altura promedio de 20,200 km; esta red de satélites abarca la extensión de la Tierra proporcionando dicha información.

En la actualidad, el GPS ha sido utilizado en actividades cotidianas en todo el mundo mediante dispositivos electrónicos como teléfonos móviles o automóviles con un margen de error mayor, mientras que para trabajos topógrafos y cartógrafos son utilizados equipos de precisión que aumentan la productividad con datos más precisos y confiables.

La toma de datos con GPS para proyectos topográficos es realizada mediante un equipo que consta de "una antena con preamplificador para capturar las señales emitidas por los satélites, canal de radio frecuencia, microprocesador para la reducción, almacenamiento y procesamiento de datos, oscilador de precisión para generación de códigos pseudoaleatorios, fuente de energía eléctrica, interfase del usuario constituida por la pantalla, teclado y por un dispositivo de almacenamiento de datos"<sup>7</sup> . Proporciona directamente los valores de latitud y longitud lo cual evita el proceso de medir ángulos y distancias con otros equipos. A diferencia de las técnicas convencionales, las estaciones se pueden desplazar a mayores distancias entre una y otra, y pueden funcionar en cualquier lugar a la intemperie y libre de edificaciones.

 Entre los usos en los cuales son aplicados equipos topográficos GPS, existen una serie de métodos de medición en donde poseen una relación directa entre el tipo de proyecto y los requerimientos del producto que se desea obtener. Para ello, se enlistan los siguientes métodos de medición mediante GPS:

<sup>7</sup> PACHAS, Raquel. *El levantamiento topográfico: uso del GPS y estación total*. p. 32.

- Método estático: involucra a dos o más receptores que reúnen datos en diferentes puntos durante una cantidad suficiente de tiempo común para resolver el vector entre ellos a nivel centímetro o milímetro. Utilizado en el traslado de coordenadas, densificación de redes, estaciones de poligonales, determinación de coordenadas de puntos de referencia, apoyo terrestre de restituciones, monitoreo de obras civiles, entre otros.
- Método estático rápido: este método se deriva de la técnica estática, pero cuenta con un periodo más orto de medición (10 a 60 minutos) y esta mayormente orientado a equipos de doble frecuencia que resuelven con una mayor rapidez la ambigüedad de fase. Se emplea en la determinación de coordenadas de puntos de referencia, apoyo terrestre de restituciones, puntos característicos de obras existentes, entre otros.
- Método dinámico: este método requiere el uso de datos en movimiento o en trayectoria. Después de iniciar para lograr la exactitud al centímetro, es necesario mantener el contacto con una cantidad suficiente de satélites. Los datos de la trayectoria permiten mantener esta exactitud mientras se moviliza de punto a punto. Utilizado en levantamientos topográficos, levantamientos planimétricos, batimetrías, actualización cartográfica, entre otros.<sup>8</sup>

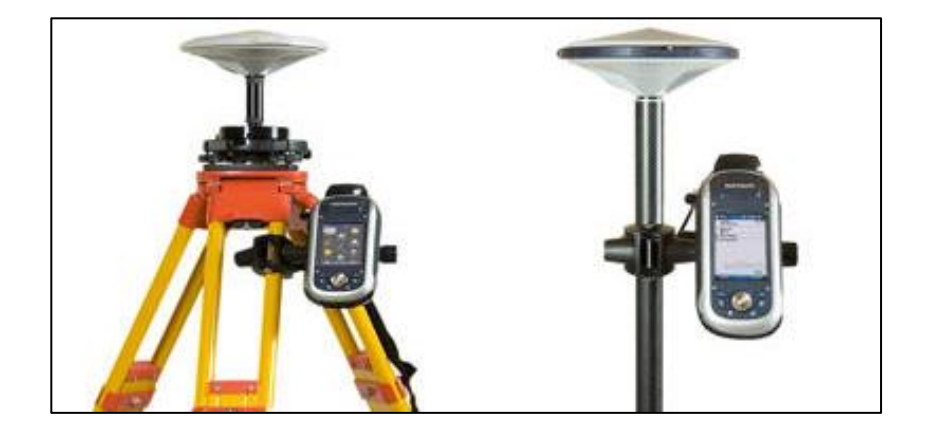

Figura 5. **GPS Pro Mark 120**

Fuente: CPAFSA. *Instrumental Pro Mark 120.* http://agrimensoresfsa.org/instrumental.html. Consulta: 3 de septiembre de 2020.

<sup>8</sup> NÁJERA, Luis E. *Especificaciones técnicas para estudios topográficos en Guatemala.* p.15-16.

# **1.2. Ventajas y desventajas de los equipos topográficos convencionales**

Con el desarrollo y actualización de los equipos topográficos, son implementadas mejoras que le permiten al instrumento de medición obtener mayor precisión y simplificar los procesos de edición y exportación de los proyectos realizados, pero estos a su vez mantienen características generales para las cuales son enlistadas las siguientes ventajas y desventajas de los equipos topográficos convencionales:

Ventajas en común de los equipos topográficos:

- Sustituyen instrumentos de medición simples, mejorando en gran manera la precisión entre cada medición efectuada.
- Pueden ser utilizados para trabajos de agrimensura y agrodesia a escalas menores o de gran magnitud.
- A nivel de escala, realizan levantamientos topográficos con mayores detalles como lo son los relieves del terreno y representación de superficies.
- Al ser equipos de medición electrónicos, cuentan con baterías recargables de larga duración.
- Cuentan con un trípode y plataforma nivelante en donde es instalado y nivelado el equipo, por lo que al ser similares los procedimientos, se facilita el aprendizaje en cuanto al uso de cada equipo.
- Los datos obtenidos de las mediciones pueden ser extraídos de manera sencilla (manual o electrónica) y son compatibles para ser procesado en la mayora de software disponibles.
- El precio para adquirir un equipo topográfico de uso convencional es accesible en comparación con equipos de medición modernos.

Desventajas en común de los equipos topográficos:

- No pueden ser utilizados en ambientes cerrados y con poca o nula iluminación (a excepción de la estación total robótica).
- El tiempo a emplear para realizar una medición se encuentra en función del área o proyecto a cubrir, por lo que una urbanización de grandes dimensiones tomará más tiempo de medición que un terreno para uso de vivienda.
- Se realiza una medición a la vez.
- En caso sea necesario realizar el traslado del equipo a una nueva estación, se debe realizar el centrado y nivelado nuevamente.
- Por ser un equipo de medición de alta precisión, son sensibles a golpes o caídas que pueden dañar parcial o totalmente su sistema.

# **1.3. Aplicaciones de instrumentos topográficos en la actualidad**

En el desarrollo de la actualización de las técnicas de medición topográfica, surgen requerimientos que le permitan al profesional obtener mayor información y mejor precisión en cada proyecto, mismos que en la actualidad pueden resultar complejos de medir como, por ejemplo:

- Medición subterránea en túneles perforados para minería.
- Mediciones volumétricas de material suelo / agregados para el control de inventarios.
- Conservación y restauración de estructuras antiguas.
- Monitoreo de deformaciones en taludes, laderas o zonas de riesgo.
- Canteras.

Para este tipo de necesidades son implementados equipos de medición topográfica que sustituyen los equipos convencionales para dar un mejor resultado a las nuevas prácticas de medición de las cuales se hace mención al escáner láser y los vehículos aéreos no tripulados (drones).

#### **1.3.1. Escáner láser**

El escáner láser se puede definir como "un instrumento capaz de generar ondas de luz usando una estrecha banda del espectro electromagnético llamado láser"<sup>9</sup> . En términos generales, un escáner laser emite un haz de luz infrarrojo de la cual, en su proceso de funcionamiento, mide coordenadas polares a partir de un espejo que gira de manera vertical con un desplazamiento rotacional horizontal del equipo que le permite lograr capturar la información del entorno a medir; a partir de este procedimiento se obtener como resultado coordenadas rectangulares que son almacenadas para cada punto evaluado por el escáner laser para luego ser trasladado al equipo de software donde será procesada toda la información.

El uso del equipo se desarrolla de manera sencilla, tal y como con cualquier equipo de medición topográfica convencional, cuentan con pantalla y teclado para el control de las características de medición, puertos para extracción de las mediciones realizadas, compensadores de niveles tanto óptico como electrónicos, baterías recargables y soportes para traslado y colocación del equipo en trípodes.

<sup>9</sup> CCOSI, Roy. *Evaluar el grado de precisión del escáner láser en contrastación con una estación total en la generación de modelos digitales de terreno en la Ciudad de Puno.* p.46.

# Figura 6. **Escáner Láser Trimble TX5**

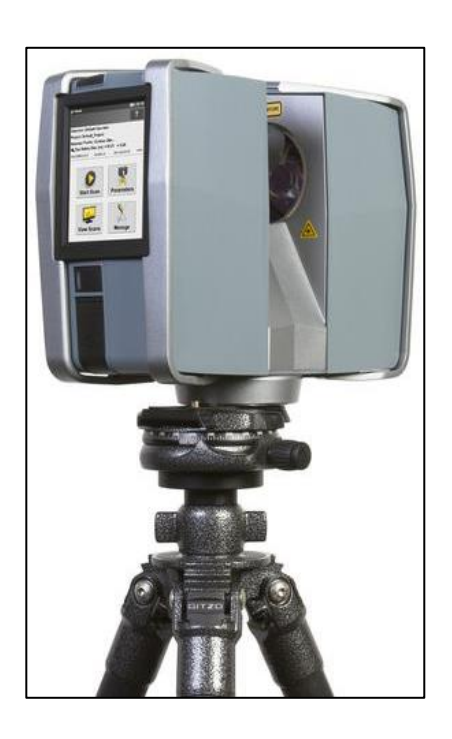

Fuente: GEOTRONICS. *Escáner Láser 3D.* https://geotronics.es/productos/escaneres-laser-3d/trimble-tx5. Consulta: 1 de octubre de 2020.

Entre la gama de equipos del tipo escáner láser que existen en el mercado, cuentan con diversidad de precisión y longitud de alcance donde, por lo general "pueden alcanzar hasta 400 m, son rápidos y precisos ya que crean una copia virtual de la realidad con una exactitud milimétrica, algunos alcanzando una velocidad de hasta 976,000 puntos de medición por segundo"<sup>10</sup> . El escáner láser representa un equipo de medición eficiente y practico de aplicación en la mayoría de mediciones.

<sup>10</sup> CCOSI, Roy. *Evaluar el grado de precisión del escáner láser en contrastación con una estación total en la generación de modelos digitales de terreno en la Ciudad de Puno.* p.47.

#### **1.3.2. Dron**

Los drones son vehículos aéreos no tripulados UAV (Unmanned Aerial Vehicle, por sus siglas en ingles), el cual se define como "un vehículo aéreo motorizado que no lleva a bordo a un operador humano, utiliza las fuerzas aerodinámicas para generar la sustentación, pueden volar autónomamente o ser tripulado de forma remota, que puede ser fungible o recuperable, y que puede trasportar una carga de pago letal o no"<sup>11</sup>. Este equipo, por su diversidad de modelos y versiones, ha sido utilizado para varias tareas en las cuales, en el ámbito de la ingeniería, se han desarrollado aplicaciones que se le han atribuido, entre ellas se puede mencionar:

- Creación de mapas cartográficos.
- Mapas urbanos y ordenamiento territorial.
- Elaboración de modelos digitales del terreno.
- Análisis morfológico para obras hidráulicas.
- Monitoreo de zonas de riesgo a deslizamiento, actividad volcánica, zonas de inundación, entre otros.

Estos vehículos aéreos pueden obtenerse a precios accesibles en comparación con otros equipos convencionales; estos pueden ser operados de forma manual a partir de un control remoto o bien, de manera autónoma en donde le es asignado un plan de vuelo a ser ejecutado. Entre los tipos de drones más comunes, se pueden presentarse dos versiones: dron de ala fija o de hélices.

<sup>11</sup> JIMENEZ, C. Nely., MAGAÑA, M. Alexis; SORIANO, M. Eduardo. *Análisis comparativo entre levantamientos topográficos con estación total como método directo y el uso de drones y GPS como métodos indirectos.* p.52.

### **1.3.2.1. Dron de ala fija**

"Son vehículos aéreos compuestos por dos alas fijas con una estructura definida que le permite al dron mantener un vuelo a partir de la velocidad de avance frontal producto del impulso mediante una hélice" 12 . Su operación al igual que todos los drones es de manera remota donde puede ser controlados los alerones, altitud y timón de dirección en el vuelo.

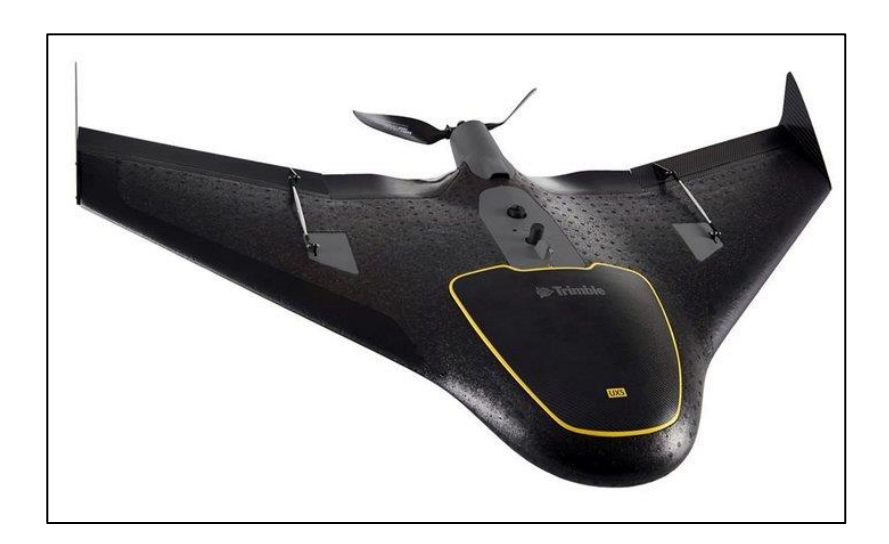

Figura 7. **Dron de ala fija Trimble UX5**

Fuente: Grainews. *Trimble takes to the air.* https://www.grainews.ca/machinery-shop/trimbletakes-to-the-air/. Consulta: 1 de octubre de 2020.

## **1.3.2.2. Dron de hélices**

Consiste en un vehículo aéreo el cual, su estructura está conformada por brazos o mástiles fijos que cuentan con hélices en sus extremos que van desde

<sup>12</sup> YARA, Camila. *La geomática y los drones de ala fija: documentación arqueológica del área de Mleiha (E.A.U.).* p.20.

los 4, 6 u 8 unidades entre los más comunes. "A diferencia de los drones de ala fija, el dron de hélices no necesita un avance frontal para desplazarse y mantener una elevación, puesto que el movimiento constante de las hélices le permiten un movimiento vertical, horizontal o combinado"<sup>13</sup>.

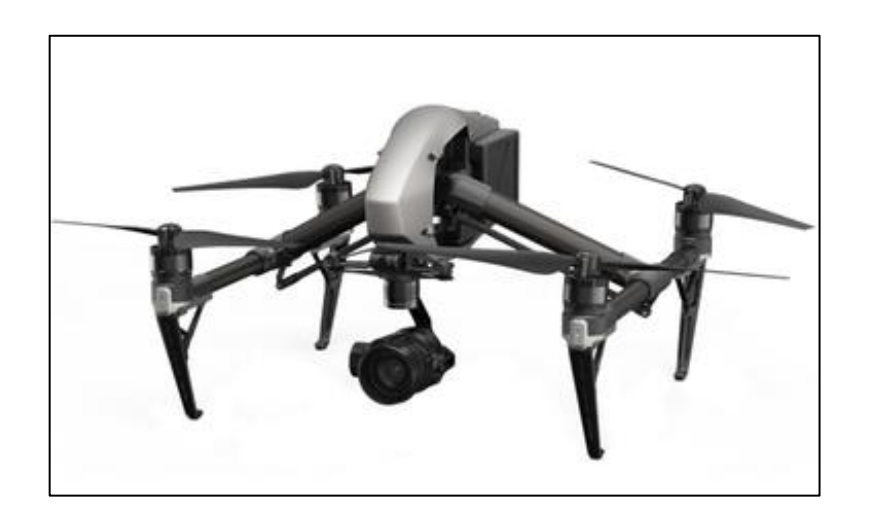

Figura 8. **Dron de hélices DJI Inspire 2**

Fuente: DJI. *Inspire 2: power beyond imagination.* [https://www.dji.com/inspire-2.](https://www.dji.com/inspire-2) Consulta: 1 de octubre de 2020.

Para poder considerar el tipo de dron a utilizar, es necesario estudiar las características generales de cada vehículo aéreo ya que difieren entre sí en cuanto a la marca, tipo y modelo. Entre ellas podemos realizar una comparación de los modelos antes mencionados los cuales se detallan en la tabla l.

<sup>13</sup> JIMENEZ, C. Nely., MAGAÑA, M. Alexis; SORIANO, M. Eduardo. *Análisis comparativo entre levantamientos topográficos con estación total como método directo y el uso de drones y GPS como métodos indirectos.* p.55.

# Tabla I. **Comparación de drones Trimble UX5 (ala fija) y DJI Inspire 2 (hélices)**

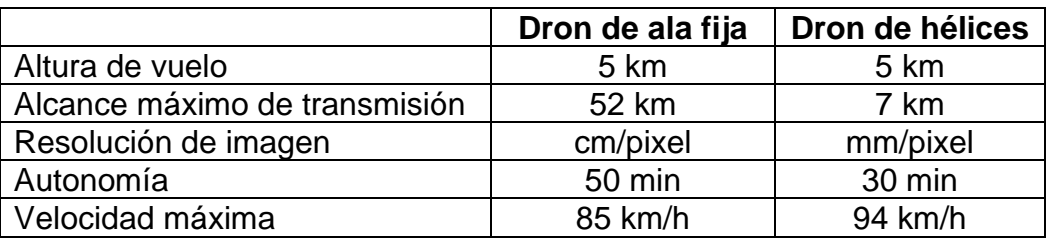

Fuente: elaboración propia.

# **1.4. Estudios volumétricos en la ingeniería civil**

En el entorno de la construcción, son desarrollados procedimientos que le permiten al profesional aplicar un control de volúmenes de materiales diversos entre los cuales podemos mencionar al concreto, suelos, agregados, residuos producto de demoliciones, entre otros; de las aplicaciones más comunes se menciona la siguiente.

## **1.4.1. Diseño de carreteras**

"Durante los procesos para el diseño y construcción de carreteras, son calculados todos sus elementos de los cuales está compuesta; entre ellos está el cálculo volumétrico de material que será aplicado o extraído en el trayecto de toda la carretera"<sup>14</sup>.

<sup>14</sup> LÓPEZ, Miguel M. *Cálculo de movimiento de tierras, producción de planos y consideraciones especiales para el diseño de carreteras utilizando AutoCAD Civil 3D 2012.* p.27.

# **1.4.2. Movimiento de tierras**

Este procedimiento "se refiere a cualquier modificación física que se hace a la superficie para cambiar su forma y adecuarla a la carretera. Dichas actividades incluyen, pero no están limitadas a: limpieza, corte y relleno en la superficie, así como el transporte y desecho del material resultante de las 3"<sup>15</sup> .

#### **1.4.2.1. Sólido de corte o relleno**

Se refiere al proceso de movimiento de tierras del cual está representando el volumen de suelo comprendido entre dos secciones transversales consecutivas de una carretera donde, dependiendo de la geomorfología de la zona, es identificado el material que deberá ser removido (solido de corte) o el material necesario que será colocado en la zona ausente suelo (solido de relleno), desarrollando así un cambio de cotas de niveles que permitan una pendiente de la carretera acorde a las normas establecidas.

### **1.4.2.2. Área equivalente y volumen de tierra**

Mediante las secciones transversales en un tramo de una carretera, podemos identificar que en sus extremos son formadas dos áreas las cuales representan el corte o relleno, estas llevan por nombre: área equivalente; al ingresar el valor de la longitud comprendida entre estas dos áreas es formada la figura de un prisma, el cual representa al volumen de tierra que es analizado.

<sup>15</sup> LÓPEZ, Miguel M. *Cálculo de movimiento de tierras, producción de planos y consideraciones especiales para el diseño de carreteras utilizando AutoCAD Civil 3D 2012.* p.26.

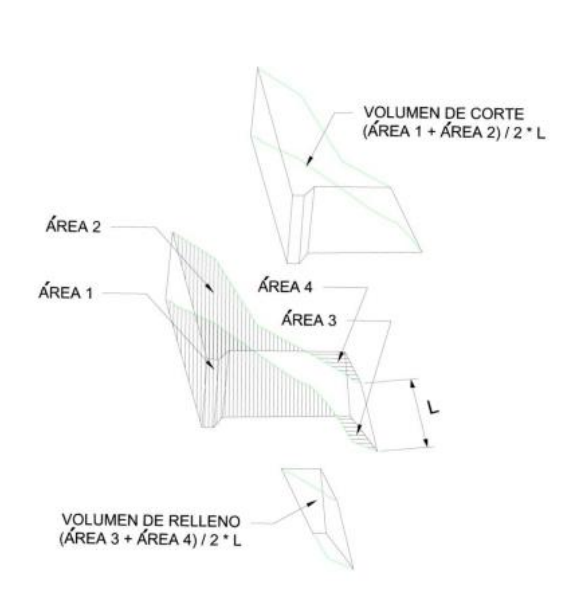

Figura 9. **Sólidos de corte y relleno**

Fuente: LÓPEZ, Miguel M. *Cálculo de movimiento de tierras, producción de planos y consideraciones especiales para el diseño de carreteras utilizando AutoCAD Civil 3D 2012.* p.30.

#### **1.4.2.3. Factor de contracción**

Cuando son realizados movimiento de tierras, se producen cambios volumétricos a su estado natural; "tal es el caso del factor de contracción o de compresibilidad el cual, es la reducción porcentual del volumen de tierra suelta en relación al estado en banco"<sup>16</sup>.

## **1.4.2.4. Factor de dilatación**

Caso contrario, "cuando se saca o se excava un material desde su estado natural, el cambio que experimenta se relaciona a un factor o porcentaje de

<sup>16</sup> GUEVARA, Francisco M. *Análisis y ejecución de movimiento de tierras en una obra empleando el diagrama de curva de masa.* p.18.

expansión del suelo; este porcentaje de aumento es lo que llamamos coeficiente de expansión del suelo"<sup>17</sup>

Es necesario tomar en consideración que tanto el factor de contracción como de dilatación están ligados intrínsecamente al tipo de suelo de la zona, por lo que su cálculo volumétrico preliminar estará basado en la geología del lugar; tal es el caso de algunos factores presentados en la tabla ll.

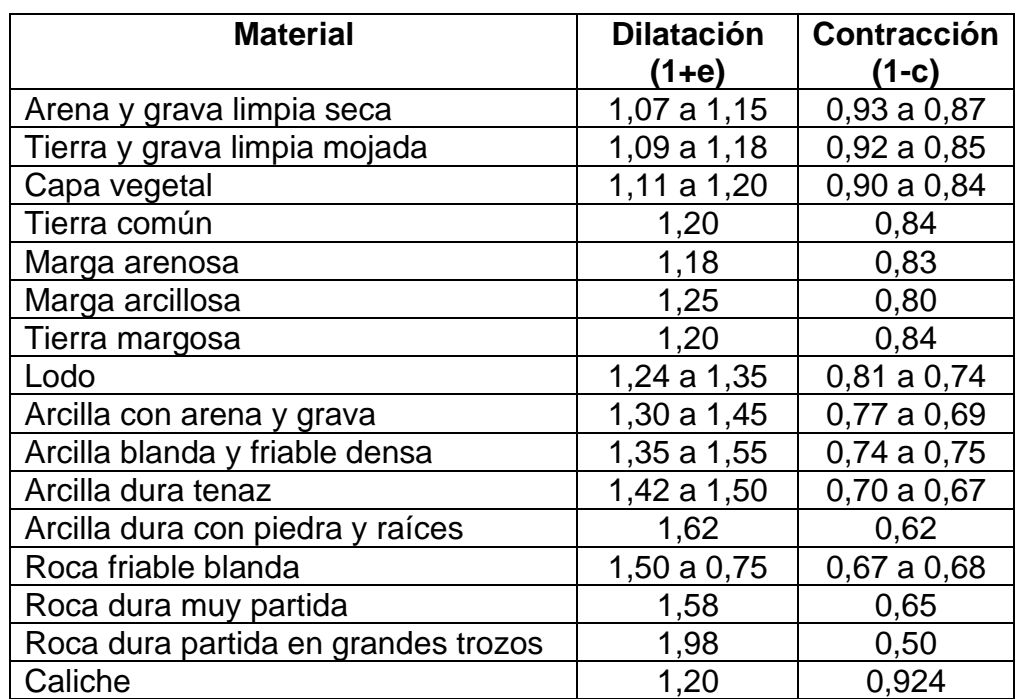

# Tabla II. **Coeficiente de dilatación y contracción de diferentes materiales**

Fuente: MORALES, Hugo A. *Ingeniería Vial l para estudiantes de grado de ingeniería civil.* 

p.151.

<sup>17</sup> MORALES, Hugo A. *Ingeniería Vial l para estudiantes de grado de ingeniería civil.* p.150.

# **2. TECNOLOGIAS PARA CALCULOS VOLUMÉTRICOS**

Durante la evolución de los instrumentos de medición, han sido desarrollados equipos que complementan los métodos y técnicas de medición acordes a los requerimientos de la ingeniería; tal es el caso de la ingeniería civil, la cual, implementa equipos de teledetección y sistema laser para generar modelos digitales del terreno los cuales sustituyen algunas mediciones topográficas convencionales.

Estos instrumentos han sido desarrollados con la finalidad de mejorar la precisión, disminuir los tiempos de medición, así como reducir el número de operarios entre cada equipo, lo cual se traduce en una mejora de la productividad en cada proyecto. Los escáner láser, estaciones totales y drones son un ejemplo de instrumentos topográficos utilizados en la actualidad, siendo estos entre los más destacados, de los cuales se detalla a continuación.

### **2.1. Escáner láser para topografía**

Entre la diversidad de escáner láser que se encuentran en el mercado, podemos identificar los que son de aplicación para trabajos topográficos. "Tal es el caso del escáner láser para la generación de modelos 3D topográficos del cual será utilizado el modelo Trimble TX8"<sup>18</sup>.

<sup>18</sup> MESA, Nicol C. *Documento guía para el levantamiento topográfico de puentes peatonales, mediante escanografía láser terrestre.* p.53.

## **2.1.1. Uso del escáner**

El funcionamiento del escáner Trimble TX8 se basa en el procesamiento de datos a alta velocidad la cual, durante su aplicación, genera un millón de puntos por segundo, los cuales formarán la proyección de la superficie del proyecto conjuntamente con su entorno. Para el desarrollo de mediciones de grandes dimensiones se aplica al igual que una estación total convencional el método de triangulaciones, donde el equipo es trasladado en una serie de estaciones dando como resultado un escaneo total del proyecto.

# **2.1.2. Características generales**

El escáner Trimble TX8 al entrar en funcionamiento, realiza giros de manera horizontal y verticalmente (360 grados y 317 grados respectivamente) generando la nube de puntos que forma el proyecto de análisis.

Parte de estos procesos, le permite al aparato captar la mayor cantidad posible de información proyectada sobre la superficie de análisis y por tal razón, esto genera una mayor cantidad de detalle entre las protuberancias que pueda contar la superficie.

La instalación para su uso es similar a otros equipos topográficos ya que se monta el escáner sobre un trípode y una plataforma nivelante con la que es centrado y nivelado (manual y electrónicamente) listo para ser configurado los parámetros de escaneo. Entre las partes del escáner laser se muestran las siguientes para la figura 10:

22

# Figura 10. **Parte frontal del escáner Trimble TX8**

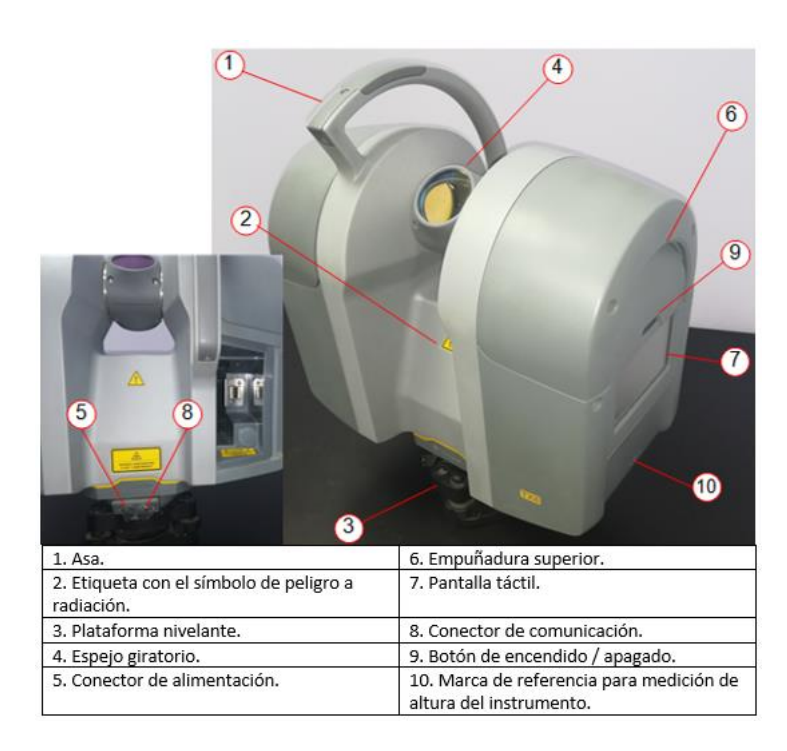

Fuente: Laboratorio de agregados, Agregados de Guatemala S.A.

Cabe resaltar que, en la mayoría o totalidad de sus partes, a pesar que cuenta con una carcasa sólida que protege sus componentes, ésta al ser un aparato de precisión puede sufrir daños que perjudican su funcionamiento si no es manipulado de manera correcta tanto en su transporte como en el mal uso de los conectores electrónicos con los que cuenta disponible.

# Figura 11. **Parte posterior del escáner Trimble TX8**

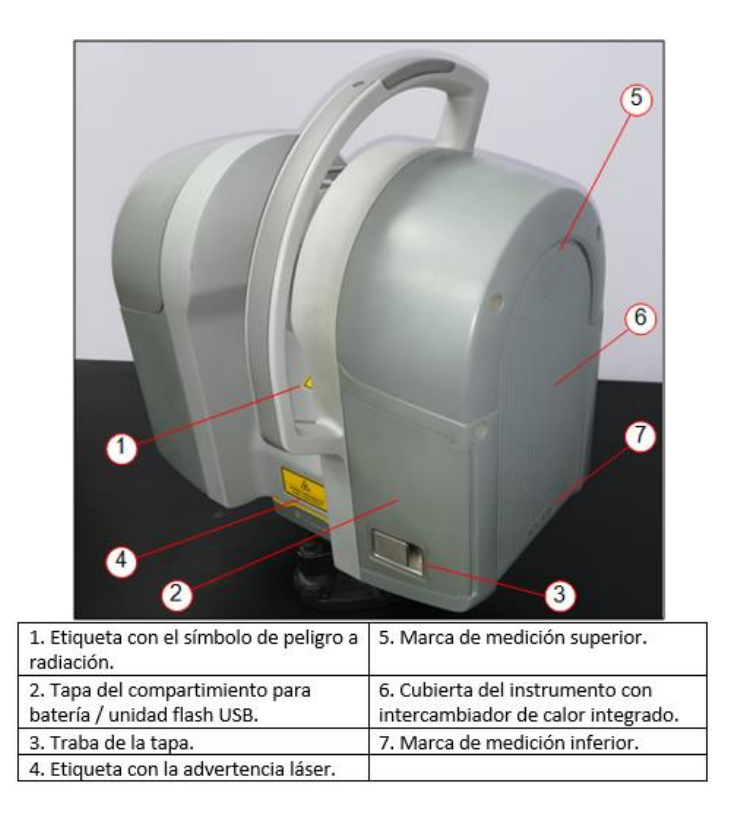

Fuente: Laboratorio de agregados, Agregados de Guatemala S.A.

En la pantalla táctil, se muestra el menú principal el cual muestra una serie de mandos que permiten acceder a las configuraciones para la creación de proyectos. La interfaz presenta un modelo simple en donde el operador puede configurar el equipo de manera rápida y sencilla. Entre sus elementos podemos mencionar los siguientes:

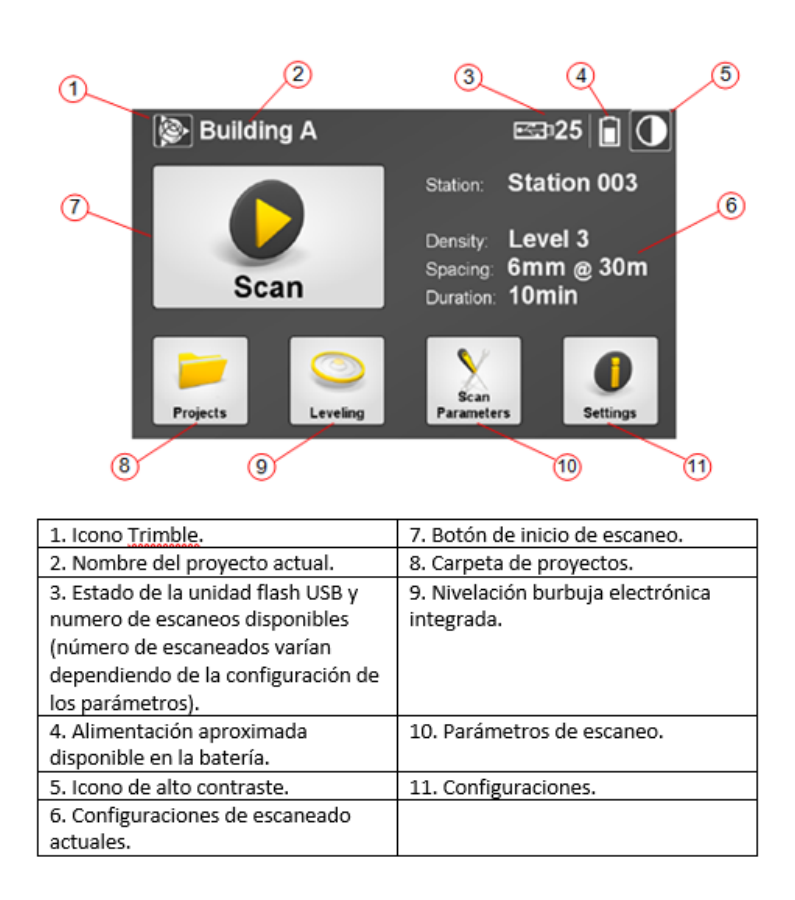

Figura 12. **Menú principal Trimble TX8**

Fuente: TRIMBLE. *Guía del usuario, Escáner Láser 3D Trimble TX8.* p.41.

#### **2.1.2.1. Creación de proyectos**

El proceso para crear un nuevo proyecto de escaneo se realiza de manera similar a cualquier equipo de medición topográfica. Debido a la alta cantidad de información que obtiene el escáner por medición, esta no cuenta con memoria interna para almacenar datos, es por ello que para crear un nuevo proyecto es necesario insertar una unidad flash USB de suficiente capacidad de almacenamiento.

Cuando se ingresa una unidad flash USB vacía, el escáner creará automáticamente una nueva carpeta la cual le asignará el nombre Proyect 001 y dentro de la misma se encontrarán todos los archivos correspondientes a cada estación en la cual ha sido ejecutado el proceso de escaneo. Los nombres tanto de las carpetas como de los archivos contenidas en ellas aumentarán de numeración conforme aumenta el número de mediciones efectuadas.

elevator 07092013  $357$ Station 018 Full - 0 Area (09-Jul-2013 22:47) Station 017 Full - 1 Area 09-Jul-2013 22:37) Station 016 Full - 0 Area

Figura 13. **Carpetas creadas por cada proyecto**

Fuente: TRIMBLE. *Gia del usuario, Escáner Láser 3D Trimble TX8.* p.42.

Los pasos para la creación de un nuevo proyecto en el escáner son los siguientes:

- En el menú principal seleccionar el icono *proyects*.
- Presionar el icono de *new proyect*.
- Estando en el nuevo panel con nombre *Create new proyect* en la sección *new proyect name* seleccionar *Change* para nombrar al operador y confirmar en Ok.
- En la sección *Operator name* seleccionar *Change* para nombrar al operador y confirmar en *Ok*.
- Presionar *Save* para confirmar los datos ingresados en el nuevo proyecto.

Realizado este procedimiento se creará la carpeta del proyecto denominada Proyect 001 en la unidad flash USB, creando en ella el archivo de proyecto para el software RealWorks el cual posee una extensión tipo RWP.

# **2.1.2.2. Parámetros de escaneado**

Para las configuraciones necesarias que debe llevar cada proyecto, es imprescindible conocer los parámetros que puede asignársele al equipo para obtener el resultado deseado. En este equipo encontramos parámetros como tipo de escaneo, densidad o corrección atmosférica.

• Tipo de escaneo:

Se encuentra conformado por 2 tipos de escaneo. El *Full Scan* que consiste en la toma de datos en un ángulo de 360 grados en cada estación y el *Area Scan* al cual se le asigna una sección parcial del área misma que será escaneada.

• Densidad:

Según la definición que se desea obtener en cada escaneo, es configurada la densidad de los puntos las cuales se presentan en 4 tipos. En la tabla lll se presentan las características de cada nivel, siendo estas la distancia de separación (distancia entre dos puntos proyectados consecutivos), a una distancia (longitud de alcance), y el número de puntos proyectados en el tiempo de duración del escaneo.

27

## Tabla III. **Densidad de puntos en el escáner Trimble TX8**

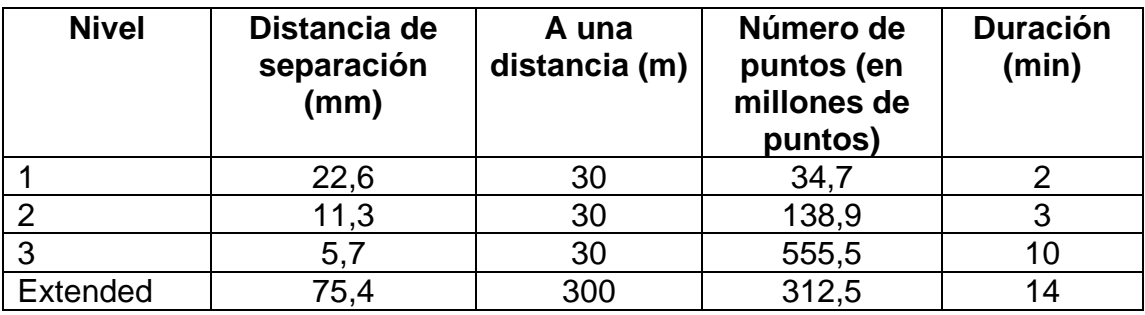

Fuente: TRIMBLE. *Guía del usuario, Escáner Láser 3D Trimble TX8.* p.59.

• Corrección atmosférica:

El instrumento utiliza tecnología MED (Medición Electrónica de Distancias) con la cual captura la serie de puntos. Esta tecnología utiliza la medición de distancias en función de la velocidad de la luz en la atmosfera y esta depende del índice de refracción del aire, la temperatura, la presión y de la humedad. Las correcciones aplicadas son expresadas en PPM (Partes por millón) en base a las condiciones atmosféricas.

#### **2.2. Estación total Trimble M3**

La estación total Trimble M3 es un equipo de medición topográfica del tipo de medición directa y al igual que el escáner láser, utiliza el método de triangulación para unificar todas las mediciones realizadas del proyecto. Entre las diferentes marcas y modelos de estaciones totales, la estación total Trimble M3, de la cual entre sus características "cuenta con la capacidad de realizar mediciones de larga duración de hasta 26 horas mediante dos baterías recargables que cuenta el equipo, así como la capacidad de almacenar, editar y exportar varios proyectos mediante su pantalla táctil y teclados incorporados"<sup>19</sup>.

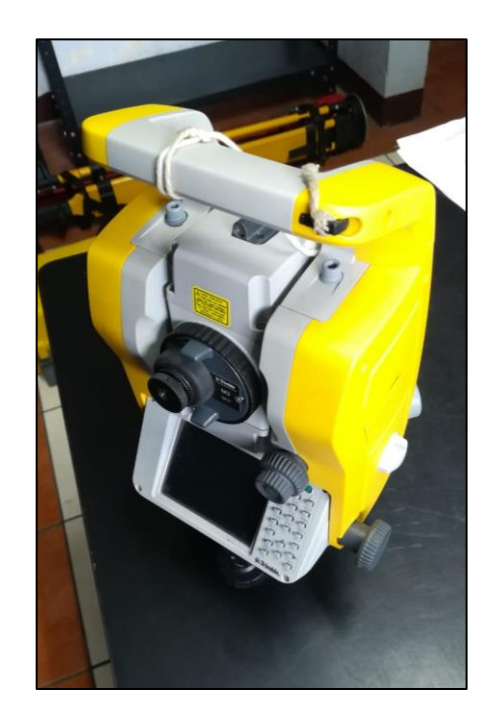

Figura 14. **Estación total Trimble M3**

Fuente: Área de Topografía y Transportes, Escuela de Ingeniería Civil, USAC.

# **2.2.1. Uso de la estación total**

La estación total genera información mediante la determinación de coordenadas, la cual identifica una posición horizontal y una altura referenciado a una coordenada conocida. Mediante este principio de medición, la estación total puede devolver como resultado los parámetros de nivelación, medición de distancias y ángulos tanto verticales u horizontales.

<sup>19</sup> TRIMBLE. *Guía del usuario: Estación total Trimble M3.* p.8.

Los datos de medición de cada proyecto, proveen al profesional la herramienta de aplicación para generar los modelos de análisis y calculo entre los cuales podemos mencionar: diseño de carreteras, levantamientos topográficos para subdivisión, lotificación, replanteo y alineación de construcciones; en el caso de análisis, para generar un modelo de elevación que permita generar un cálculo volumétrico de dicha superficie.

#### **2.2.1.1. Proceso de toma de datos**

Para el desarrollo de una medición, la estación total Trimble M3 lleva a cabo el mismo procedimiento que cualquier teodolito o estación total; el equipo se monta sobre un trípode donde posteriormente es centrado y nivelado de manera óptica y electrónica, para luego ser configurada con los parámetros de medición a utilizar.

La interfaz de configuración para realizar la medición se ejecuta de manera simple, por lo que su proceso puede ser efectuado mediante los siguientes pasos:

- Al encender el equipo se presenta el menú principal, en el cual es seleccionado el icono de topografía general.
- En el nuevo menú se debe ingresar al icono de instrumento.
- Se presenta la opción de nivel electrónico el cual, al seleccionarlo debemos de nivelar y centrar el equipo.
- Regresamos al menú principal e ingresamos al icono de trabajos y en el siguiente menú seleccionamos la opción trabajos nuevos.
- En esta sección ingresaremos los datos del nuevo proyecto el cual contendrá el nombre de la plantilla, el sistema de coordenadas, escala, vinculación de archivos, mapa activo y la biblioteca de características; se aceptan los datos ingresados y regresamos nuevamente al menú principal.
- Seleccionamos el icono medir e ingresamos a la opción M3.
- En este nuevo menú ingresamos a configuración de estación en la cual podremos ingresar los datos de presión, temperatura, PPM (Partes por millón), corrección curvatura, corrección refracción y constante de refracción.
- Ingresamos en el siguiente sub menú donde es colocado el nombre del punto del instrumento (el cual aumentara en base al número de mediciones efectuadas), el nombre de la estación o código y la altura del instrumento en base a la referencia del aparato.
- En la misma sección ingresando a opciones podremos configurar las coordenadas norte, este y elevación en la cual se encuentra la estación total.
- En la misma sección de opciones, ingresando a la hoja 2 es ingresado el tipo de azimut.
- En la misma sección de opciones, ingresando a la hoja 3 se encuentran las opciones de modo de medición, observaciones del tipo de medición y especificaciones de los puntos de referencia donde al confirmar los datos ingresados, regresamos al paso 7.
- En la sección configuración de estación ingresamos el nombre de la primera medición del punto de referencia y su altura (en este apartado se ingresa la altura del prisma), el azimut de inicio y el método de medición; al efectuar la primera medición se selecciona almacenar y podremos regresar al menú principal para seleccionar el icono medir y la opción de medir topo donde podremos efectuar todas las coordenadas necesarias las cuales estarán referenciadas a la coordenada de la estación total.

## Figura 15. **Pantalla principal del módulo Topografía General Trimble M3**

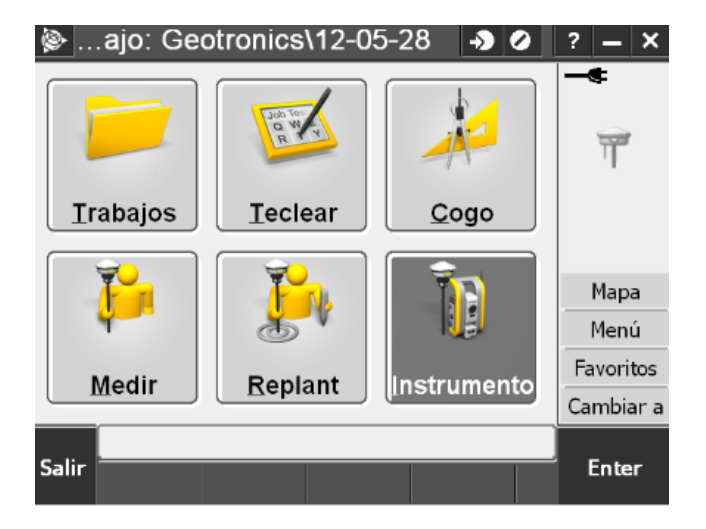

Fuente: TRIMBLE. *Guía rápida Trimble Access.* p.5.

Luego de concluidas las mediciones se procede a la extracción de datos; en la estación total Trimble M3 a diferencia de los otros modelos, la información de los proyectos creados es fácilmente extraída mediante una unidad flash USB directamente desde la estación en donde, dependiendo del equipo computacional en el cual se desea trabajar, es posible exportar el archivo en distintos tipos de extensiones, entre las más usadas se encuentran de tipo DXF o archivo tipo texto.

#### **2.3. Dron de hélices para topografía**

Los procesos de medición mediante un vehículo aéreo no tripulado (UAV) han desarrollado métodos prácticos y eficaces para levantamientos en terrenos irregulares o de difícil acceso, donde la aplicación de un equipo topográfico de uso convencional puede complicar o arriesgar tanto a los operadores como al equipo mismo; es por ello que son utilizados los UAV como lo es el "Phantom 4 Pro de la empresa DJI que permite desarrollar mediciones a partir de procesos

fotogramétricos con alta precisión, menor tiempo de exposición y a un costo accesible" 20 .

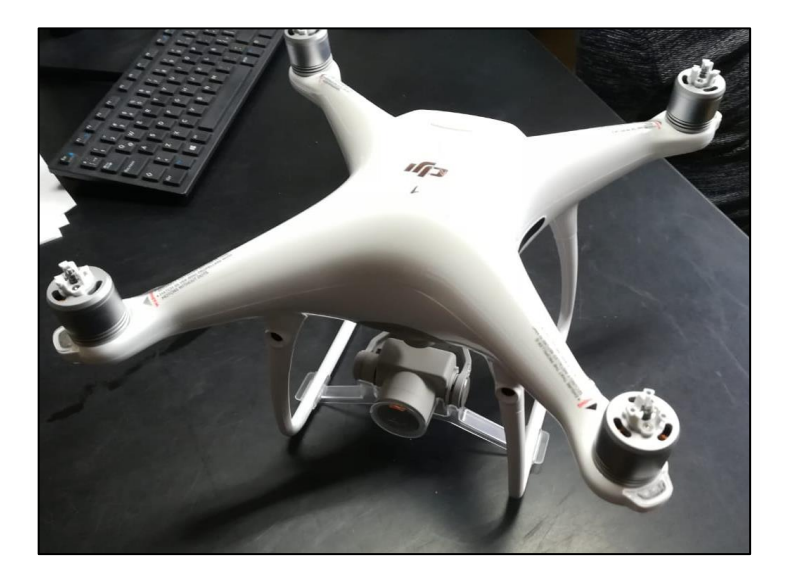

Figura 16. **Dron DJI Phantom 4 Pro**

Fuente: Área de Topografía y Transportes, Escuela de Ingeniería Civil, USAC.

# **2.3.1. Uso del dron**

El dron DJI Phantom 4 Pro al igual que los demás UAV en el mercado, ha sido diseñado para la obtención de fotografía y video digital de gran calidad para distintas aplicaciones, entre estas se encuentran los trabajos topográficos donde se ha logrado acelerar los procesos para obtener ortofotos en pequeñas extensiones de terrenos y que anteriormente eran realizados mediante avionetas tripuladas que contaban con una cámara adaptada de dimensiones y peso considerablemente grande, lo que implicaba un aumento en los costos de medición.

<sup>20</sup> DJI. *Manual del usuario, Phantom 4 pro / pro +.* p.6.

## **2.3.2. Características generales**

El dron Phantom 4 Pro consiste en un dron de 4 hélices, fácil de operar mediante su controlador remoto para ser operado de manera manual o autónoma donde es configurado previamente, generado a partir de un plan de vuelo, entre sus características más importantes se resaltan las siguientes:

- Generar un levantamiento topográfico en un solo vuelo, lo que implica una reducción del tiempo de medición.
- Obtiene mediciones con mayor cobertura sin importar las condiciones del terreno (a excepción de las condiciones climáticas de la zona) con un tiempo de vuelo de hasta 30 minutos.
- Fácil extracción de la información mediante conexión directa USB hacia un computador o mediante su memoria interna extraíble.
- Posee un rango alcance de hasta 7 kilómetros en modo manual (para el modo autónomo el rango dependerá de la aplicación a utilizar).
- En caso de estudios fotogramétricos en lugares con construcciones de gran altura, cuenta con detección de obstáculos en 5 direcciones, lo que permite preservar la vida útil del equipo ante accidentes.
- Cuenta con una cámara de grabación en resolución de hasta 4k a 60 fps, obteniendo mejor definición en fotografía.

#### **2.3.2.1. Levantamiento mediante fotogrametría**

La palabra fotogrametría, "procede de phos, photos, luz; gramma, trazado, dibujo; y metrón, medir. La fotogrametría como la ciencia de realizar mediciones e interpretaciones confiables por medio de fotografías, para obtener características métricas y geométricas (dimensión, forma y posición) del objeto fotografiado"<sup>21</sup>.

En una fotogrametría básicamente se proyecta de manera ortogonal en un plano de referencia la imagen obtenida en la fotografía de la cual se obtiene la geometría bidimensional del objeto; al replicar este procedimiento y enlazar dichas fotografías, se obtiene un campo de visión estereoscópica lo cual genera una geometría tridimensional, por lo que su uso aplicado a la topografía genera técnicas de medición con coordenadas 3D.

# **2.3.2.2. Uso de la fotogrametría para el cálculo de volúmenes**

Luego de generar las fotografías mediante un plan de vuelo con el dron, la información es procesada mediante un software de aplicación que permite elaborar una nube de puntos donde es posible identificar los elementos que se encuentran en ella tales como: calles, arboles, construcciones, vehículos y otros elementos que no forman parte de la superficie de análisis; "con los elementos conformados en la fotogrametría es generado un Modelo Digital de la Superficie (DSM) en donde se identifican las alturas de todos estos elementos, creando un relieve a partir del nivel del mar"<sup>22</sup>.

Posterior a este procedimiento, es generado un Modelo Digital del Terreno (DTM) el cual consiste en eliminar todos los elementos que no forman parte de

<sup>21</sup> QUIÑONEZ, Jesús A. *Estudio fotogramétrico y determinación de los límites de alto riesgo del barranco Las Ardillas de la Universidad de San Carlos de Guatemala, a través de modelos de deslizamiento de los métodos Bishop, Morgenstern-price y Spencer.* p.41.

<sup>22</sup> SOLIS, Oswin D. *Comparación de costos entre método convencional de medición topográfica con estación total y fotogrametría, para elaborar estudios de prefactibilidad en el diseño geométrico de carreteras.* p.22-23.

la topografía del suelo y donde será visible únicamente la variación de las elevaciones como un modelo tridimensional de la geomorfología del lugar.

Con la obtención de un DTM, dependiendo del software de análisis, se identifica la topografía del elemento a calcular su volumen donde es dibujado un polígono o un plano de corte en la base del elemento y el software automáticamente identificará si el análisis representa un volumen positivo (corte) o un volumen negativo (relleno).

#### **2.4. Software de aplicación**

Para el procesamiento de datos de las mediciones efectuadas con cada instrumento, existen una serie de programas computacionales que permiten utilizar esta información y proporcionar los resultados. De los equipos de medición topográfica de análisis, se presentan los softwares de aplicación correspondientes a: RealWorks (Escáner láser Trimble TX8), AutoCAD Civil 3D 2019 (Estación total Trimble M3) y Agisoft Metashape Professional (Dron DJI Phantom 4 Pro).

#### **2.4.1. RealWorks**

Este software es desarrollado específicamente para los equipos de medición topográfica y láser de Trimble el cual permite visualizar y procesar los datos obtenidos de la nube de puntos generada con cada proceso de medición en la obtención de datos. Entre las atribuciones que maneja este software podemos mencionar las siguientes:

- Administrar, procesar, editar, analizar y ajustar conjuntos de datos de gran tamaño.
- Realizar mediciones de forma inteligente; altura libre semiautomática, proyecciones verticales y horizontales.
- Comunicar resultados mediante la generación de video y la exportación a Google Earth (formato. kml).
- Realizar un registro totalmente automático y generar informes de registro.
- Extraer de manera fácil y comprobar la calidad de los objetivos de la nube de puntos escaneado.
- Integrar con eficiencia los datos de sensores Trimble GNSS, ópticos y de instrumentos de escaneado 3D.
- Exportan con facilidad al paquete de cualquier diseño CAD<sup>23</sup>.

El empleo de este software para generar modelos 3D de manera parcial o total, agiliza los procesos de medición del objeto en análisis dando un modelo basado en la realidad, permitiendo una comparación con el diseño o entorno medido en campo.

| Coordinate System Home<br>Home a composition and control to the<br><b>AND BEST STOP</b><br>G.<br>$\Box$<br>$\frac{1}{2}$<br>日当<br>国<br>$\omega$<br><b>G</b><br><b>Charles</b><br>wa.<br>Import Export Import and Open Scan Key Limit Box<br>Find Locate Rectangular Print Publish Open<br>Create<br>Selection <sup>*</sup><br>$\sim$<br>$\rightarrow$<br>Register Explorer Plan <sup>*</sup> Extraction Sampled Scans<br>RealColor<br>Measure Search 3D Selection Print Sharing RealColor<br>Import/Export<br>Extractice<br>Scan Explorer<br>日の<br><b>Norispace</b><br><b>E</b> Scans<br>WorkSpace (1 project)<br>. % 4to Inv PPO Piedrin 1_4 a 0 ConformePeligroso<br>×<br>is.<br>۰<br>ı. |    |
|----------------------------------------------------------------------------------------------------|----|
|                                                                                                    |    |
|                                                                                                    |    |
|                                                                                                    |    |
|                                                                                                    |    |
|                                                                                                    |    |
|                                                                                                    |    |
|                                                                                                    |    |
|                                                                                                    |    |
|                                                                                                    |    |
|                                                                                                    |    |
|                                                                                                    |    |
|                                                                                                    |    |
|                                                                                                    |    |
|                                                                                                    |    |
|                                                                                                    |    |
|                                                                                                    |    |
|                                                                                                    |    |
|                                                                                                    |    |
|                                                                                                    |    |
|                                                                                                    |    |
|                                                                                                    |    |
|                                                                                                    |    |
| Ŗ                                                                                                    |    |
| ċ,                                                                                                    |    |
| <b>The Contract of the Contract of the Contract of the Contract of the Contract of the Contract of the Contract of the Contract of the Contract of the Contract of the Contract of the Contract of the Contract of the Contract </b><br>×                                                                                                    |    |
| $\mathbf{L}$ $\mathbf{A}$ $\mathbf{L}$ $\mathbf{F}$                                                                                                    |    |
| $\sim$<br>Name <sup>1</sup><br>Target<br>Type                                                                                                    |    |
| $\circ$<br>Station 001<br>Station                                                                                                    |    |
| ٠<br>£ Station 002<br>Station                                                                                                    |    |
| Station 003<br>Station                                                                                                    |    |
| <b>3</b> Station 004<br>Station                                                                                                    |    |
| Station 005<br>Station                                                                                                    |    |
| Costation 006<br>Station                                                                                                    |    |
| Station 007<br>Station                                                                                                    |    |
| Li Station 008<br>Station                                                                                                    |    |
| El Station 009<br>Station                                                                                                    |    |
| UStation 010<br>Station                                                                                                    |    |
| Station 011<br>Station                                                                                                    |    |
| JU Station 012<br>Station                                                                                                    |    |
| El Station 013<br>Station                                                                                                    |    |
| UStation 014<br>Station<br>$\ddot{}$                                                                                                    |    |
| <b>DICHARGHAME</b><br>Cavaline.<br>$\alpha$<br>k<br>$\rightarrow$                                                                                                    | L. |

Figura 17. **Interfaz de inicio del software Trimble RealWorks**

Fuente: elaboración propia.

<sup>23</sup> TRIMBLE. *Notas técnicas, Software Trimble RealWorks.* p.2.

## **2.4.2. AutoCAD Civil 3D 2019**

AutoCAD Civil 3D es un software elaborado por la compañía Autodesk, creado para el diseño de proyectos tanto en 2D y 3D enfocado en la ingeniería civil para trabajos de infraestructura y construcción, permitiendo un procesamiento de datos con complejidad diversa; "entre los proyectos más elaborados en este software podemos mencionar el diseño de carreteras, ferrocarriles, aeropuertos, entre otros"<sup>24</sup>.

Este software emplea gran variedad de características que le permite desarrollar una diversidad de trabajos que simplifican los procesos y aumentan la eficiencia en cuanto al producto esperado. Entre las características más notables podemos mencionar:

- Optimiza el flujo de trabajo para el desarrollo del diseño, edición, organización y presentación de proyectos.
- Desarrolla trabajos en tiempo real, donde es posible observar los cambios de manera inmediata.
- Contiene una interfaz similar a otros softwares desarrollados por Autodesk, lo que permite un aprendizaje dinámico, cuando se tiene conocimiento de otros softwares relacionados.
- Importa y exporta trabajos elaborados con otros programas de Autodesk.
- Compatibilidad con información recabada por estaciones totales y GPS para levantamientos topográficos.

<sup>24</sup> CASADO, José L. *Aplicación del software AutoCad Civil 3D al diseño de la presa de Alcolea (Huelva).* p.9.

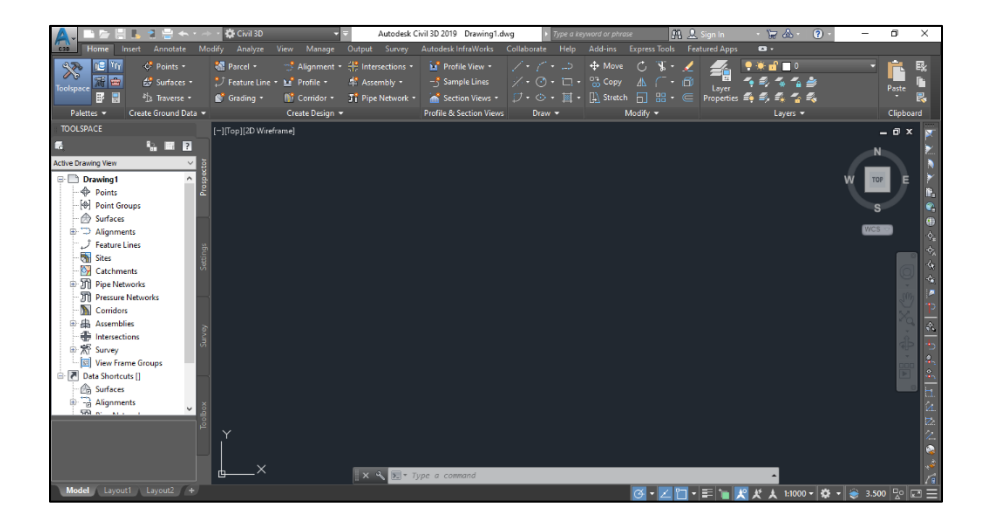

# Figura 18. **Interfaz de inicio del software CivilCAD 3D 2019**

Fuente: elaboración propia.

# **2.4.3. Agisoft Metashape Professional**

"Agisoft Metashape Professional representa la nueva versión de Agisoft Photoscan el cual, es un software utilizado específicamente para la creación de modelos 3D a partir de fotografías generadas con equipos diversos del mercado"<sup>25</sup>.

Este software genera los modelos 3D con texturas de alta definición, geometría compleja y con diversidad de aplicaciones para los distintos objetos de los cuales se desea modelar, de tal manera, que en el ámbito de la topografía inclusive es posible generar modelos de elevación digital del terreno (DEM), donde posteriormente pueda ser procesado para realizar aplicaciones en Sistemas de Información Geográficos (SIG) georreferenciando los mismos.

<sup>25</sup> AGISOFT LLC. *Agisoft PhotoScan User Manual: Professional Edition, version 1.0.0.* p.IV.

La versatilidad que maneja el programa Agisoft Metashape, además de obtener un gran resultado en los detalles del modelo 3D, posee la capacidad de clasificar la nube de puntos de manera automática, lo que permite administrar los elementos del entorno, eliminando la vegetación y construcciones para obtener únicamente el modelo digital del terreno.

# Figura 19. **Interfaz de inicio del software Agisoft Metashape Professional**

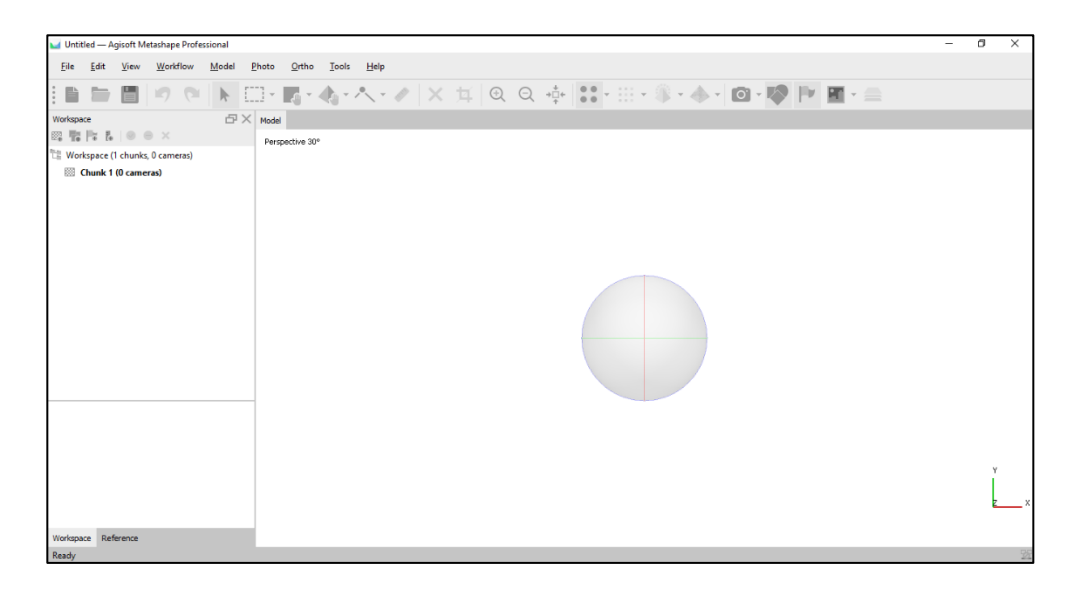

Fuente: elaboración propia.

# **3. MARCO CONTEXTUAL Y RESULTADOS**

El estudio se efectúo en la planta de producción de agregados para concreto: Agregados de Guatemala, S. A. (AGRECA) Planta Palín Este, la cual se encuentra ubicada en el kilómetro 32.5, Autopista al Pacifico CA-9 Sur, Finca Rancho Grande, Amatitlán; misma que se caracteriza por la producción y comercialización masiva de agregados para concreto, para la cual se solicitaron los permisos correspondientes para el ingreso y desarrollo de la medición dentro de las instalaciones, siguiendo las normas de seguridad industrial respectivas.

### **3.1. Cálculo volumétrico en apilamientos de agregados para concreto**

Para desarrollar el cálculo de volúmenes, fue necesario establecer la metodología a emplear en cuanto al proceso de toma de datos, iniciando con una inspección del entorno que permite identificar las condiciones del lugar y las estaciones especificas donde podrán efectuarse de manera eficiente la toma de datos.

La medición se llevó a cabo identificando cuatro montículos de agregados para concreto, mismos que fueron cuantificados cada uno mediante los tres instrumentos de medición topográfica en análisis.

Este proceso, por el movimiento constante de la producción y venta de agregados, se planificó la medición de 1 montículo por día con los tres instrumentos para evitar el cambio de volumen al añadir o retirar material del mismo.

41
# **3.1.1. Procesamiento de resultados en escáner láser Trimble TX8**

Parte importante para el análisis comparativo entre los datos es la recopilación de la información, por lo que se detalla a continuación el procedimiento de medición.

#### **3.1.1.1. Medición en campo**

En el capítulo de tecnologías para cálculos volumétricos, se abarcó la teoría respecto a las características generales del escáner láser Trimble TX8, por lo que resta ejemplificar el proceso de medición en campo desarrollado en el presente estudio.

Para el proceso de medición con el escáner láser Trimble TX8, se inició como cualquier trabajo o proyecto de topografía, en donde se comenzó por identificar las posibles estaciones donde fue colocado el escáner; debido a que el principio por el cual maneja su funcionamiento, se busca ubicar puntos estratégicos donde sea posible abarcar gran parte de la superficie, o cubrir las secciones de difícil acceso.

Posterior a la inspección del entorno, fueron colocados elementos de referencia que funcionan como puntos de apoyo en común entre dos o más estaciones de escaneo (nube de puntos); estos pueden ser de formas diversas, entre los cuales, el fabricante hace referencia al uso de dianas o *target* que representan un panel reflectivo en blanco y negro colocado en trípodes, placas de metal o sobre la superficie de las construcciones existentes. Para el presente estudio fueron utilizados conos de precaución que, si bien su forma no es igual a la de una diana, cumple su función de generar puntos en común entre cada

42

estación. Cabe mencionar que estos elementos no pueden ser retirados ni desplazados en ningún momento durante toda la medición.

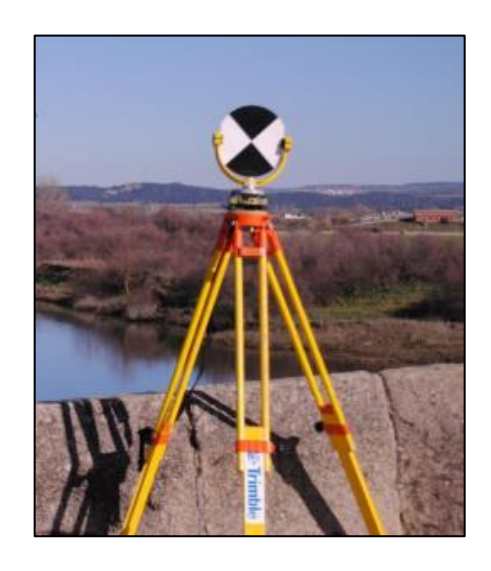

Figura 20. **Diana giratoria sobre trípode**

Fuente: POCZATEK, Martyna. *Obtención de modelo tridimensional de un puente mediante tecnología láser escáner*. p.23.

Figura 21. **Conos de precaución alrededor del montículo**

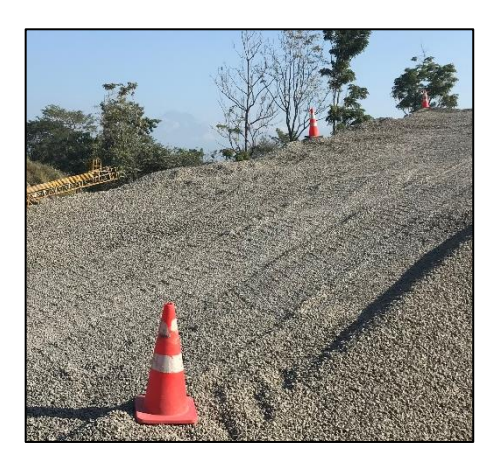

Fuente: elaboración propia, Planta Palín Este, AGRECA.

Se procedió a instalar y calibrar el escáner sobre un trípode de la misma manera como se procedería con una estación total o un teodolito; el principio de funcionamiento es similar, únicamente con la diferencia que por cada 4 estaciones medidas, 2 de ellas son calibradas, por lo que el tiempo de medición se reduce.

El siguiente procedimiento fue ejecutar el proceso de escaneo bajo las características ingresadas en la configuración de la medición. En la presente medición se configuró un escaneo de nivel tipo 2 con el cual, según la tabla ll, posee una duración de 3 minutos, pudiendo recabar hasta 138,9 millones de puntos. Cabe mencionar que, durante la toma de datos, no puede ser restringido el movimiento del escáner ni del espejo giratorio ya que esto dañaría gravemente el aparato.

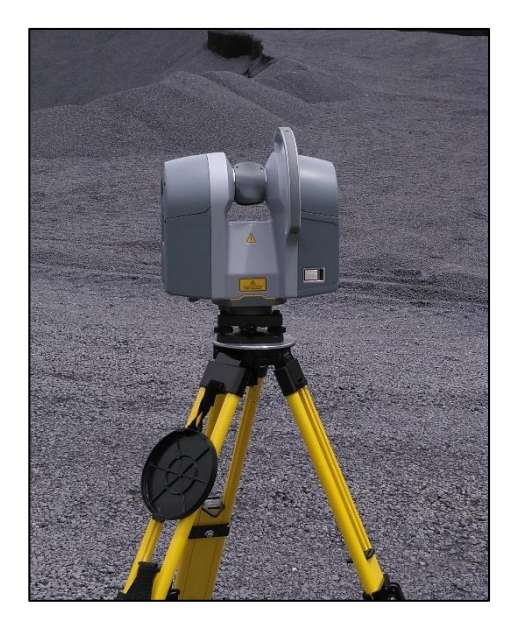

#### Figura 22. **Escáner en funcionamiento**

Fuente: elaboración propia, Planta Palín Este, AGRECA.

Luego de realizar la primera medición (escáner 1), se procedió a generar una nueva nube de puntos (escáner 2), siguiendo el orden del recorrido de medición planificado. Este proceso se realizó para obtener la mayor cantidad de detalles de todo el montículo de agregados; adicional a ello, es necesario aclarar que en ningún momento el operador deberá permanecer frente al montículo, ya que esto le impide al escáner obtener la información, por lo que deberá permanecer al costado del equipo, siguiendo el movimiento del mismo.

## Figura 23. **Restricción durante funcionamiento del escáner**

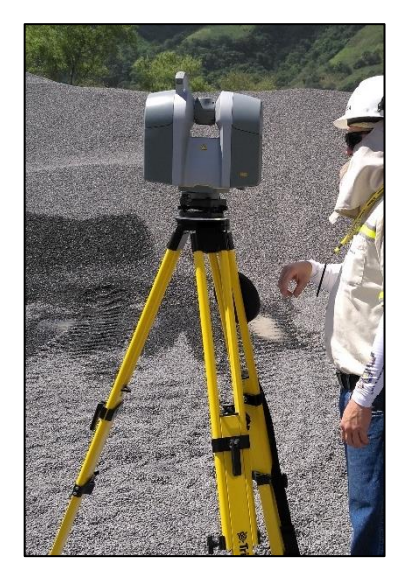

Fuente: elaboración propia, Planta Palín Este, AGRECA.

Posterior a la medición para todas las estaciones, se procedió a verificar que todos los archivos de escaneo contienen de manera correcta la nube de puntos generada, ya que pueden presentarse errores cuando, en el proceso de escaneo, al darse un movimiento en la superficie del trípode, se da un cambio del ángulo de medición y se desarrolla un traslape en la nube de puntos.

#### Figura 24. **Panorámica de una estación**

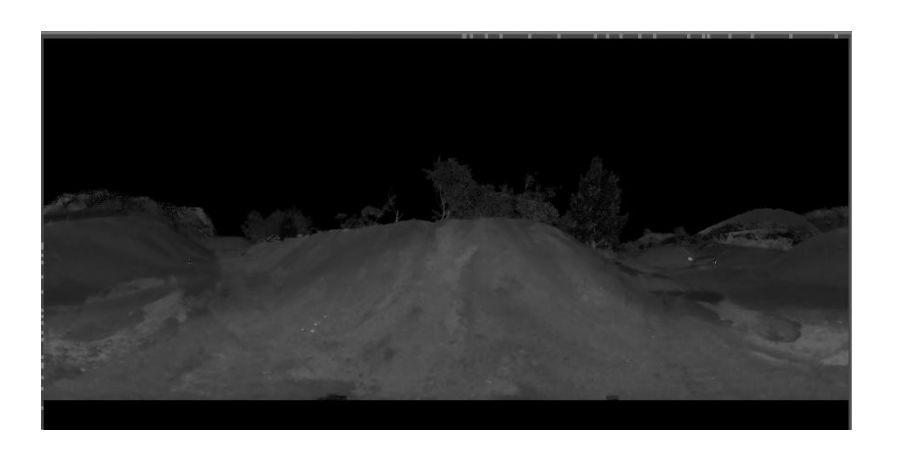

Fuente: elaboración propia, Planta Palín Este, AGRECA.

#### **3.1.1.2. Aplicación de software RealWorks**

El procesamiento de las nubes de puntos generadas con el escáner, fue realizado con el equipo de cómputo de la empresa AGRECA, esto debido a que el software RealWorks con el cual se trabaja este formato de archivo, no cuenta con versión de prueba y que además, por el tipo de proyecto a realizar, requiere una versión completa.

Al finalizar el trabajo de campo, se realizó el procesamiento de nube de puntos en el software Trimble RealWorks, mismo que tiene la capacidad de realizar una limpieza de los elementos del entorno escaneado tales como maquinaria, personal, vehículos, vegetación, construcciones, entre otros, a manera de obtener únicamente la nube de puntos del apilamiento y su superficie, lo que resulta una manera eficiente de obtener la cantidad volumétrica a medir.

De los archivos obtenidos del escáner, abrimos únicamente el archivo tipo RealWorks *Proyect* (extensión TZF) con el cual iniciará el programa, donde

46

posteriormente en la pestaña *Registration* seleccionaremos *Auto-Register using Planes* y lo que hará será abrir una ventana con las estaciones tomadas y deberemos seleccionar una única estación que utilizaremos como referencia.

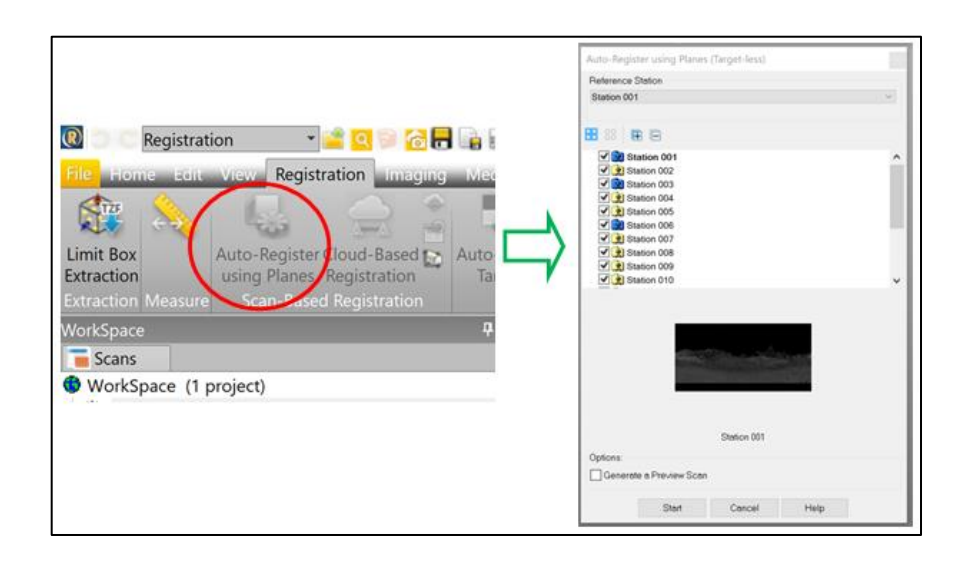

Figura 25. **Ventana** *Registration*

Fuente: elaboración propia, empleando Real Works.

Al realizar el paso anterior y cargar los archivos, se demora unos minutos para reconocer todas las nubes de puntos, pero al finalizar muestra dos resultados: el primer caso se da cuando registra correctamente todas las estaciones y en la pantalla aparecerá el modelo 3D con los puntos correctamente unidos; caso contrario, en la pantalla aparecerán las estaciones, pero sin ningún orden en específico como lo es nuestro caso de análisis, por lo que deberemos de readecuarlo manualmente.

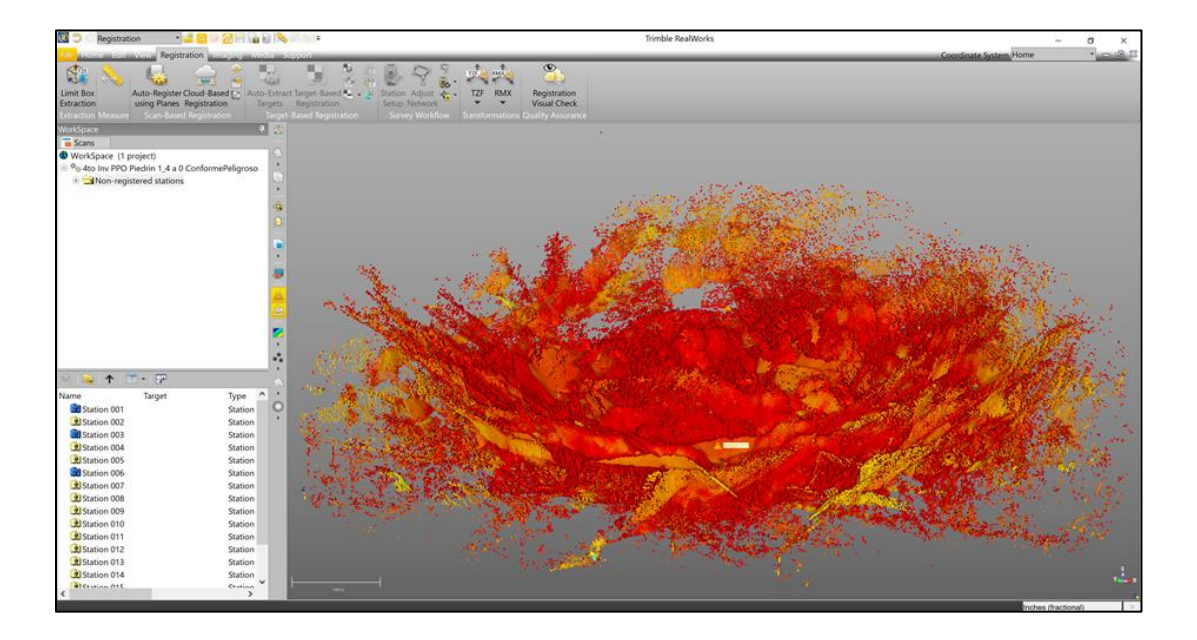

## Figura 26. **Aplicación** *Auto-Register using Planes*

Fuente: elaboración propia, empleando Real Works.

Para realizar el procedimiento de enlazar una a una cada nube de puntos, seleccionaremos el icono *Cloud-Based Registration*, la cual cambia la visualización del entorno de trabajo en 3 secciones las cuales representan: las dos ventanas superiores muestran la nube de puntos 1 y la nube de puntos 2, mientras que la ventana inferior muestra la unión entre ambas nubes de puntos, cuando ya han sido enlazadas.

Estas nuevas ventanas son modificadas constantemente ya que al unir una a una cada nube de puntos, la visualización del elemento 3D posee un mayor realce y definición de todos sus elementos.

# Figura 27. **Visualización** *Cloud-Based Registration*

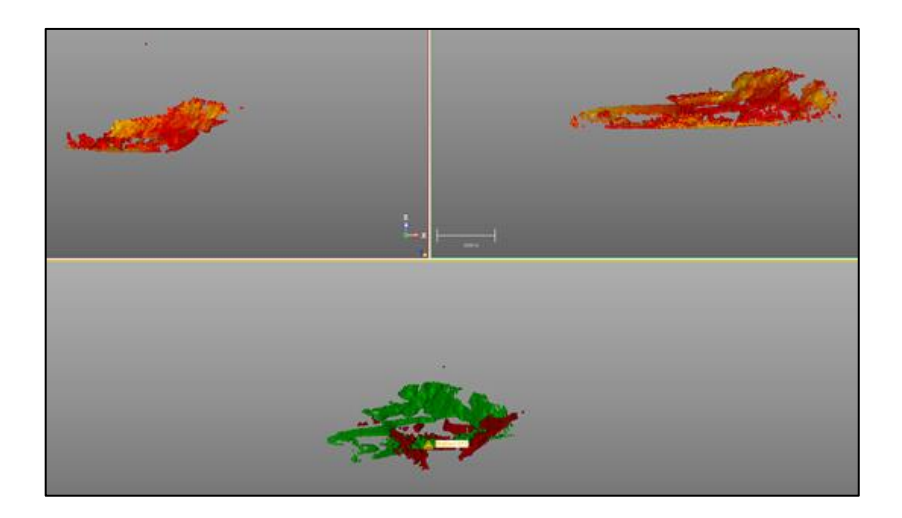

Fuente: elaboración propia, empleando Real Works.

Para enlazar estaciones se procedió seleccionando en *Workspace* dos nubes de puntos correspondientes a las estaciones: Station 001 (*reference cloud*) y Station 002 (*Moving cloud*) las cuales se podrán visualizar en los dos recuadros de la pantalla; es necesario mencionar que en este procedimiento son aplicados los conos de precaución como puntos de enlace en común entre cada nube de puntos.

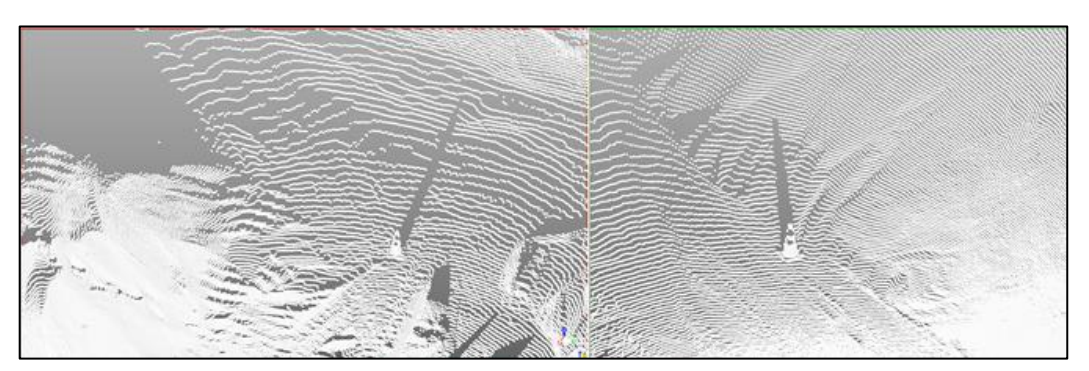

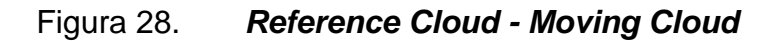

Fuente: elaboración propia, empleando Real Works.

En el proceso para unir ambas estaciones mediante los conos de referencia, identificamos el mismo cono en ambas nubes de puntos, para luego seleccionar la punta del cono en cada visualización (punto en común) y en la nueva pestaña *Tools* muestra el error encontrado en ese punto en común y el *Overlap* representa en porcentaje la correcta unión entre los empalmes de ambas estaciones por lo que, entre menor sea el valor del error y mayor el valor del *Overlap* se tiene una correcta unión de estaciones.

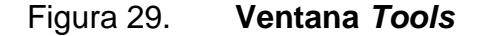

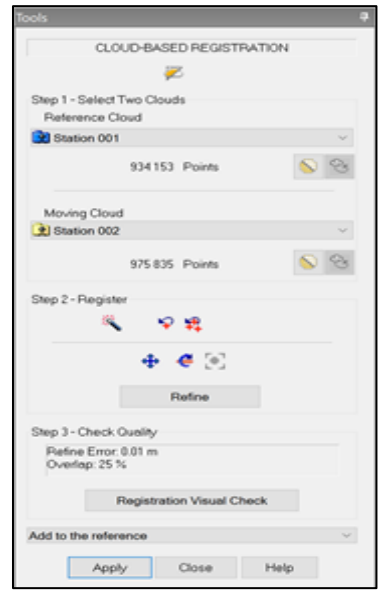

Fuente: elaboración propia, empleando Real Works.

Este mismo procedimiento se replica para las estaciones siguientes hasta generar la unión total del modelo 3D; cabe resaltar que en este procedimiento pueden existir errores que pudieron obtenerse en campo (movimiento involuntario del escáner o bloqueo del recorrido en la toma de datos), o en la unión de las estaciones (sobreposición entre nubes de puntos) por lo que deberán de ser identificados y eliminados del proyecto.

Concluida la correcta unión de la nube de puntos, se procedió a realizar la limpieza del montículo de agregados; en la pestaña superior izquierda, justo al costado del icono *Real Works* desplegamos y seleccionamos *Production* (anteriormente la pestaña se encontraba en *Registration*), en la pestaña *Edit*  seleccionamos el icono *Auto-Classify Outdoor* en el cual muestra una ventana con los distintos elementos que pueden ser retirados de la nube de puntos como vegetación, edificios, líneas de transmisión eléctrica, entre otros; únicamente dejamos remarcado *Ground* y *Remaining*; seleccionamos *Extract*, con ello mostrará en la nube de puntos únicamente el montículo de agregados y el suelo.

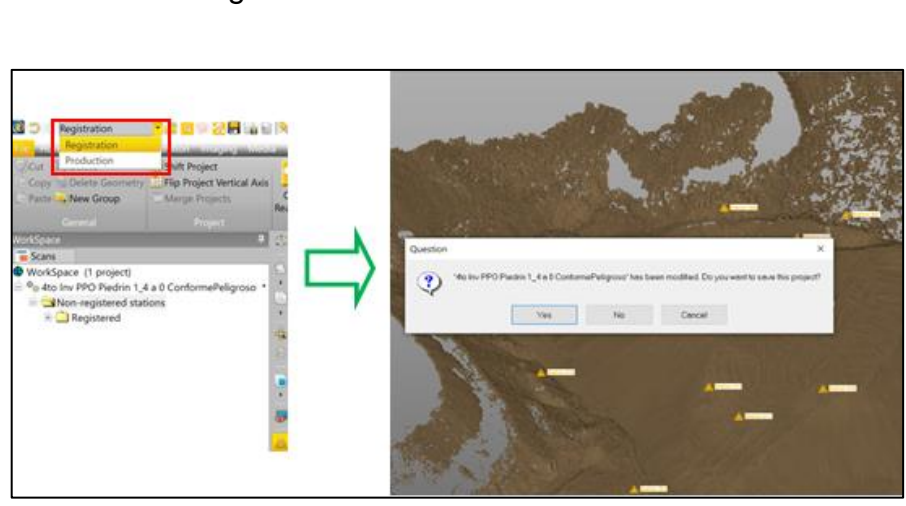

Figura 30. **Ventana** *Production*

Fuente: elaboración propia, empleando Real Works.

El siguiente paso fue realizar el corte del montículo de agregados, con la finalidad de dejar únicamente el modelo 3D de donde es extraído el valor volumétrico; procedimos cambiando de la pestaña *Registration* a *Production*, en la pestaña *Home* seleccionando el icono *Segmentation* y aparecerá una nueva ventana en donde se encuentran las herramientas para realizar el corte.

## Figura 31. **Ventana** *Segmentation*

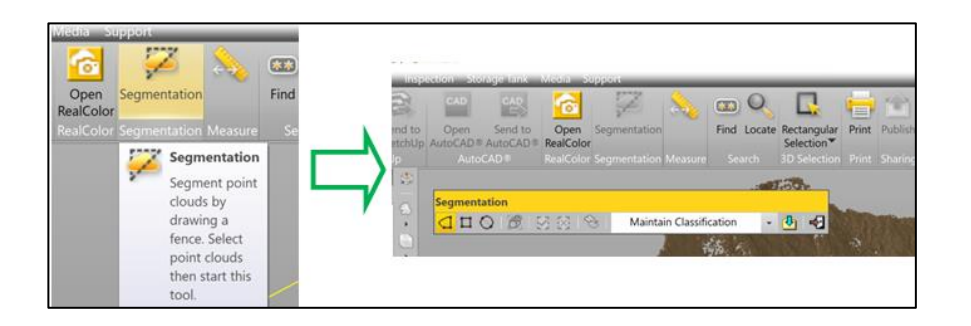

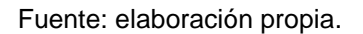

Con este procedimiento, básicamente nos posicionamos en una vista en planta y es remarcada toda la delimitación del suelo y el montículo para posteriormente, con el ratón dar clic izquierdo en cualquier parte y en la ventana de las herramientas de *Segmentation* y seleccionar *Check In (I)* el cual indica que todos los puntos dentro de la selección serán conservados, mientras que los puntos fuera de la selección serán retirados.

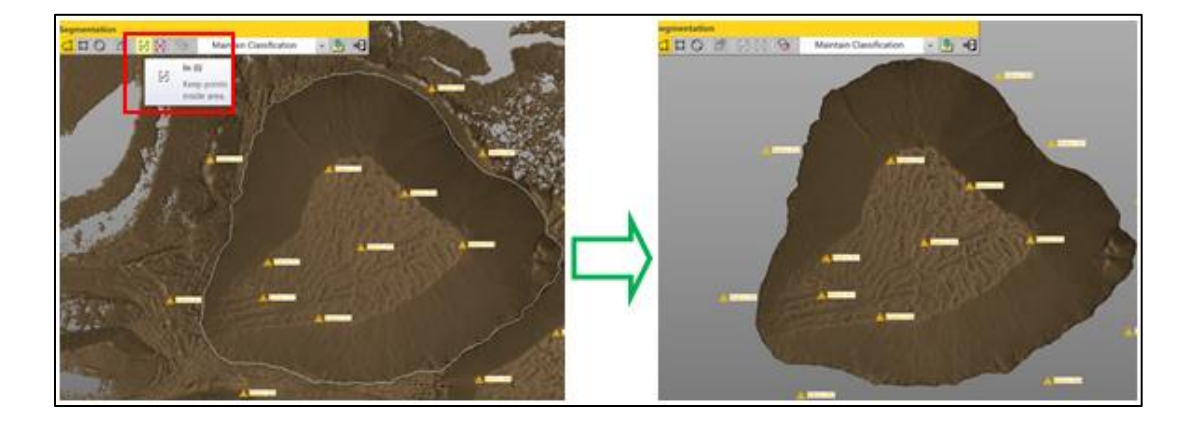

Figura 32. **Corte de selección**

Fuente: elaboración propia, empleando *RealWorks*.

Posteriormente, es aplicada la superficie del montículo de agregados, asignando una malla (*mesh*) que representa el tamaño de la partícula del agregado analizado; para ello seleccionamos el icono *Mesh Creation* con lo cual el modelo será remarcado por un plano color amarillo. En la sección *Distance Between Points* ingresaremos el grosor del agregado escaneado; para nuestro análisis fue un agregado de 1/2 pulgada, por lo que ingresaremos *1/2 in* en el apartado, por lo que ahora ya contará con una superficie el modelo.

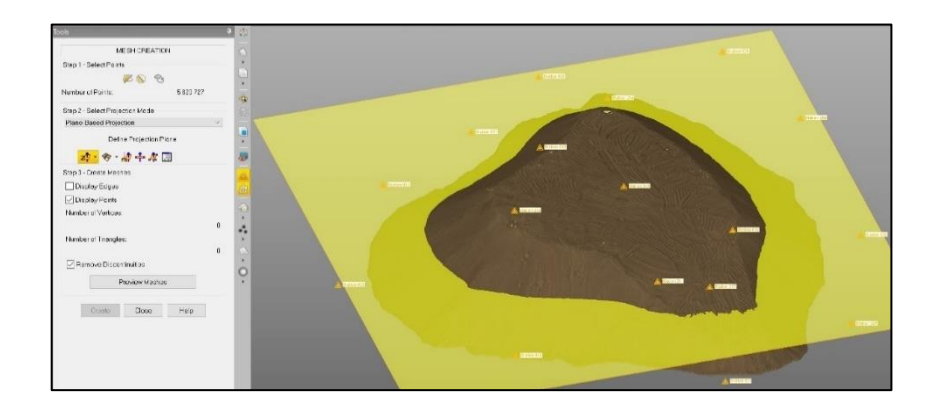

#### Figura 33. **Aplicación** *Mesh Creation*

Fuente: elaboración propia, empleando *RealWorks.*

El siguiente paso fue definir la superficie o plano de corte, que permite identificar hasta donde se desea que el programa determine la medición volumétrica. Para este procedimiento debemos de definir 3 puntos que representarán el plano base para este cálculo de volumen; crearemos una polilínea seleccionando en la pestaña *Drawing* el icono *Polyline Drawing* el cual abre una ventana que contiene las herramientas de dibujo. Al aplicar esto, ubicamos el primer punto de la polilínea en uno de los extremos de la base del apilamiento; es necesario hacer la aclaración que estos puntos deben de colocarse en las partes más bajas del apilamiento ya que si se ubica en una parte más alta, el resultado del cálculo volumétrico será erróneo.

## Figura 34. **Aplicación** *Polyline Drawing*

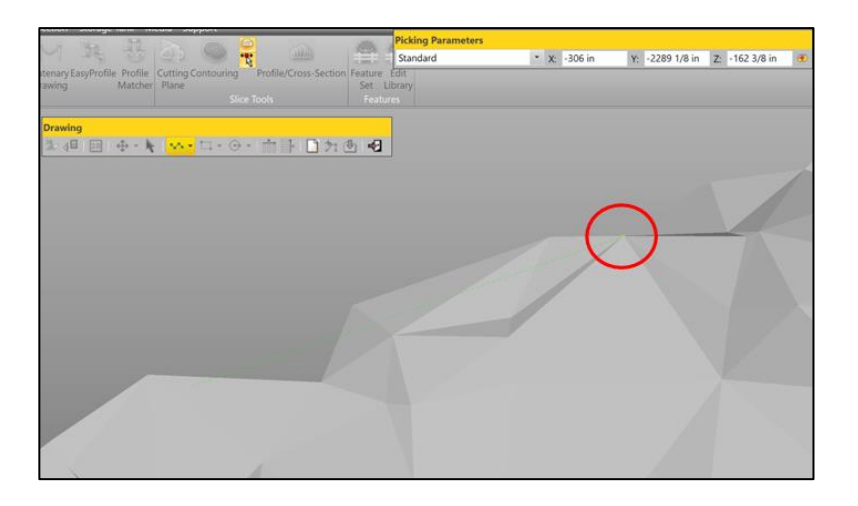

Fuente: elaboración propia, empleando *RealWorks.*

Luego de seleccionar los 3 vértices de la polilínea, guardamos el nuevo elemento creado, seleccionando únicamente en la pestaña de *Drawing* la opción *Create*.

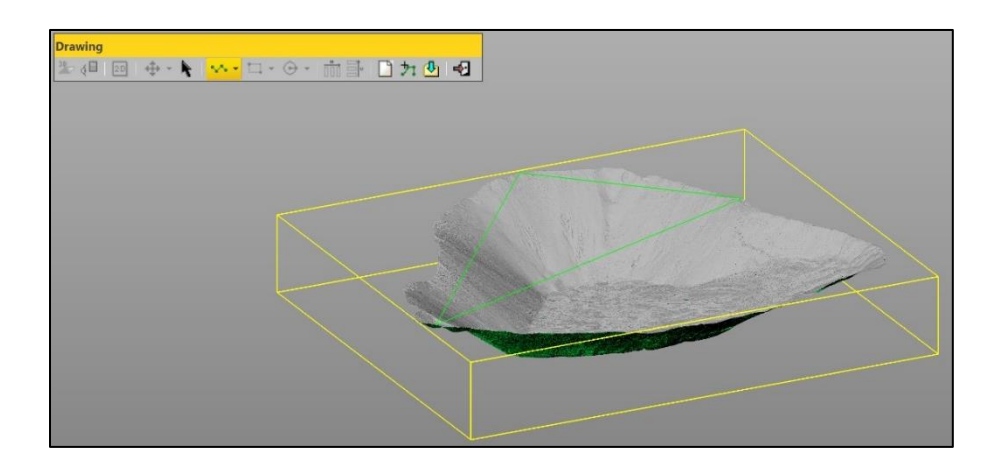

Figura 35. **Creación de polilínea**

Fuente: elaboración propia.

Como último paso, procedimos a calcular el volumen del montículo de agregados; para ello, en la pestaña *Surfaces* seleccionamos el icono *Volume Calculation*. Debemos de identificar la superficie del montículo seleccionando la opción *Define Plane* y el icono *Pick 3 points on Plane* del cual, utilizaremos como base la polilínea creada anteriormente.

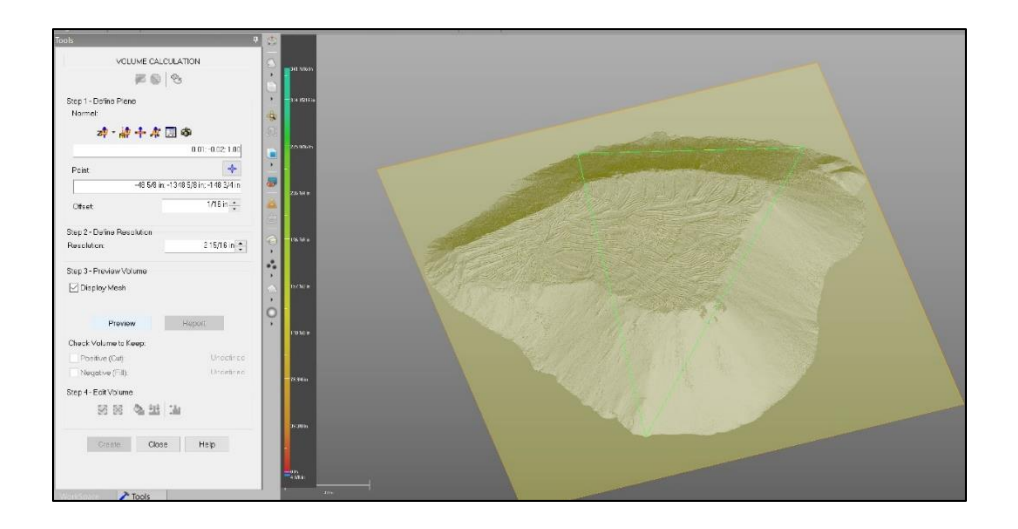

Figura 36. **Aplicación** *Define Plane*

Luego de seleccionar la polilínea, se procedió a calcular el volumen seleccionando en la ventana *Volume Calculation* la opción *Preview* con lo cual, el montículo cambiará de color y mostrará el valor del volumen conjuntamente con una escala grafica que muestra la variación de altura basado en una escala de color.

Fuente: elaboración propia.

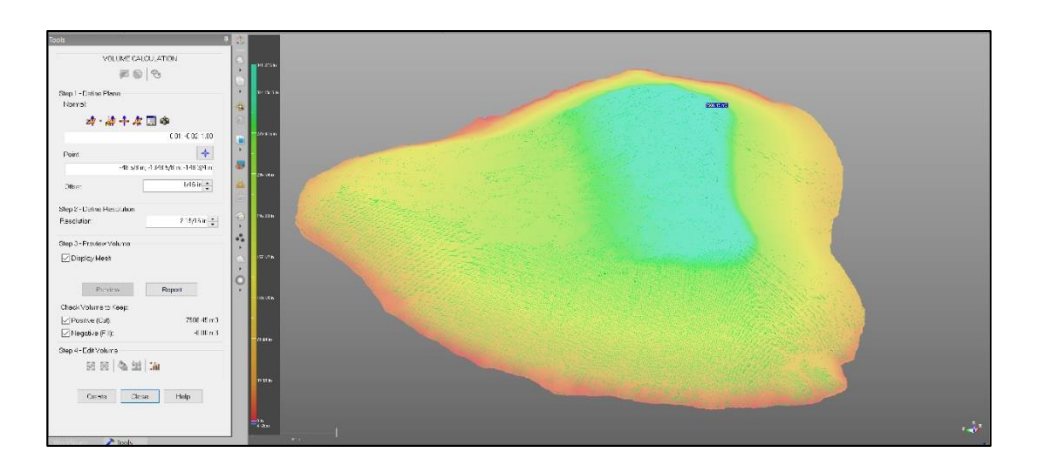

Figura 37. **Visualizacion** *Volume Calculation*

Fuente: elaboración propia, empleando *RealWorks*.

# **3.1.2. Procesamiento de resultados en estación total Trimble M3**

Para efectuar el proceso de medición del montículo de agregados con la estación total Trimble M3, se basó en una medición de tipo radiación a partir de un punto o una única estación en la cual, desde la única estación medimos punto por punto por el cual se trasladaba el prisma.

## **3.1.2.1. Medición en campo**

El principio del desarrollo de la medición se efectúa de la misma manera que con los demás instrumentos de medición; para esta ocasión, se realiza la inspección visual para identificar el sitio donde ubicaremos la estación total que permita visualizar todo el entorno del montículo de agregados. En nuestro estudio nos posicionamos en la parte más alta del montículo de agregados.

Posterior a ello, centramos y nivelamos manual y electrónicamente la estación total de tal manera que ésta no pueda moverse, ya que la superficie donde nos posicionamos fácilmente se deforma.

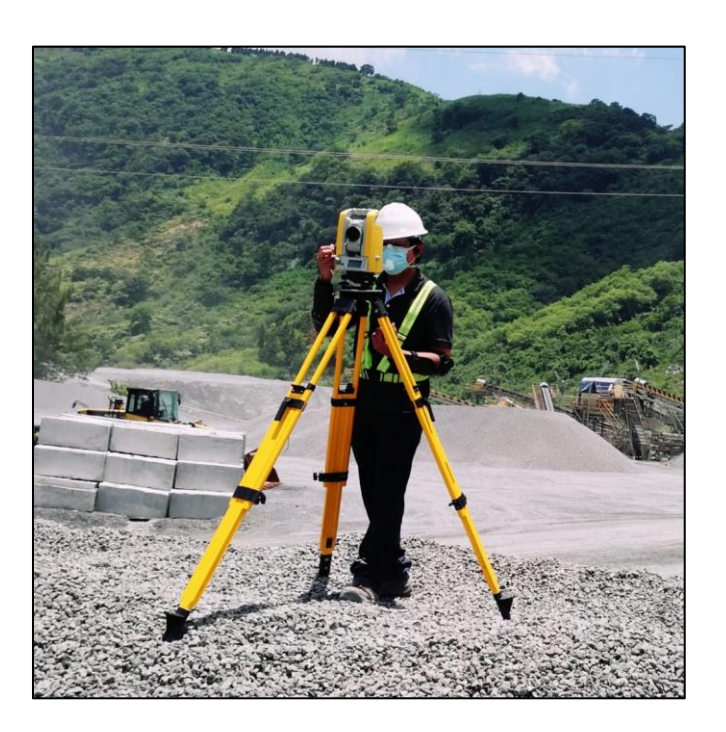

## Figura 38. **Centrado y nivelado de estación total**

Fuente: elaboración propia, Planta Palín Este, AGRECA.

Luego de centrar y nivelar se procedió a ingresar los parámetros de medición; uno de los elementos importantes a mencionar en este procedimiento se trata en definir la altura del prisma, la cual permita ser visible en todo momento desde la parte más alta del montículo de agregados donde está ubicada la estación total.

Al haber realizado todos los procedimientos previos al análisis del montículo, procedimos a realizar la medición. Para el desarrollo de la medición con este equipo fue necesario el apoyo de un asistente quien en todo momento portó el prisma.

El principio de esta medición radica en obtener coordenada por coordenada de tal manera que, al unir todos los puntos, sea creada una superficie la cual definirá nuestro montículo de agregados.

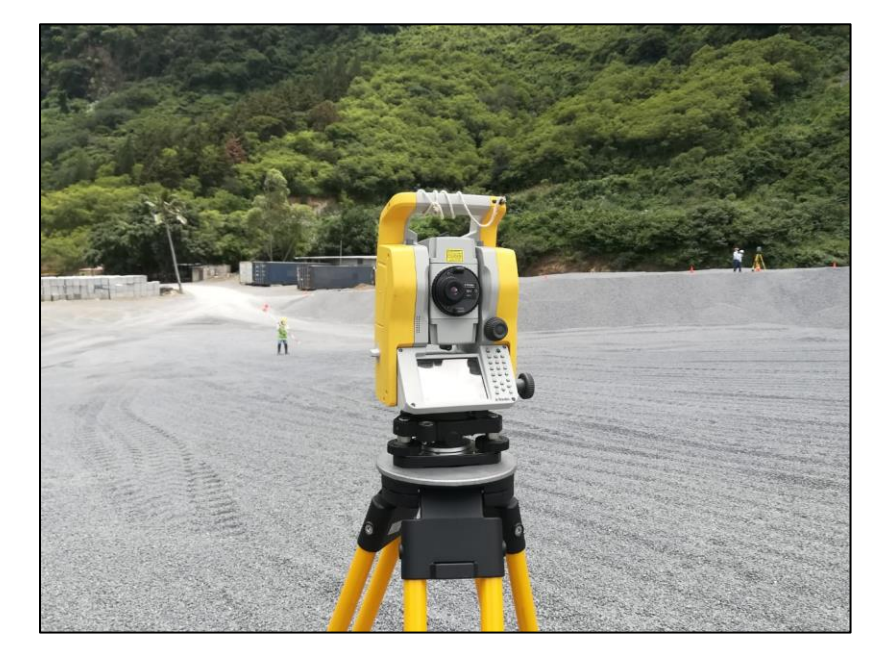

## Figura 39. **Levantamiento topográfico**

Fuente: elaboración propia, Planta Palín Este, AGRECA.

En el levantamiento topográfico efectuado se utilizó un patrón de recorrido del prisma del tipo sinuoso (aplicando el principio de mediciones topográficas por radiación a partir de un punto) sin modificar la altura del prisma ni la altura de la estación total para evitar alteraciones en las tomas de datos, lo que permitió abarcar la mayor superficie posible. Es necesario aclarar que cada cota o coordenada obtenida del prisma, el único factor que no corresponde a la topografía real es la altura; al restar la altura del prisma a las coordenadas de todos los puntos, adaptamos todo el montículo a la topografía real del lugar. Finalizando la medición se procedió a extraer la información recabada para ser procesada en el software CivilCAD 3D.

## **3.1.2.2. Aplicación de software CivilCAD 3D**

El procesamiento de los datos obtenidos con la estación total, inicia con la creación de un nuevo dibujo o proyecto en el software CivilCAD 3D en donde fue asignado un nombre al archivo y guardado posteriormente.

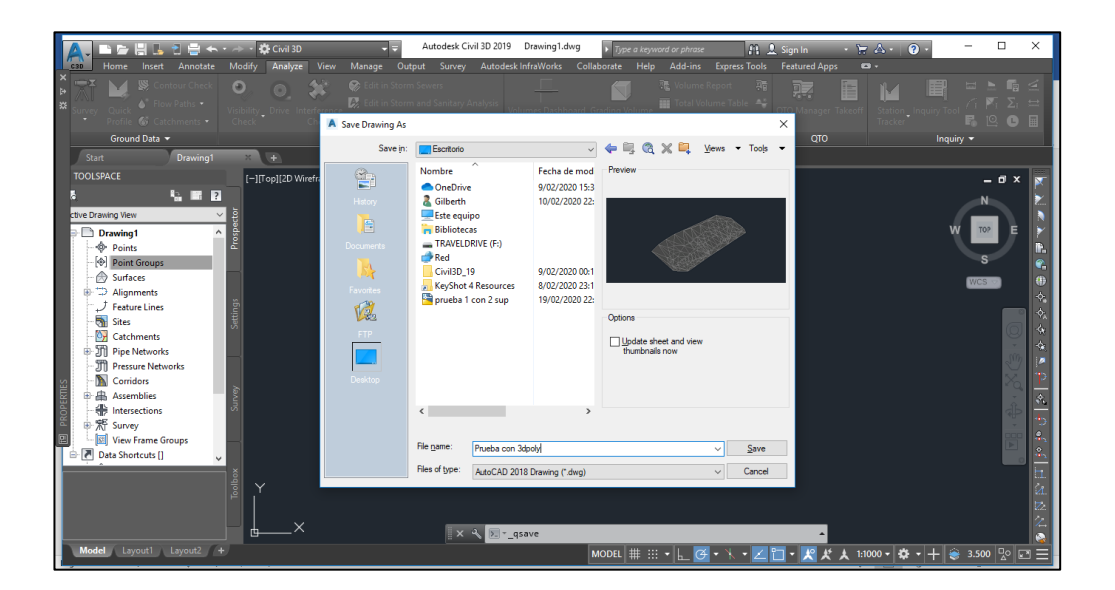

Figura 40. **Creación de un nuevo proyecto**

Fuente: elaboración propia, empleando CivilCAD 3D 2019.

Posteriormente nos dirigimos a la ventana *Toolspace* y creamos un nuevo grupo de puntos en *Point Groups* del cual, en la nueva le asignamos nombre al grupo de puntos y podremos definir el estilo de los puntos, así como la descripción y características de cada uno al momento de ingresarlos.

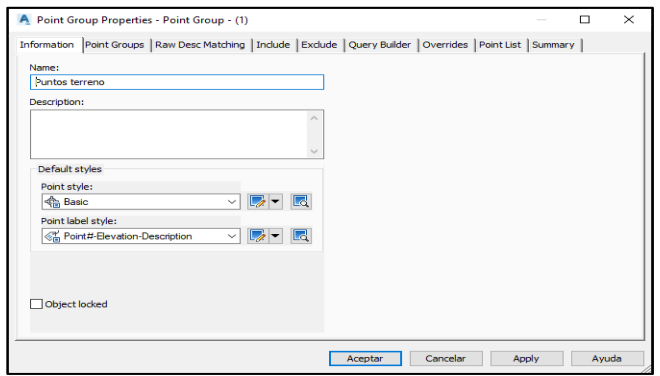

## Figura 41. **Creación grupo de puntos**

Fuente: elaboración propia, empleando CivilCAD 3D 2019.

El siguiente procedimiento fue la creación de 2 superficies: la primera es utilizada para definir la nube de puntos obtenida de la estación total y la segunda es para definir la superficie base la cual es creada a partir de un *3Dpoly*. Para ello, siempre en la ventana *Toolspace* en la sección *Surfaces* en la nueva ventana, asignamos un nombre y seleccionamos *Ok* y repetimos este procedimiento para crear la segunda superficie.

Figura 42. **Creación de superficie**

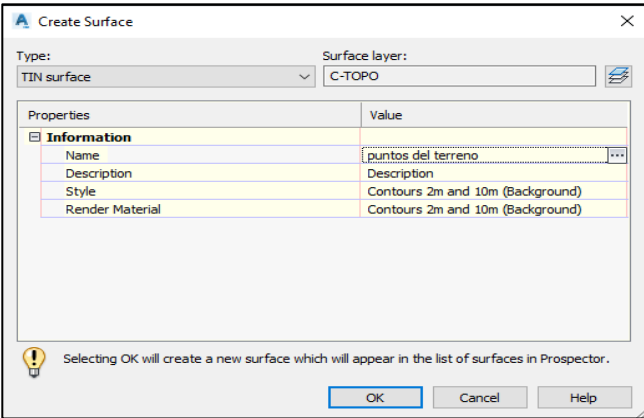

Fuente: elaboración propia, empleando CivilCAD 3D 2019.

Luego ingresamos los puntos que obtuvimos de la estación total y que deben de estar en formato de texto, delimitados por comas de la siguiente manera: para este caso, el orden de los puntos son: 1ra fila el número del punto (P) 1, 2, 3,… , la segunda fila corresponde a la coordenada norte o distancia en Y (N), la tercera fila corresponde a la coordenada Este o distancia en X (E), la cuarta fila pertenece a la altura o coordenada en z (Z) y la última fila es la descripción que le fue asignada a cada punto (cabe mencionar que estos puntos pueden cambiar de orden, deberá de verificarlo en la libreta de campo sobre como realizó el levantamiento).

| MONTICULO 2 TXT: Bloc de notas      |      |                |         |  |  |  |
|-------------------------------------|------|----------------|---------|--|--|--|
| Archivo Edición Formato Ver Ayuda   |      |                |         |  |  |  |
| 1,133.213,97.300,97.730,N           |      |                |         |  |  |  |
| 2,132.718,94.886,97.766,Rad         |      |                |         |  |  |  |
| 3,132.401,92.222,97.821,Rad         |      |                |         |  |  |  |
| 4,131.875,89.729,97.799,Rad         |      |                |         |  |  |  |
| 5,130.096,87.628,97.717,Rad         |      |                |         |  |  |  |
| 6,130.261,89.957,97.794,Rad         |      |                |         |  |  |  |
| 7,130.882,92.379,97.833,Rad         |      |                |         |  |  |  |
| 8,131.911,94.640,97.768,Rad         |      |                |         |  |  |  |
| 9,132.895,96.895,97.706,Rad         |      |                |         |  |  |  |
| 10,133.619,99.240,97.677,Rad        |      |                |         |  |  |  |
| 11,131.551,98.019,97.785,Rad        |      |                |         |  |  |  |
| 12,130.000,96.393,97.860,Rad        |      |                |         |  |  |  |
| 13, 129. 343, 94. 372, 97. 842, Rad |      |                |         |  |  |  |
| 14, 128.898, 92.144, 97.837, Rad    |      |                |         |  |  |  |
| 15, 128.044, 89.887, 97.772, Rad    |      |                |         |  |  |  |
| 16.127.470.87.703.97.677.Rad        |      |                |         |  |  |  |
|                                     |      |                |         |  |  |  |
| Línea 1, columna 1                  | 100% | Windows (CRLF) | $UTF-8$ |  |  |  |

Figura 43. **Libreta de puntos**

Fuente: elaboración propia.

Para ingresarlos, seleccionamos el icono *Points* y la sección *Point Creation Tools* y en la nueva ventana seleccionamos el icono *import points* y en la nueva ventana seleccionamos *Add files* donde procederemos a seleccionar el archivo tipo texto con los puntos guardados.

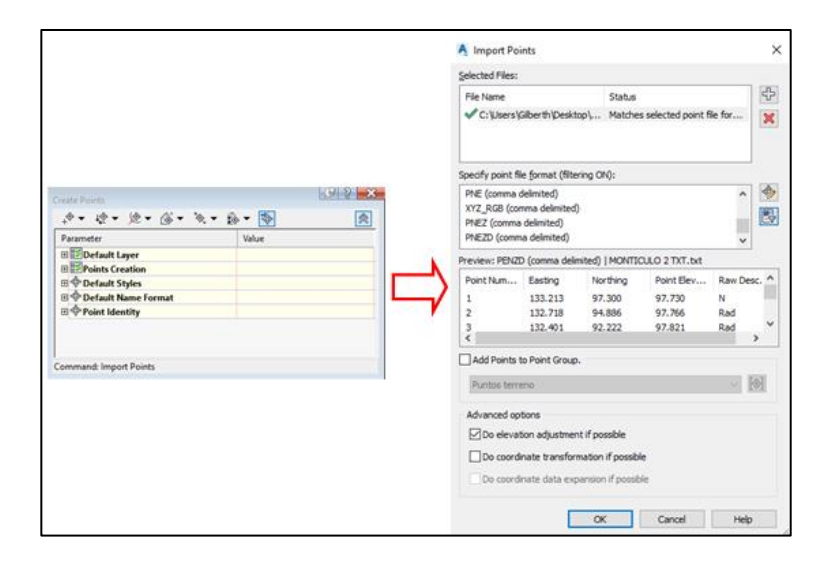

## Figura 44. **Ingreso nube de puntos**

Fuente: elaboración propia, empleando CivilCAD 3D 2019.

Luego marcamos la opción *Add Points to Point Group* y automáticamente lo asignará al grupo de puntos creado anteriormente; con ello al confirmar que todos los datos anteriores están ingresados correctamente, nos aparecen todos los puntos en el área de trabajo.

En esta sección podremos realizar una inspección visual de todos los puntos medidos con la estación total y verificar que ha sido abarcada la mayoría o en su totalidad el área del montículo de agregados.

## Figura 45. **Nube de puntos ingresada**

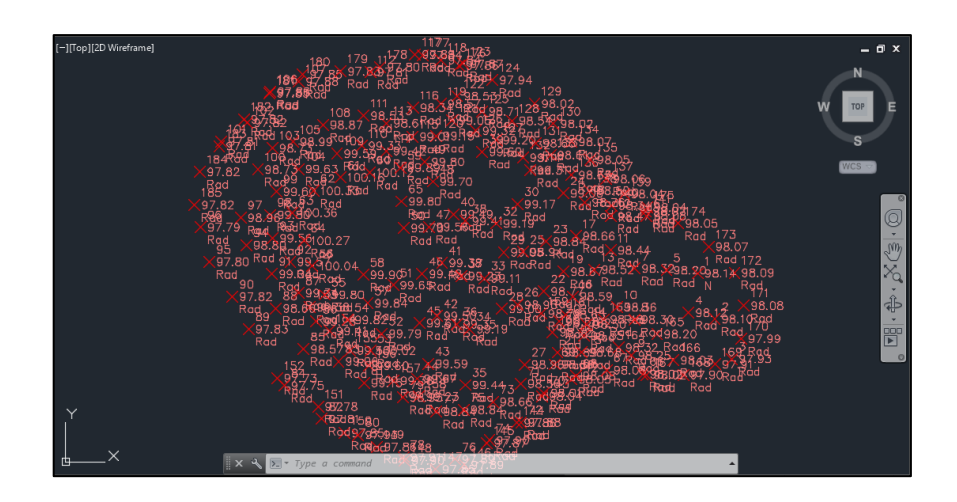

Fuente: elaboración propia, empleando CivilCAD 3D 2019.

Posteriormente fue creado el contorno del montículo de agregados a partir del comando *3Dpoly*, donde fueron seleccionados únicamente los puntos que se encuentran en los extremos.

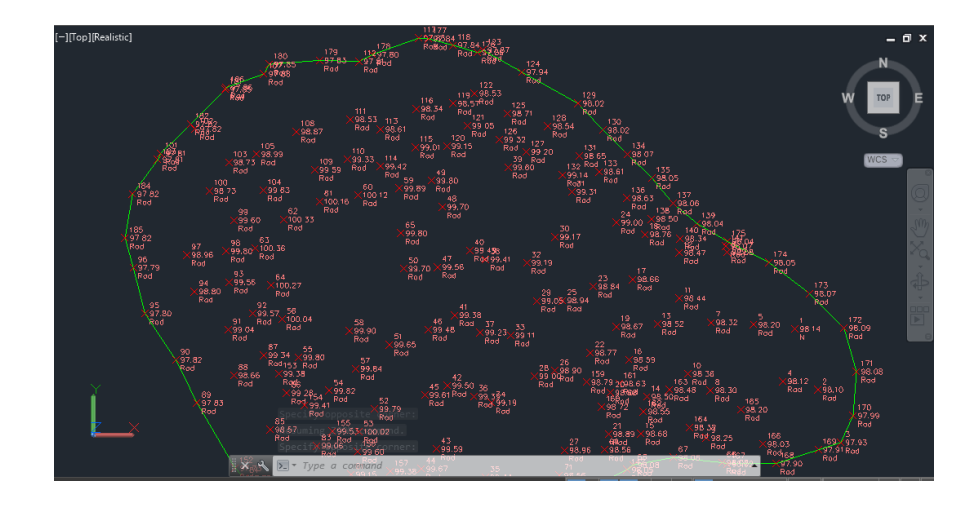

Figura 46. **Creación** *3Dpoly*

Fuente: elaboración propia, empleando CivilCAD 3D 2019.

El siguiente paso fue asignar a cada elemento una superficie: para la nube de puntos asignamos la superficie 1 y para la base del montículo de agregados la cual está representada por el *3Dpoly* asignamos la superficie 2. Para ello en la ventana *Toolspace* seleccionamos *Surfaces* y en el elemento *Point Groups* realizamos clic derecho y seleccionamos *Add*, al seleccionar en la superficie 1 la nube de puntos, automáticamente nos aparecen las líneas de curvas del terreno.

Figura 47. **Curvas del terreno para el montículo de agregados**

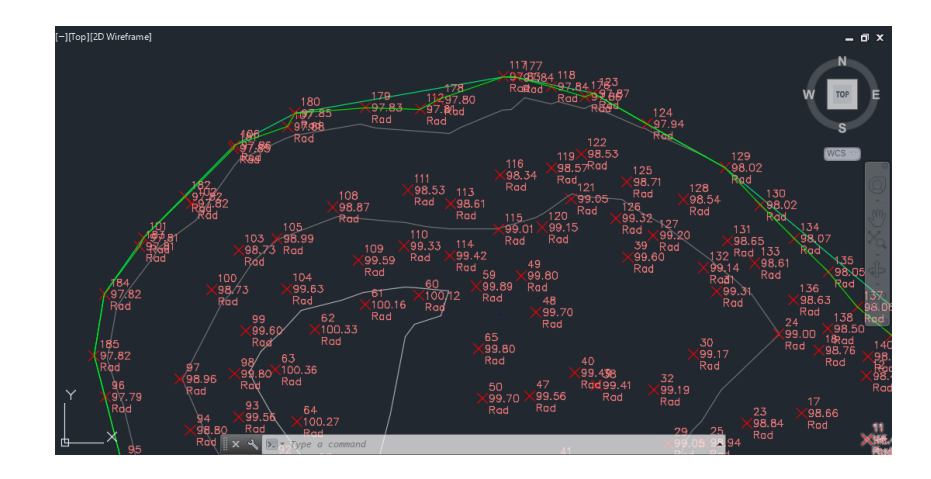

Fuente: elaboración propia, empleando CivilCAD 3D 2019.

Para la determinación del volumen entre las dos superficies creadas, nos dirigimos a la pestaña *Analize* y seleccionamos el icono *Volumes Dashboard*, y en la nueva ventana llamada *Panorama* seleccionamos el icono *Create New Volume Surface*. En la nueva ventana ingresamos el nombre del nuevo cálculo volumétrico; en la sección *Base Surface* seleccionamos la superficie que funcionará como base, en este caso es el elemento *3Dpoly*; en la sección *Comparison Surface* seleccionamos el elemento que funcionará como superficie de comparación en donde seleccionamos la nube de puntos.

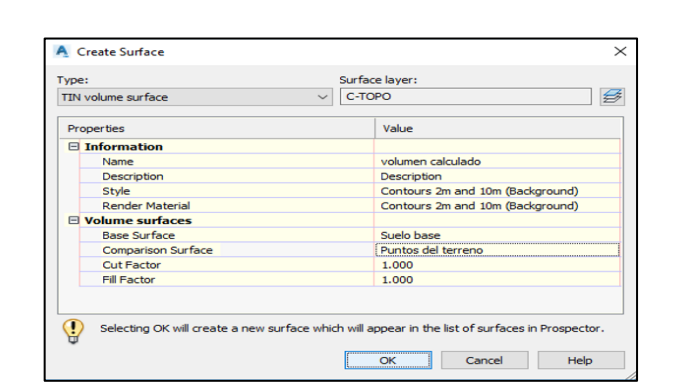

# Figura 48. **Delimitación de superficies a medir**

Fuente: elaboración propia.

Al confirmar los datos ingresados anteriormente, en la ventana *Panorama* aparecerá el reporte del cálculo volumétrico del montículo de agregados analizado; cabe mencionar que este reporte muestra gráficamente la cantidad de corte y la cantidad de relleno que contienen ambas superficies; para nuestro análisis únicamente aparece una cantidad de relleno ya que el volumen que calculamos es positivo.

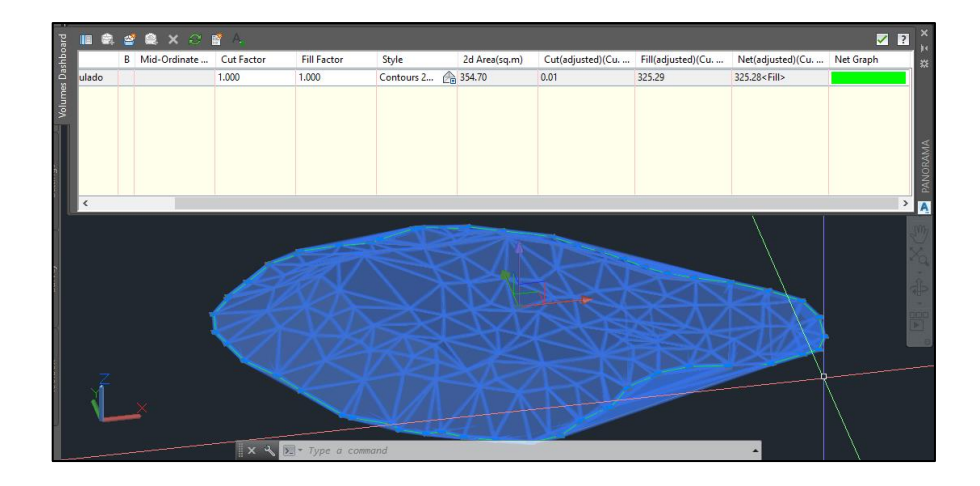

Figura 49. **Cálculo volumétrico**

Fuente: elaboración propia, empleando CivilCAD 3D 2019.

# **3.1.3. Análisis de estudio fotogramétrico con dron DJI Phantom 4 pro**

El proceso para la obtención de datos mediante la aplicación de un dron, difiere de las metodologías con equipos topográficos convencionales; para el presente estudio, se basó en abarcar mediante un levantamiento fotogramétrico toda la superficie del montículo de agregado a analizar.

## **3.1.3.1. Medición en campo**

Para el desarrollo de la medición con el dron, se ejecutó mediante un plan de vuelo, lo que resulta un proceso simplificado a comparación con los equipos de medición anteriores.

El proceso empleado inició con el ensamble de las piezas del dron, así como la verificación del nivel de batería disponible para poder efectuar el plan de vuelo ya que, de no contar con los niveles apropiados, el dron automáticamente deja de operar dando como resultado una medición incompleta.

## Figura 50. **Inserción de batería dron DJI Phantom 4 pro**

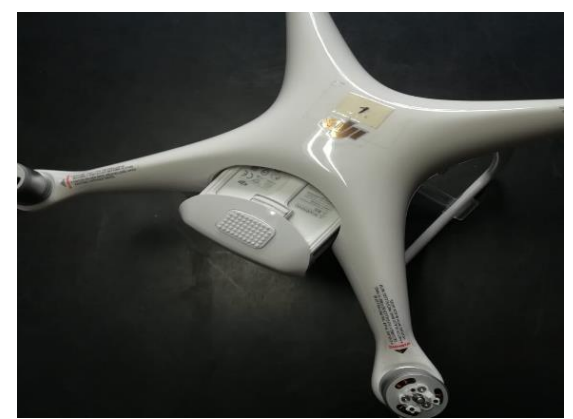

Fuente: elaboración propia, Planta Palín Este, AGRECA.

Posteriormente fue enlazada la conexión entre el control inalámbrico conjuntamente con el celular móvil y el dron. En este proceso, fue utilizada la aplicación DJI Pilot la cual es una aplicación gratuita que permite controlar de manera libre el dron (*Manual Flight*) o configurar un plan de vuelo sobre una superficie a cubrir (*Mission Flight*); para nuestro estudio utilizamos la segunda opción.

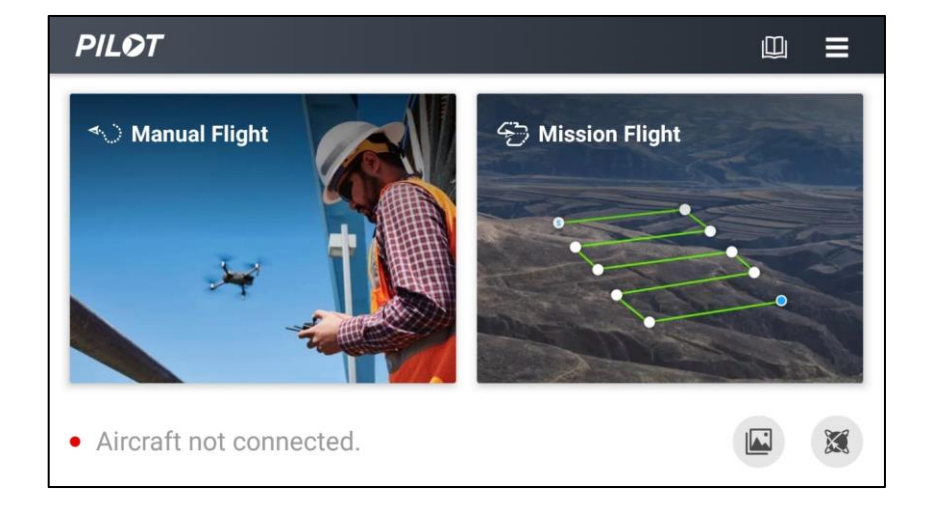

Figura 51. **Ventana de inicio de aplicación DJI Pilot**

En la configuración *Mission Flight* al seleccionar *Create a Route* nos despliega 3 opciones: *Waypoint* (recorrido lineal), *Mapping* (mapeo de un área específica), *Oblique* (mapeo para un elemento 3D) y *Linear Flight Mission* (recorrido hacia el operador), para nuestro estudio seleccionamos *Oblique*.

Fuente: elaboración propia.

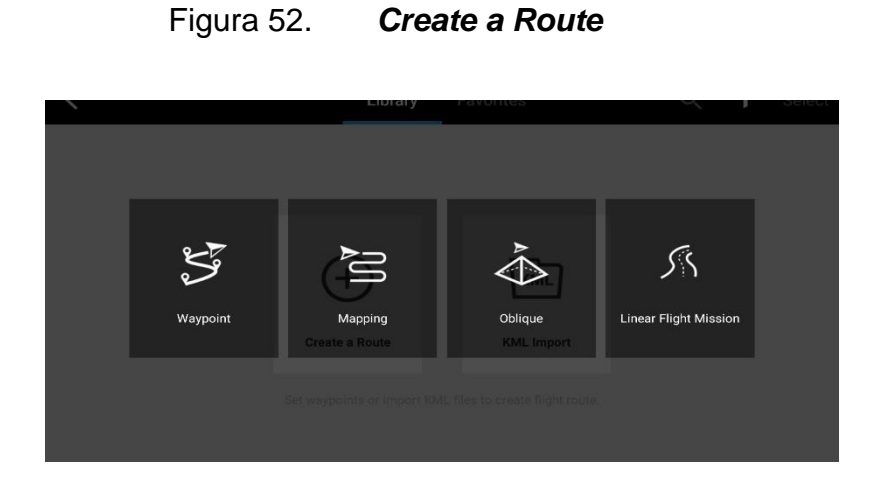

Fuente: elaboración propia.

Al ingresar automáticamente posiciona en la pantalla la ubicación del dron y deberemos de ingresar la configuración de las características de este plan de vuelo como lo es la velocidad, altura y ángulo de inclinación del Gimbal. Al ingresar los datos, seleccionaremos un área en la pantalla táctil para identificar la superficie que deseamos cubrir;

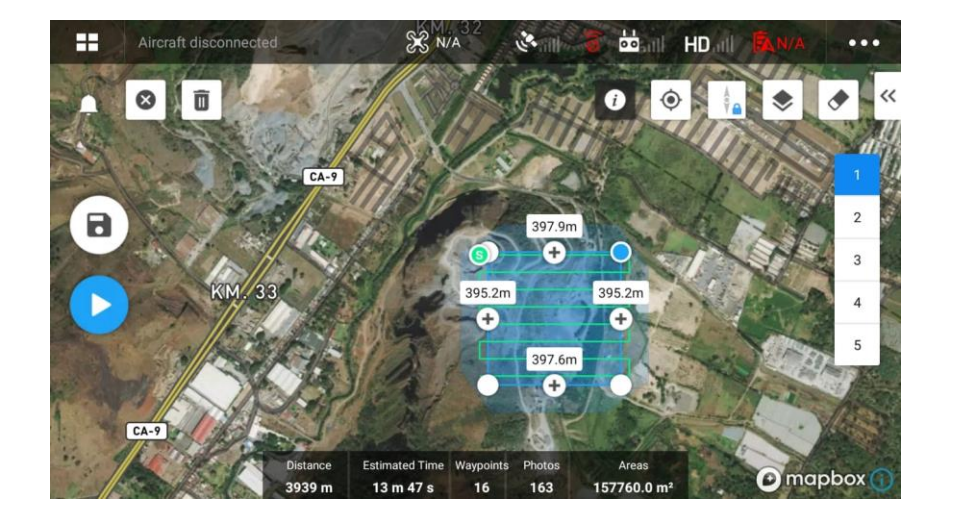

Figura 53. **Configuración plan de vuelo**

Fuente: elaboración propia, empleando DJI Pilot.

En este paso es desplegada la opción de cuantos recorridos en la misma área serán aplicados en un rango de 1 a 5, siendo de nuestro interés el nivel 5 ya que lo que se desea es definir a detalle todos los elementos del montículo de agregados.

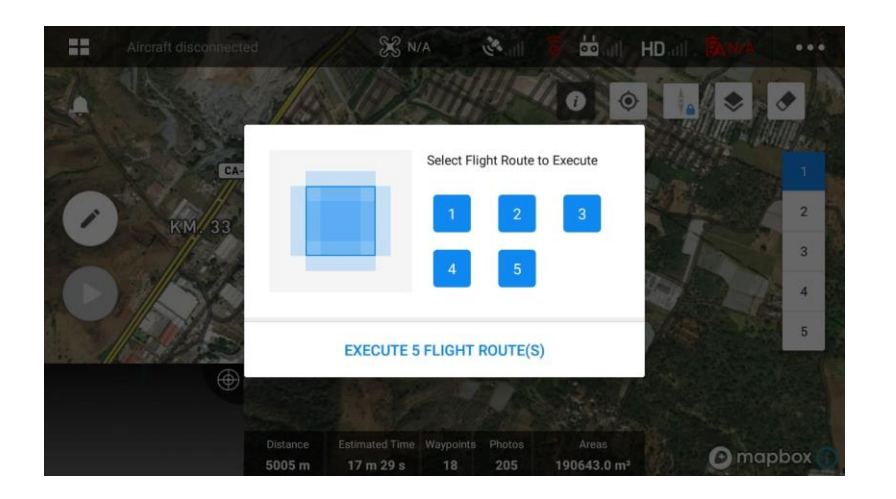

Figura 54. **Numero de recorridos en el plan de vuelo**

Fuente: elaboración propia, empleando DJI Pilot.

La ventaja de la aplicación se muestra en su eficiencia ya que, al realizar únicamente los pasos anteriores, automáticamente calcula la cantidad de fotografías, la distancia de recorrido, el tiempo de vuelo y las coordenadas de posicionamiento.

Antes de iniciar el mapeo, el dron realiza una calibración automática tanto de las coordenadas, cámara y motores para luego iniciar con el vuelo; cabe mencionar que, al finalizar la toma de fotografías, el dron automáticamente regresa al punto de partida sin necesidad de controlarlo manualmente.

## Figura 55. **Configuración de mapeo de montículo de agregados**

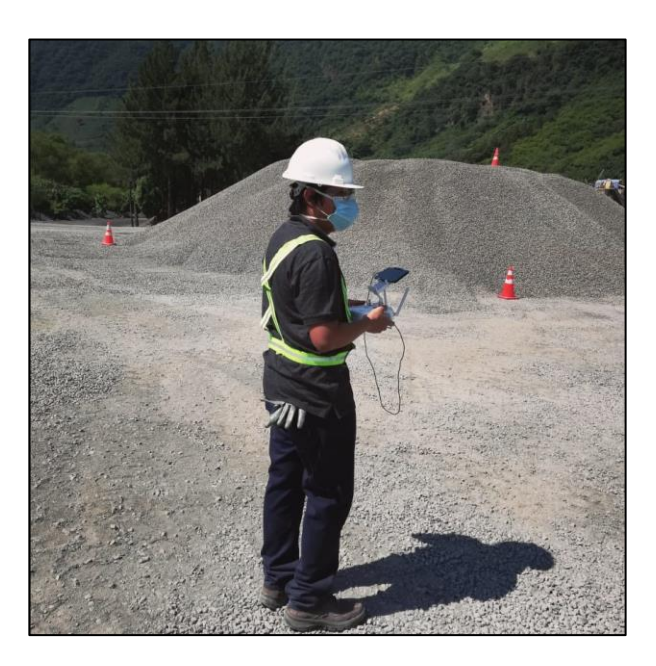

Fuente: elaboración propia, Planta Palín Este, AGRECA.

Es necesario tomar en cuenta que el mapeo obtenido y la imagen satelital de la aplicación no siempre coincidirán ya que puede no estar actualizada lo que implica que el operador deberá de identificar el área a cubrir de manera empírica.

# **3.1.3.2. Aplicación de software Agisoft Metashape Professional**

Para el desarrollo del cálculo volumétrico a partir de la fotogrametría obtenida con el dron, se procedió creando un nuevo archivo en Agisoft Metashape Professional; es necesario indicar que cada análisis que sea ejecutado en el software se debe de guardar los cambios, ya que por la cantidad de archivos que maneja y el tiempo que emplea en cada proceso puede ocurrir un error en el sistema y perder así el avance en el proyecto.

Luego de creado el archivo, se ingresaron las fotografías a partir de la pestaña *Workflow* y la opción *Add Photos* en donde accederemos a la carpeta que contiene todas las fotografías que, al seleccionarlas y abrirlas, nos despliega en nuestra área de trabajo la ubicación aproximada de cada fotografía.

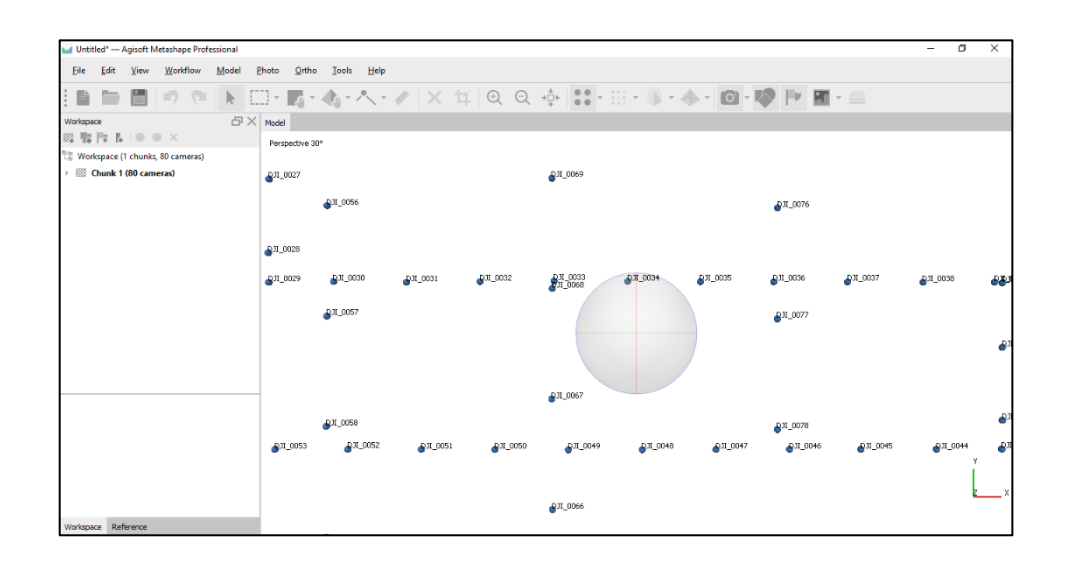

Figura 56. **Ingreso de fotografías**

Fuente: elaboración propia, empleando *Agisoft Metashape* Professional.

El siguiente paso fue alinear las fotos; en este proceso fue seleccionada nuevamente la pestaña *Workflow* y la sección *Align Photos* y en la nueva ventana podremos modificar el nivel de precisión que se desea obtener en el modelo, para el caso de análisis no fue realizado ningún cambio, por lo que al seleccionar Ok esperaremos un momento mientras se ejecuta la alineación de las fotos.

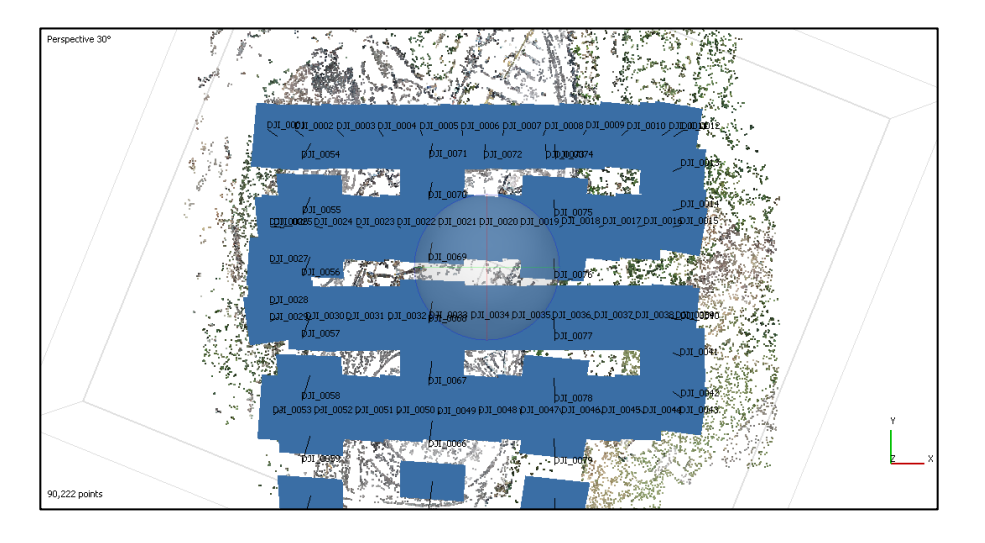

Figura 57. **Alineación de fotografías**

Fuente: elaboración propia, empleando *Agisoft Metashape* Professional.

El siguiente proceso fue densificar la nube de puntos para un mayor realce en la topografía de la zona; para este proceso se seleccionó nuevamente la pestaña *Workflow* y la opción *Build Dense Cloud* y nos aparece una nueva ventana donde ingresamos la calidad que deseamos de la nube de puntos. En este procedimiento es necesario tomar en consideración que, entre más alta sea la calidad que deseamos, así será el tiempo del procesamiento de datos que puede durar de minutos o días completos; para nuestro estudio fue seleccionada la calidad media que demora aproximadamente 1 hora.

Al concluir el paso anterior, muestra una visualización igual a la anterior; para visualizar el resultado seleccionamos el icono *Dense Cloud* y podremos observar a detalle el entorno de la fotogrametría obtenida.

## Figura 58. **Construcción de la nube de puntos**

Fuente: elaboración propia, empleando *Agisoft Metashape* Professional.

En caso se desee obtener una mayor vista del relieve del proyecto, puede seleccionarse en el icono *Dense Cloud* la opción *Dense Cloud Classes* donde la nube de puntos cambiará a un tono en escala de grises y se podrá definir visualmente la profundidad de sus elementos.

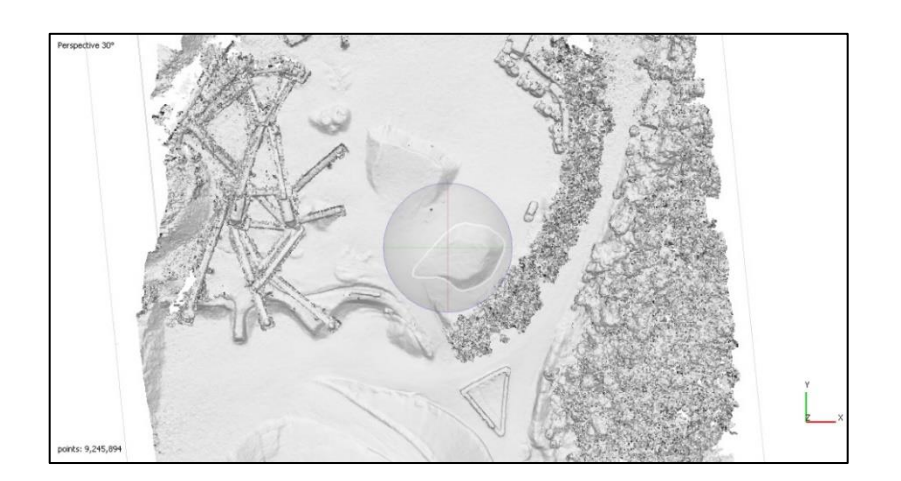

Figura 59. **Visualización de la nube de puntos**

Fuente: elaboración propia, empleando *Agisoft Metashape* Professional.

Luego de obtener la nube de puntos, se creó la malla o superficie que une toda la nube de puntos la cual trabajamos; para ello nuevamente es seleccionada la pestaña *Workflow* y la opción *Build Mesh* y en la nueva pestaña no es necesario realizar algún cambio, por lo que simplemente seleccionamos *Ok*.

Posteriormente, definimos la textura del a superficie creada, seleccionando la pestaña *Workflow* y la opción *Build Texture* y en la nueva ventana no realizamos ningún cambio y nuevamente seleccionamos *Ok* y se espera a que termine de cargar la textura.

Para el paso siguiente es construido un ortomosaico a partir de las fotografías de análisis; nuevamente seleccionamos la pestaña *Workflow* y la opción *Build Orthomosaic* y en la nueva ventana podremos modificar el tipo de proyección cartografía utilizada, el sistema geodésico de coordenadas y el análisis de los pixeles en la fotografía. Para este proceso no se modificó ninguna opción y se esperó a que terminara de generar el ortomosaico.

> **Build Orthomosaic** • Geographic Type: GS 84 (EPSG:: 4326) Surface: Mesh Mosaic (default) Dafina ca Enable back-face culling Pixel size (°): 2.77703e-07 Metres... 2.70628e-07 Setup boundaries Estimate Total size (pix)  $\mathbf{x}$ OK Cancel

Figura 60. **Construcción del ortomosaico**

Fuente: elaboración propia, empleando *Agisoft Metashape* Professional.

Como último paso para el procesamiento de datos, es generado el Modelo Digital de Elevación, por lo que seleccionamos la pestaña *Workflow* y la opción *Build DEM* y en la ventana nuevamente nos aparece el tipo de proyección cartografía utilizada, el sistema geodésico de coordenadas y el análisis de los pixeles en la fotografía, por lo que dejamos los datos sin ningún cambio y esperamos a que sea terminado el proceso.

Para realizar el cálculo volumétrico nos ubicamos en la ventana de *Workspace* y en la esquina superior izquierda desplegamos la flecha de *Chunk 1*, mostrando todos los posts procesos realizados anteriormente y al hacer doble clic en uno de ellos nos aparecerá la visualización del mismo.

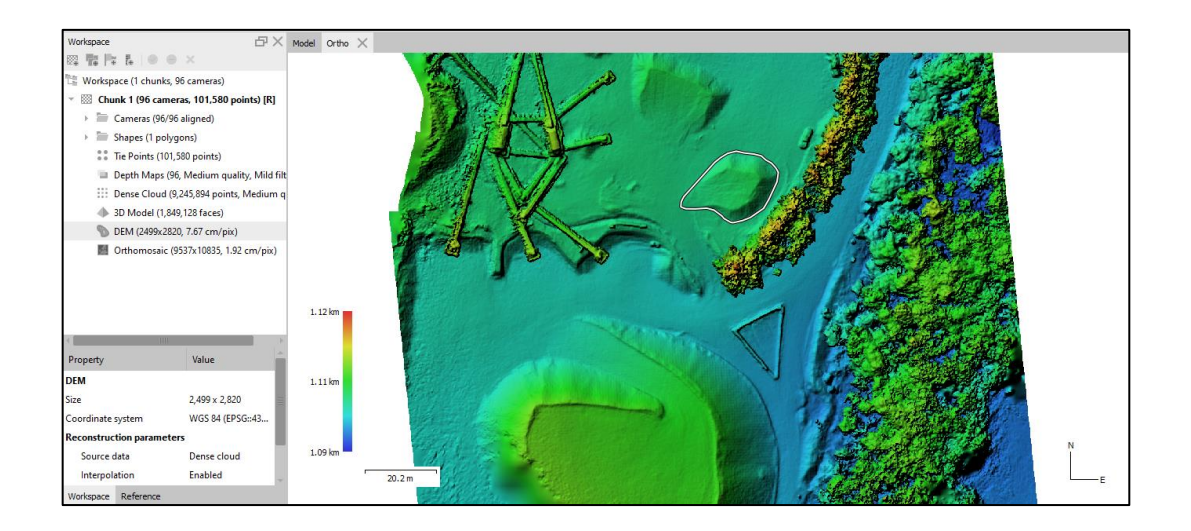

Figura 61. **Visualización del Modelo Digital de Elevación**

Fuente: elaboración propia, empleando *Agisoft Metashape* Professional.

Para el cálculo volumétrico es necesario definir el límite entre la superficie del nivel de suelo y el montículo de agregados; para ello se dibuja un polígono que defina este límite. Para dibujar este polígono seleccionamos la visualización *Dense Cloud* y en la pestaña *Model* seleccionamos *Draw Polygon* y procedemos

a remarcar con cada clic todo el contorno del montículo de agregados hasta cerrarlo. Posteriormente cambiamos la visualización a *DEM* y al hacer clic derecho dentro del polígono seleccionamos la opción *Measure* y será mostrado el reporte del volumen que este contenido dentro de ese polígono.

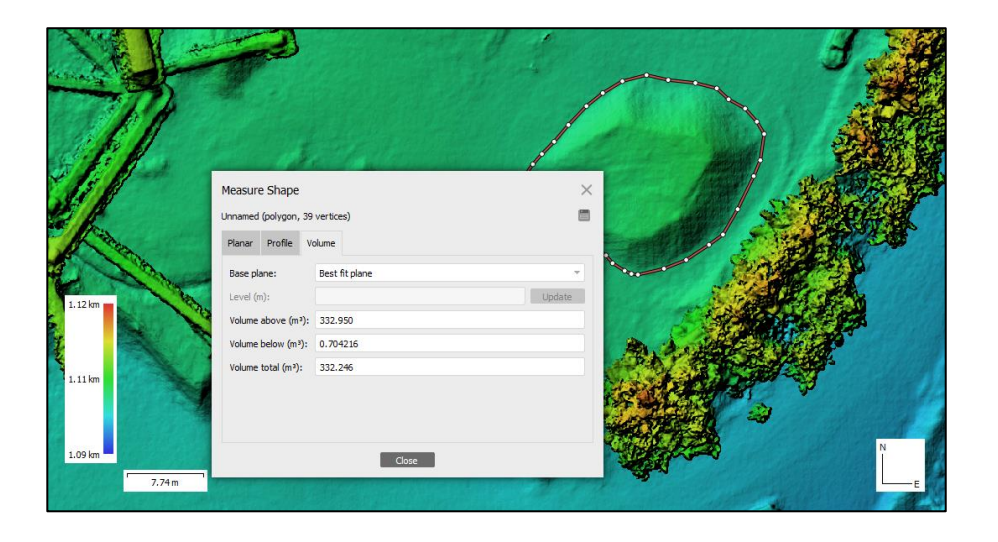

Figura 62. **Reporte de volumen**

Fuente: elaboración propia, empleando *Agisoft Metashape* Professional.

# **3.2. Resultados del precio de inversión con sistema láser, estación total y dron**

Para el presente estudio no fue efectuado ningún pago por el uso del equipo, ya que los 3 instrumentos de medición fueron utilizados en calidad de préstamo en conjunto con la Facultad de Ingeniería de la USAC, así como de AGRECA. La presente sección, muestra el precio de adquisición de cada equipo de medición con fines de comparación entre cada uno.

#### **3.2.1. Precio del escáner láser**

Este equipo de medición es uno de los más modernos, pero también uno de los más costosos, ya que a pesar que fue lanzado en el año 2016, en la actualidad el precio de adquisición sigue siendo elevado. El precio varía dependiendo del proveedor; con un aproximado de \$ 63 000,00 (Q 489 510,00) es el precio del proveedor directo Trimble Latinoamérica el cual incluye únicamente: el escáner láser Trimble TX8, caja para transporte, accesorios y Software RealWorks Advanced. Es necesario aclarar que el precio anterior no incluye los accesorios adicionales correspondientes a: trípode Trimble Tri-max con un precio de \$ 345,00 (Q 2 680,65), rango de extensión de alcance Trimble TX8 de 340 metros con un precio de \$ 5 400,00 (Q 41 958,00); por lo que el precio total asciende a \$ 68 745,00 (Q 534 148,65).

## **3.2.2. Precio de la estación total**

Las estaciones totales son uno de los equipos topográficos de uso convencional para el desarrollo de mediciones; existe una diversidad de marcas, modelos y precisión lo cual permite seleccionar la que mejor se adapte a las necesidades. El modelo de estación total utilizado en el presente estudio fue el Trimble M3 DR 5" del cual, el precio del equipo completo con los accesorios necesarios para su uso es de aproximadamente \$ 10 446,80 (Q 81 171,65).

## **3.2.3. Precio del dron**

Entre los equipos que cuentan con mayores sucursales de venta y soporte técnico se encuentran los drones, ya que su precio es accesible al público en general y requiere poca capacitación para su uso constante en la diversidad de

77
trabajos en donde son utilizados. El precio de adquisición para el dron DJI Phantom 4 pro V2.0 es de aproximadamente \$ 1 599,00 (Q 12 424,23).

Cabe mencionar que el cambio de moneda se basó en el siguiente: 1 dólar estadounidense igual a 7,77 quetzales, correspondiente al día 11 de noviembre de 2020.

# **4. ANÁLISIS DE RESULTADOS**

### **4.1. Análisis de resultados en tiempos de medición**

Cada equipo con el cual fue desarrollada la medición, efectuó un tiempo promedio para la toma de datos, desde su instalación y calibración, hasta la última medición efectuada. En base a ello, se presentan los tiempos de medición promedio de cada equipo para la toma de datos por cada montículo de agregados medido:

| Montículo medido       | <b>Estaciones</b> | Tiempo de   | Tiempo de     |
|------------------------|-------------------|-------------|---------------|
|                        |                   | medición en | procesamiento |
|                        |                   | campo       | de datos      |
|                        |                   | (horas)     | (horas)       |
| Piedrín 1/2" comercial | 14                | 1,63        | 1,5           |
| Piedrín 1/2" especial  | 10                | 1,17        | 1,5           |
| Piedrín 3/8" comercial | 11                | 1,28        | 1,5           |
| Piedrín 1" especial    | 15                | 1,75        | 1,5           |
|                        | promedio          | .46         | 1.5           |

Tabla IV. **Tiempo de medición con escáner láser Trimble TX8**

Fuente: elaboración propia.

### Tabla V. **Tiempo de medición con estación total Trimble M3**

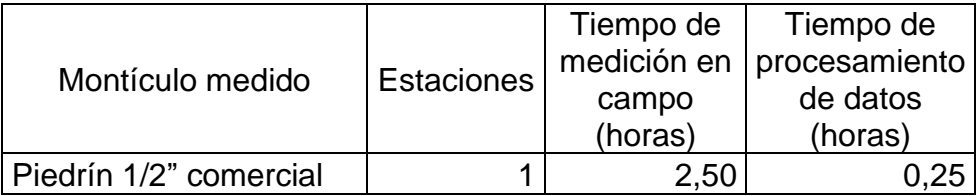

Continuación de la tabla V.

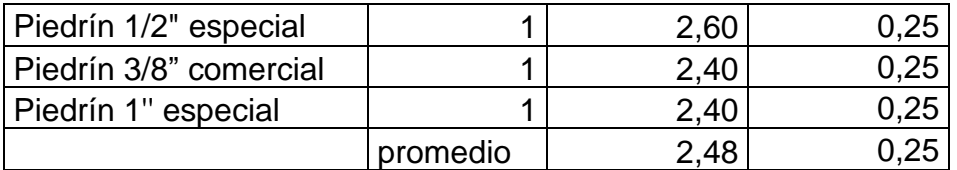

Fuente: elaboración propia.

### Tabla VI. **Tiempo de medición con dron DJI Phantom 4 pro**

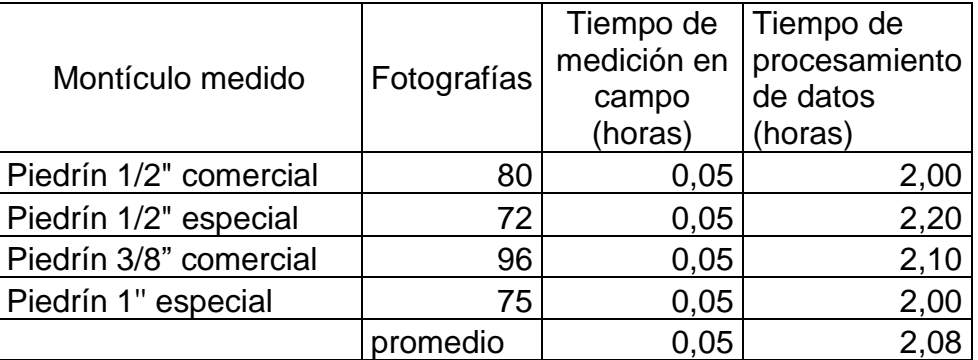

Fuente: elaboración propia.

De los resultados presentados podemos mencionar que existe gran variación entre tiempos de medición en campo, así como los tiempos empleados para el procesamiento de datos. El tiempo menor empleado para la medición en campo se obtuvo mediante la aplicación del dron, con un aproximado de 0,05 horas (3 minutos); mientras que el menor tiempo empleado para el procesamiento de datos se obtuvo con la nube de puntos obtenida con la estación total Trimble M3 en el Software CivilCAD 3D 2019 con un tiempo promedio de 0,25 horas (15 minutos).

#### **4.2. Análisis de resultados en la variación de volúmenes medidos**

Del resultado de la medición de 4 montículos de agregados para concreto, se presenta en las tablas siguientes el reporte de volumen por cada instrumento topográfico utilizado en cada montículo de agregado analizado:

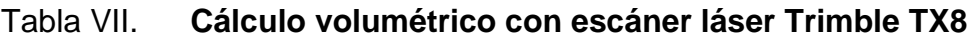

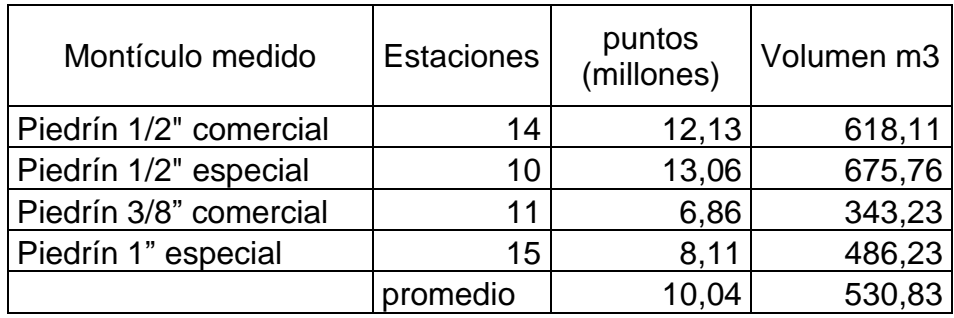

Fuente: elaboración propia.

### Tabla VIII. **Cálculo volumétrico con estación total Trimble M3**

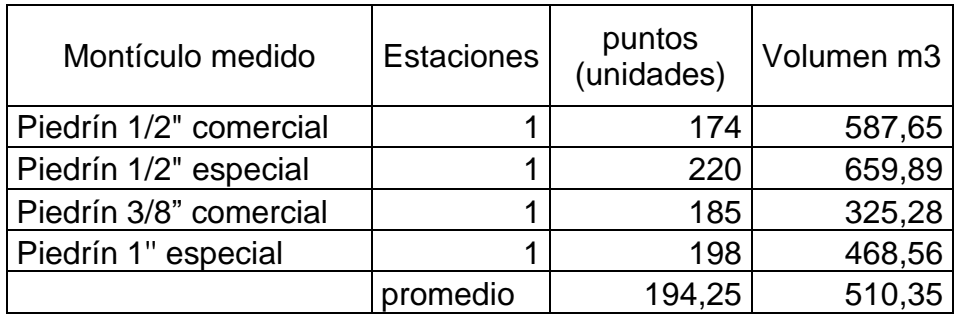

Fuente: elaboración propia.

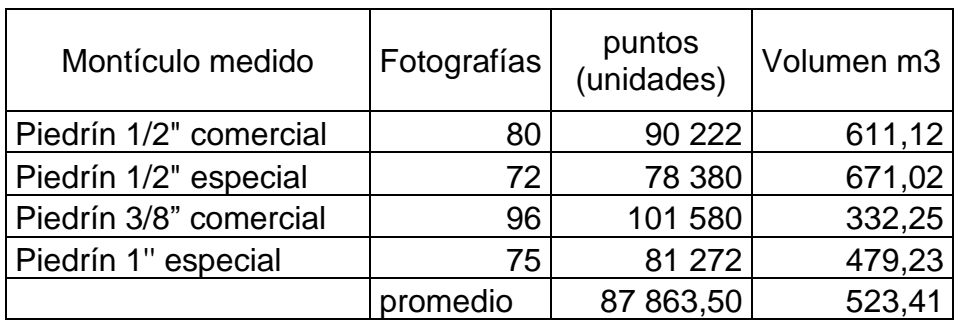

#### Tabla IX. **Cálculo volumétrico con dron DJI Phantom 4 pro**

#### Fuente: elaboración propia.

De los resultados presentados podemos observar la variación en promedio de la medición de los 4 montículos de agregados por cada instrumento empleado; existe una variación volumétrica entre cada uno de aproximadamente 13,5 metros cúbicos (tomando como referencia el promedio del volumen obtenido mediante la aplicación del escáner láser).

### **4.3. Análisis de resultados en la variación de precios de instrumentos topográficos**

Si bien, cada instrumento utilizado posee un funcionamiento distinto y una precisión diversa, uno de los factores clave para la aplicación en cada proyecto de análisis es la adquisición del mismo, ya sea por compra directa o renta del equipo. Este factor debe considerarse debido a que, como pudo observarse en la sección de tecnologías para cálculos volumétricos, no todos los equipos funcionan eficientemente para las tareas diversas, por lo que es necesario adquirir el equipo correcto y evitar una mala inversión por la adquisición de otro equipo que no cumple con lo requerido.

Entre los equipos utilizados, existe una variación de precios para los cuales se hace un detallado de los mismos en el capítulo 4, sección 2 del presente estudio, cabe mencionar que; todo equipo de precisión, deben ser ingresados a mantenimiento y calibración por un técnico especializado, donde su costo es proporcional al precio de cada equipo y en ocasiones, no se cuenta con sucursales dentro de la región para llevarlo a cabo y se deberá de enviar a otro país que cuente con dicho servicio lo que implica un aumento del desembolso que en ocasiones no es tomado en cuenta.

### **CONCLUSIONES**

- 1. De los instrumentos de medición topográfica utilizados se presentaron las características para las cuales podemos mencionar: tanto la estación total como el escáner láser, a pesar que ambos efectúan mediciones de manera terrestre difieren entre si el número de datos obtenidos por medición, puesto que para el operador de la estación total quien emplea 1 minuto en cada medición, el escáner láser automáticamente obtiene hasta 1 millón de puntos por segundo del entorno de análisis; mientras que el dron quien realiza los procedimientos de fotogrametría de manera aérea, la información que obtiene se basa a través de los pixeles que genera en cada fotografía procesada.
- 2. De las mediciones desarrolladas, se observó que el escáner láser y el dron obtuvieron valores en las cantidades volumétricas muy similares para los tres montículos de agregados para concreto medidos como lo muestran las tablas VIl, VIIl y IX de resultados, así como los modelos procesados presentes en la sección de apéndices. Los resultados obtenidos mediante la aplicación de la estación total se ven relacionados ante la carencia de mayor toma de puntos y la aplicación de una única estación, por lo que no se puede concluir que ésta sea menos imprecisa. El comportamiento de los resultados de las mediciones está ligado a la cantidad de puntos por los cuales está conformado el montículo de agregado para concreto; a mayor cantidad de puntos, mayor es la precisión del volumen medido,
- 3. Las metodologías que emplea cada instrumento de medición y su aplicación son distintas, se determinó que los procedimientos que

desarrollan se basan específicamente a las condiciones de la zona a medir, puesto que, si se realiza una medición de gran área con superficie relativamente plana, el instrumento adecuado será la estación total; mientras que para superficies con diversidad de relieves el instrumento a emplear será el escáner láser. Para mediciones en las cuales el acceso del operador con el equipo sea limitado, puede emplearse el uso de vehículos aéreos no tripulados (drones).

- 4. Se realizó una comparación del factor económico de cada instrumento y los accesorios necesarios para que éstos funcionen correctamente de los cuales, entre las cotizaciones obtenidas, se obtuvo un precio máximo de adquisición para el escáner láser Trimble TX8 de Q 534 148,65, para el cual, si lo comparamos con el menor precio obtenido de los instrumentos de análisis del cual se tiene al dron DJI Phantom 4 pro con un precio de Q 12 424,23 se tiene una diferencia del precio del producto 43 veces mayor al del escáner, a pesar que ambos equipos obtuvieron mejor precisión. Si bien es una inversión adquirir estos equipos, la compra de estos debe de realizarse acorde a las necesidades del ingeniero o empresa lo requiera.
- 5. Se determinaron las aplicaciones para las cuales cada instrumento funciona de manera eficiente, siendo las siguientes: para el uso del escáner láser, por su alta precisión para la generación de superficies de análisis pueden ser realizadas mediciones en espacios confinados como lo son la minería y canteras, generar modelos digitales de terreno, así como levantamientos digitales de estructuras; en el caso de la estación total, el uso se limita a mediciones topográficas convencionales, determinación de coordenadas y rectificación de áreas o linderos; para las mediciones efectuadas mediante el dron, se pueden abarcar grandes

áreas para generar un mapeado 3D del cual se puede obtener un modelo digital del terreno, análisis geológicos y morfológicos .

### **RECOMENDACIONES**

Recomendaciones generales

- 1. Sugerir al estudiante que adquiera en su proceso de formación, el conocimiento de paquetes de software en los cuales pueda aplicar los conocimientos básicos adquiridos y poder así optimizar el tiempo y los recursos dando un resultado eficiente en los proyectos que como profesional deberá de implementar.
- 2. Identificar los equipos topográficos necesarios que serán requeridos para la empresa o proyecto en base al tipo de medición y resultados procesado; esto es necesario ya que en el estudio anterior se detallaron las diferencias entre las características que cada instrumento de medición posee, el uso de aplicación del instrumento incorrecto para la tarea asignada puede dar como resultado deficiencias en cuanto a la precisión y tiempos de medición.
- 3. Sugerir al estudiante y profesional de la ingeniería civil, poder acoplarse a los softwares en idioma ingles; si bien en varios programas computacionales cuentan con opciones para ser utilizados en idioma español, la mayoría de ellos carecen de este idioma, lo cual representa una dificultad para su uso.
- 4. Sugerir a la Facultad de Ingeniería de la Universidad de San Carlos de Guatemala, se implemente en las prácticas de campo el uso de equipo y software actualizado que le permita al estudiante de ingeniería civil estar

a la vanguardia de la tecnología lo cual se traduce en un desarrollo tanto profesional como desarrollo para el país.

#### Recomendaciones específicas

- 1. Definir en el diseño del plan de vuelo del dron la altura a emplear, puesto que la precisión es proporcional a la misma; a mayor altura disminuye la proyección real de la superficie en el procesamiento de datos.
- 2. Continuar una investigación aplicando los métodos de medición volumétrica de manera inversa, de tal forma que los volúmenes a calcular sean específicamente para rellenos y nivelación de superficies.
- 3. Desarrollar un nuevo estudio de medición volumétrica sustituyendo la estación total convencional por una estación total robótica la cual permita una mejora en la eficiencia para la toma de datos y el tiempo de medición a emplear.
- 4. Continuar una investigación que permita obtener una mayor precisión en levantamientos con dron, aplicando un análisis mediante el método cinemático en tiempo real (RTK) que identifique las coordenadas receptoras instantáneamente, mejorando así la escala de la fotogrametría generada.

### **BIBLIOGRAFÍA**

- 1. AGISOFT LLC. *Agisoft PhotoScan User Manual: Professional Edition, version 1.0.0.* Estados Unidos: 2013. 70 p.
- 2. CASADO, José. *Aplicación del software AutoCAD Civil 3D al diseño de la presa de Alcolea (Huelva).* Sevilla, España: Universidad de Sevilla, 2017. 89 p.
- 3. CASANOVA, Leonardo. *Topografía Plana.* Merida, Venezuela: Universidad de Los Andes, 2002. 283 p.
- 4. CCOSI, Roy. *Evaluar el grado de precisión del escáner láser en contrastación con una estación total en la generación de modelos digitales de terreno en la ciudad de Puno*. Puno, Perú: Universidad Nacional del Altiplano, 2017. 201 p.
- 5. DJI. *Manual del usuario, Phantom 4 pro / pro +.* Estados Unidos: 2017. 67 p.
- 6. GUEVARA, Francisco. *Análisis y ejecución de movimiento de tierras en una obra empleando el diagrama de curva masa*. Lima, Perú: Universidad de Piura, 2015. 137 p.
- 7. JIMENEZ, Nely., MAGAÑA, Alexis; SORIANO, Eduardo. *Análisis comparativo entre levantamientos topográficos con estación total*

*como método directo y el uso de drones y GPS como métodos indirectos.* El Salvador: Universidad de El Salvador, 2019. 168 p.

- 8. MACTZUL, Anselmo. *Análisis comparativo de levantamientos altimétricos por GPS, estación total y método de nivelación diferencial.* Guatemala: Universidad de San Carlos de Guatemala, 2018. 193 p.
- 9. MENDEZ, Eleazar. *Análisis comparativo de levantamientos por método taquimétrico y levantamientos empleando estación total.* Guatemala: Universidad de San Carlos de Guatemala, 2014. 207 p.
- 10. MESA, Nicol. *Documento guía para el levantamiento topográfico de puentes peatonales, mediante escanografía láser terrestre.* Colombia: Universidad Distrital Francisco José de Caldas, 2019. 138 p.
- 11. MORALES, Hugo. *Ingeniería Vial l para estudiantes de grado de ingeniería civil.* República Dominicana: Instituto Tecnológico de Santo Domingo, 2006. 212 p.
- 12. NÁJERA, Luis. *Especificaciones técnicas para estudios topográficos en Guatemala.* Guatemala: Universidad de San Carlos de Guatemala, 2014. 128 p.
- 13. PACHAS, Raquel. *El levantamiento topográfico: uso del GPS y estación total*. Trujillo, Universidad de Los Andes, 2009. 17 p.
- 14. POCZATEK, Martyna. *Obtención del modelo tridimensional de un puente mediante tecnología láser escáner*. España: Universidad Politécnica de Madrid, 2016. 128 p.
- 15. SOLIS, Oswin. *Comparación de costos entre método convencional de medición topográfica con estación total y fotogrametría, para elaborar estudios de prefactibilidad en el diseño geométrico de carreteras.* Guatemala: Universidad de San Carlos de Guatemala, 2016. 167 p.
- 16. TRIMBLE. *Guía del usuario, Escáner Láser 3D Trimble TX8.* Estados Unidos: 2014. 77 p.
- 17. \_\_\_\_\_\_\_\_\_\_. *Guía del usuario, Estación total Trimble M3.* Estados Unidos: 2005. 162 p.
- 18. \_\_\_\_\_\_\_\_\_\_. *Guía rápida, Trimble Access.* Estados Unidos: 2012. 8 p.
- 19. \_\_\_\_\_\_\_\_\_\_. *Notas técnicas, Software Trimble RealWorks.* Estados Unidos: 2014. 8 p.
- 20. YARA, Camila. *La geomática y los drones de ala fija: documentación arqueológica del área de Mleiha (E.A.U.)*. España: Universidad Politécnica de Madrid, 2017. 66 p.

# **APÉNDICES**

Apéndice 1. **Modelo 3D de montículo de agregados tipo 1/2 comercial - Escáner láser Trimble TX8**

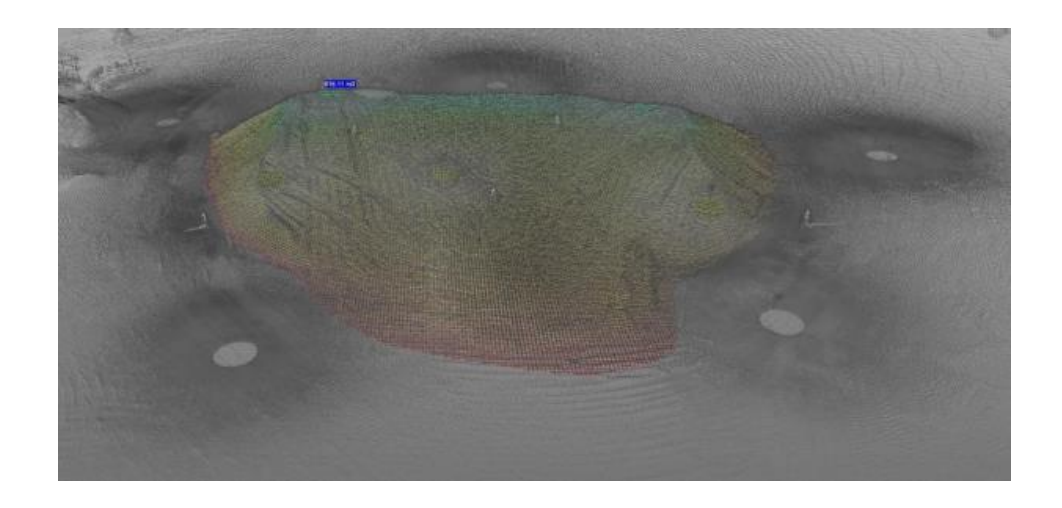

Fuente: elaboración propia, empleando RealWorks.

Apéndice 2. **Modelo 3D de montículo de agregados tipo 1/2 comercial – Estación total Trimble M3**

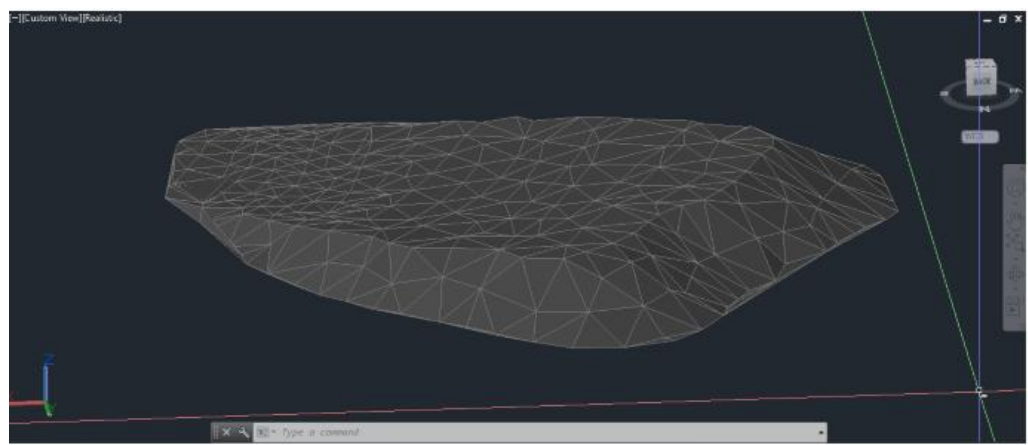

Fuente: elaboración propia, empleando CivilCAD 3D 2019.

# Apéndice 3. **Modelo 3D de montículo de agregados tipo 1/2 comercial – Dron DJI Phantom 4 pro**

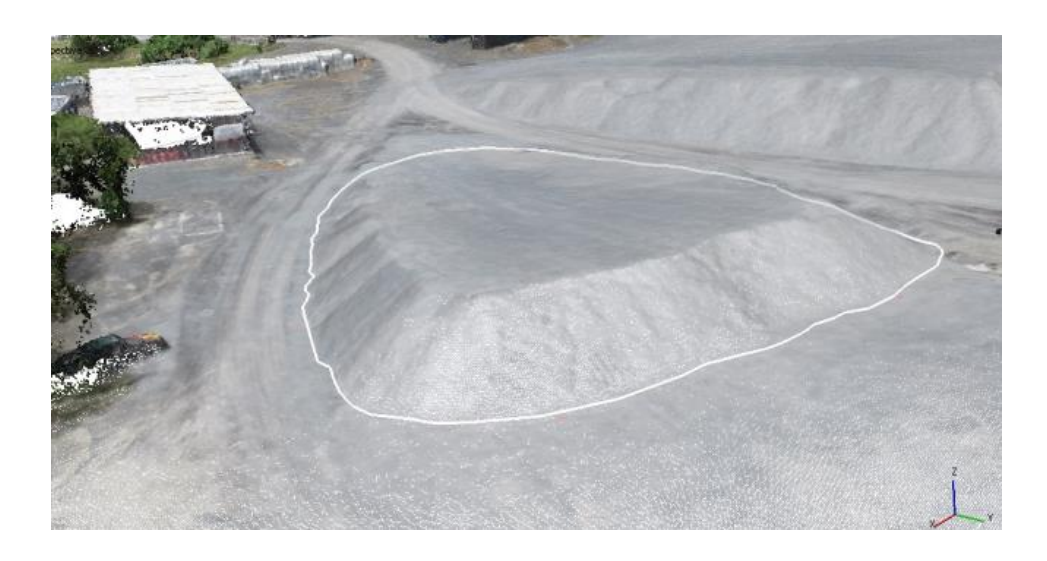

Fuente: elaboración propia, empleando *Agisoft Metashape* Professional.

### Apéndice 4. **Modelo 3D de montículo de agregados tipo 1/2 especial - Escáner láser Trimble TX8**

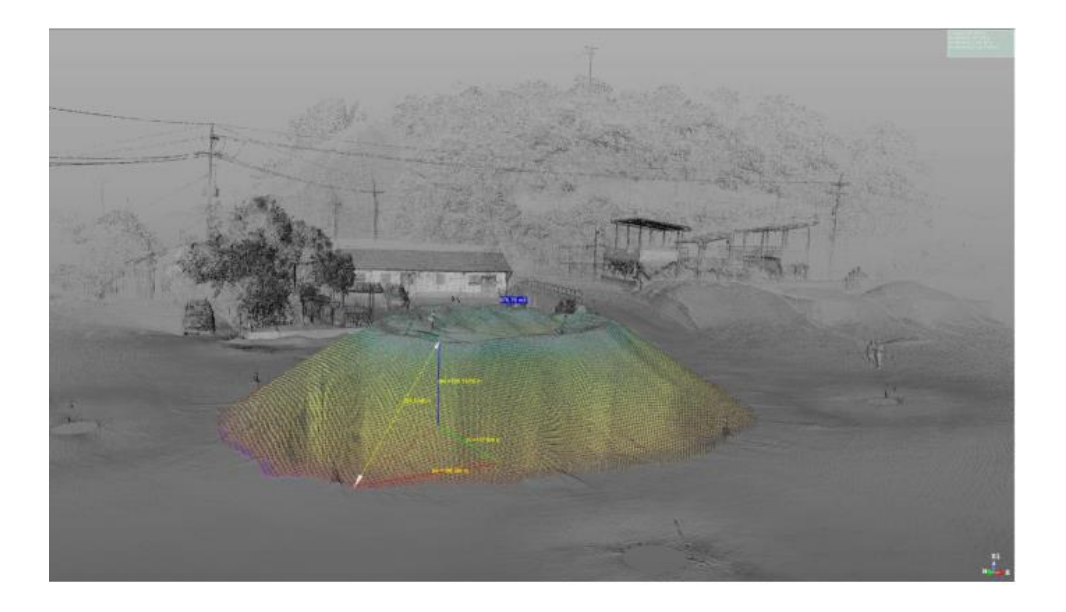

Fuente: elaboración propia, empleando RealWorks.

### Apéndice 5. **Modelo 3D de montículo de agregados tipo 1/2 especial – Estación total Trimble M3**

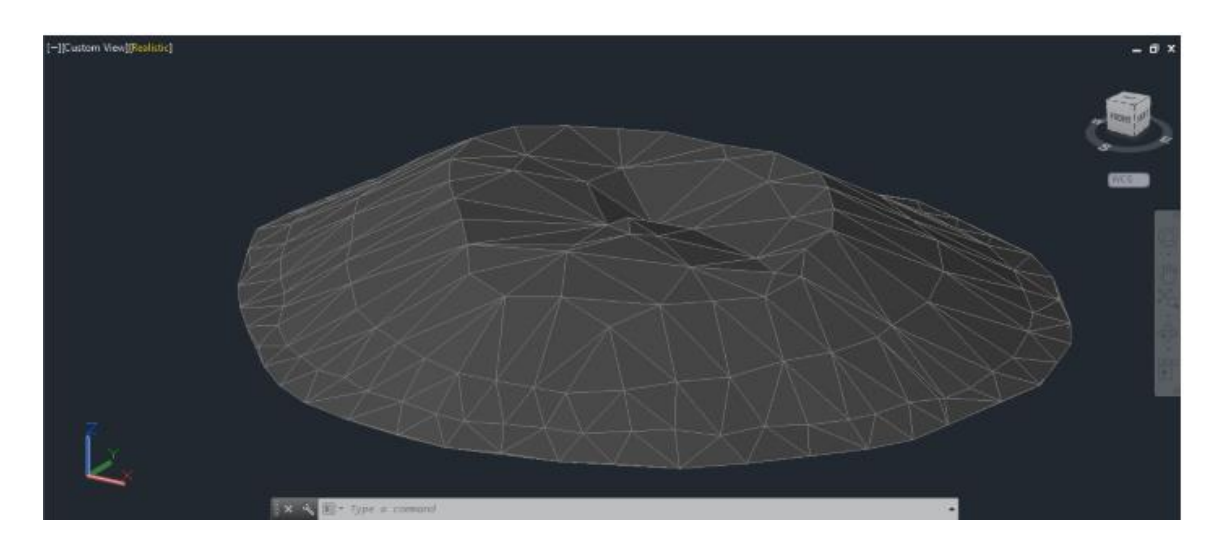

Fuente: elaboración propia, empleando CivilCAD 3D 2019.

# Apéndice 6. **Modelo 3D de montículo de agregados tipo 1/2 especial – Dron DJI Phantom 4 pro**

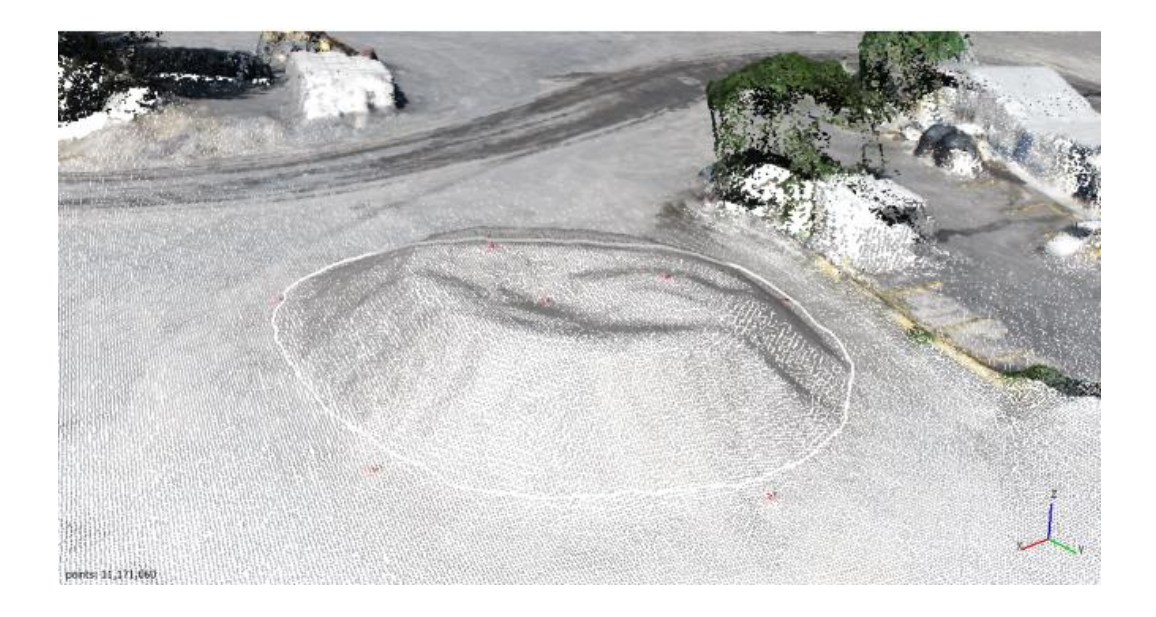

Fuente: elaboración propia, empleando Agisoft Metashape Professional.

Apéndice 7. **Modelo 3D de montículo de agregados tipo 3/8 comercial - Escáner láser Trimble TX8**

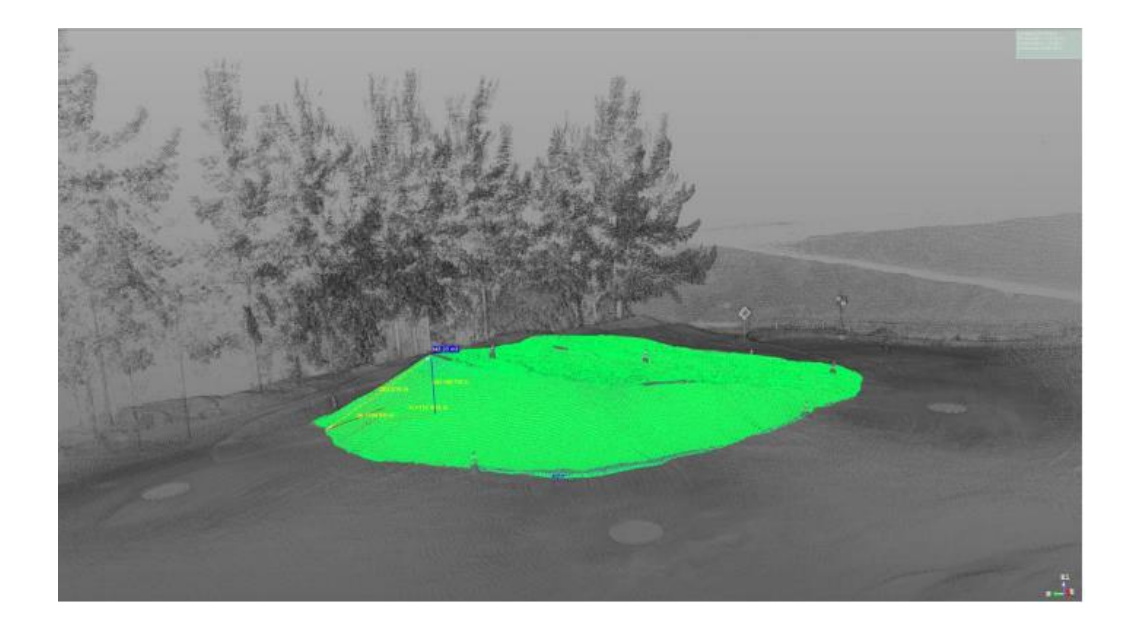

Fuente: elaboración propia, empleando RealWorks.

Apéndice 8. **Modelo 3D de montículo de agregados tipo 3/8 comercial – Estación total Trimble M3**

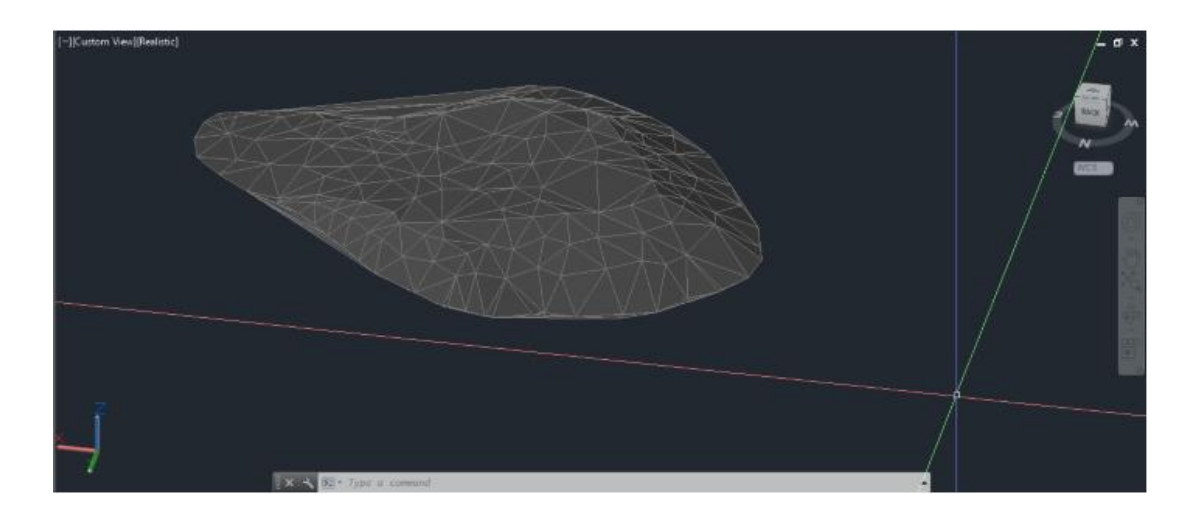

Fuente: elaboración propia, empleando CivilCAD 3D 2019.

# Apéndice 9. **Modelo 3D de montículo de agregados tipo 3/8 comercial – Dron DJI Phantom 4 pro**

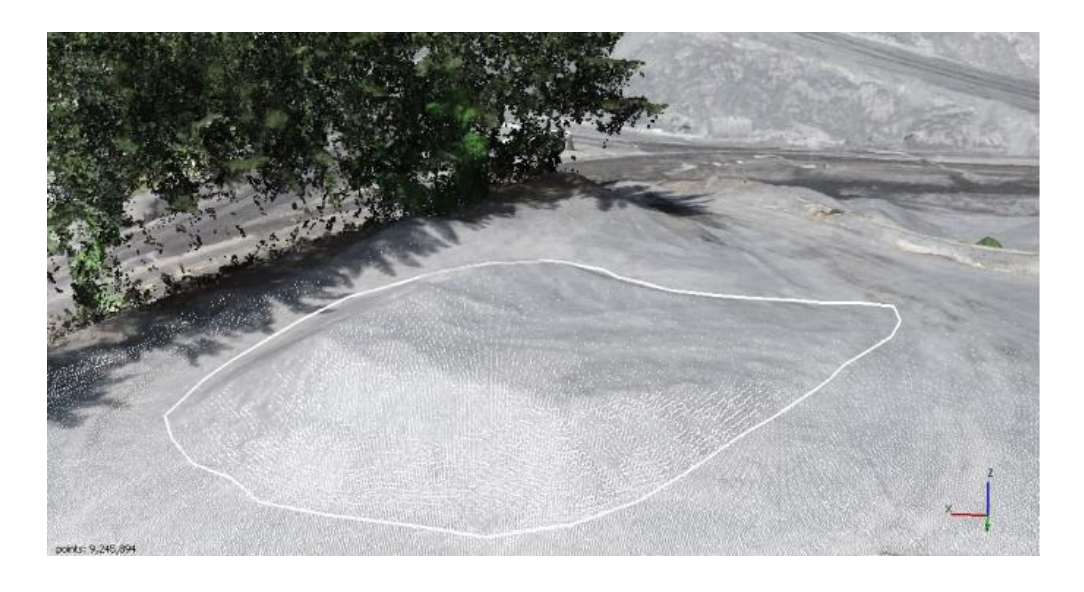

Fuente: elaboración propia, empleando Agisoft Metashape Professional.

### Apéndice 10. **Modelo 3D de montículo de agregados tipo 1 especial - Escáner láser Trimble TX8**

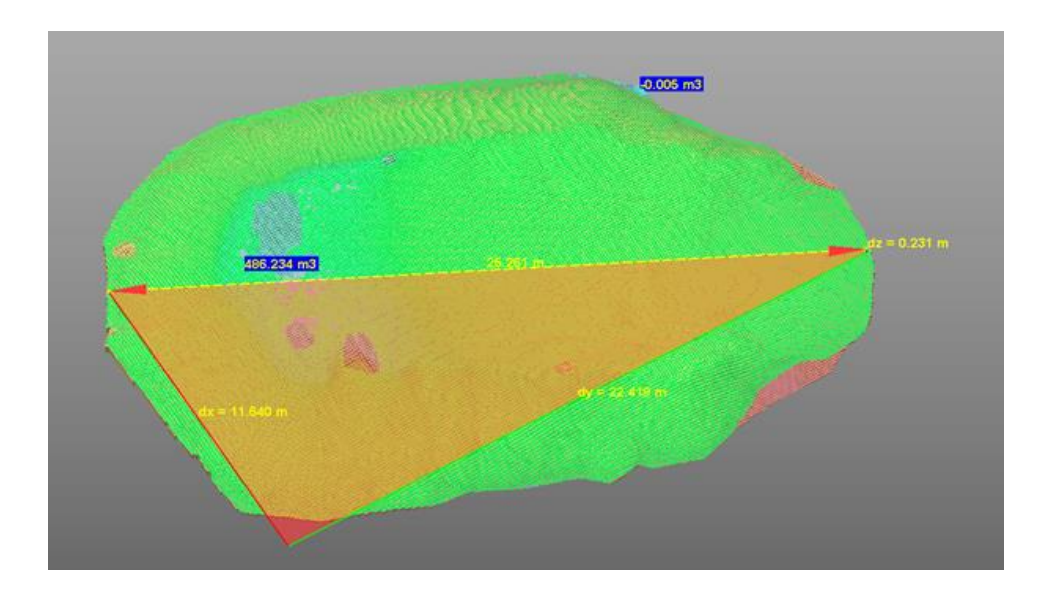

Fuente: elaboración propia, empleando RealWorks.

### Apéndice 11. **Modelo 3D de montículo de agregados tipo 1 especial - Estación total Trimble M3**

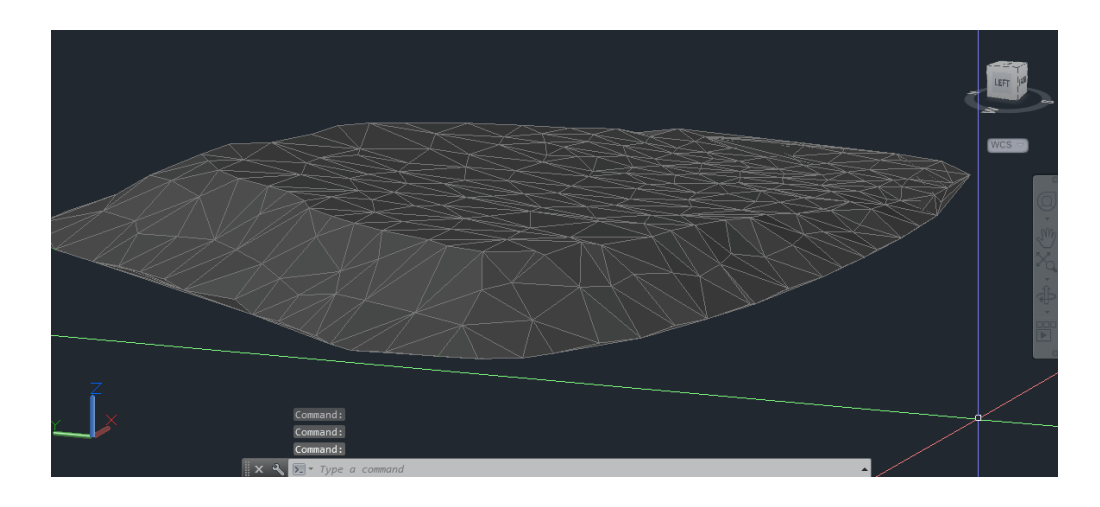

Fuente: elaboración propia, empleando CivilCAD 3D 2019.

# Apéndice 12. **Modelo 3D de montículo de agregados tipo 1 especial - Dron DJI Phantom 4 pro**

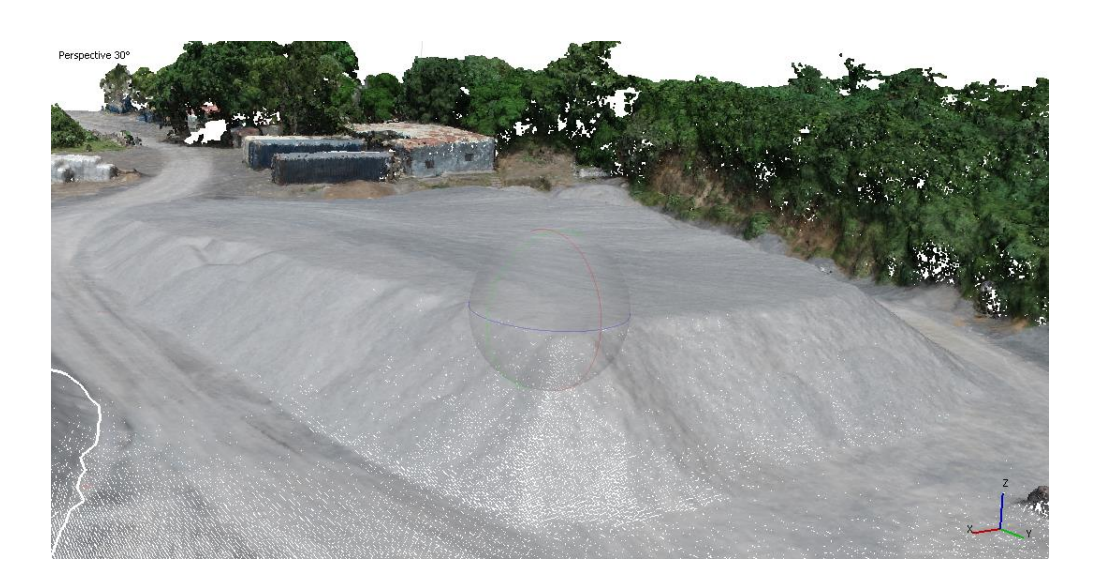

Fuente: elaboración propia, empleando Agisoft Metashape Professional.

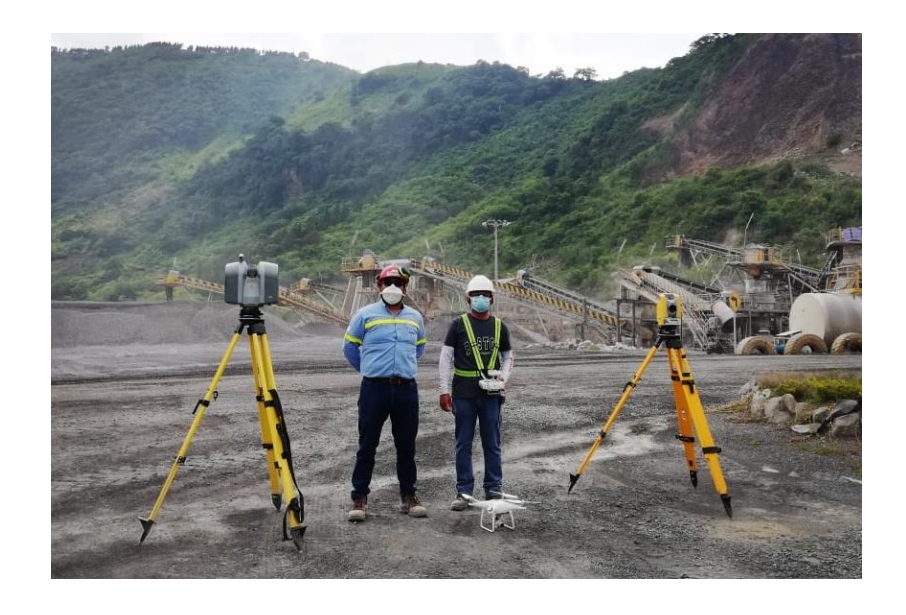

# Apéndice 13. **Equipos de medición y colaboradores**

Fuente: elaboración propia, Planta Palín Este, AGRECA.